# nanoo.tu

# nanoo.tv Manuel d'utilisation

- Connexion
- **Chercher**
- **Enregistrer**
- Ajouter
- Éditer
- **Sauvegarder**
- **Archivage**
- Écouter
- Partager

Werft22 AG Landstrasse 1 CH-5415 Rieden bei Baden Téléphone: + 41 56 210 91 38 www.nanoo.tv

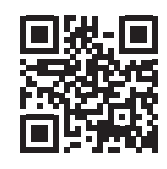

# Table des matières

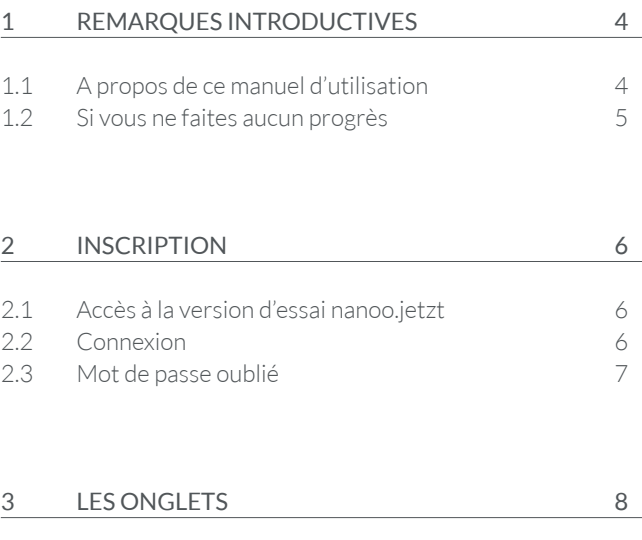

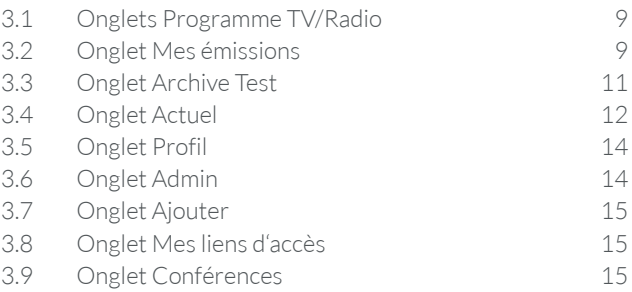

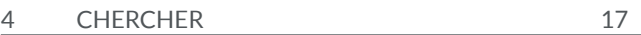

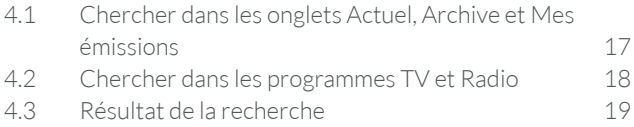

# 5 SÉLECTIONNER UNE ÉMISSION DANS LE PROGRAMME TV OU RADIO 20

5.1 Les sous-menus dans les onglets Programmes TV/Radio 22

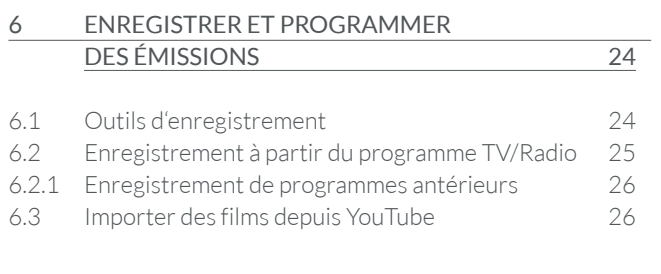

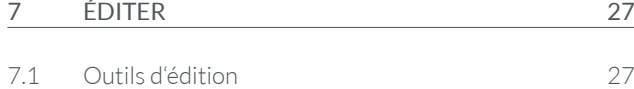

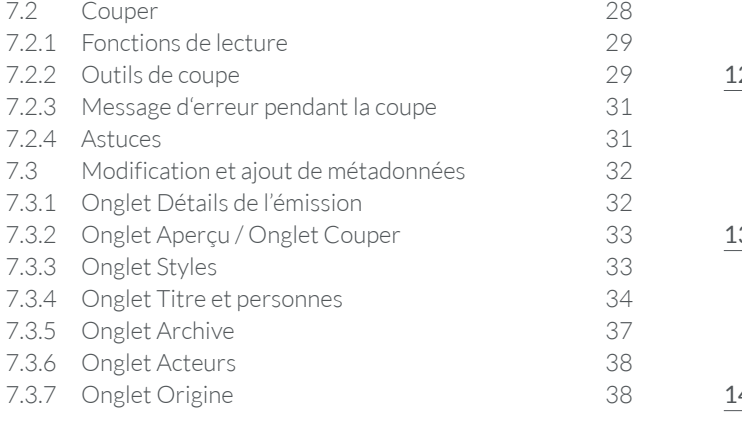

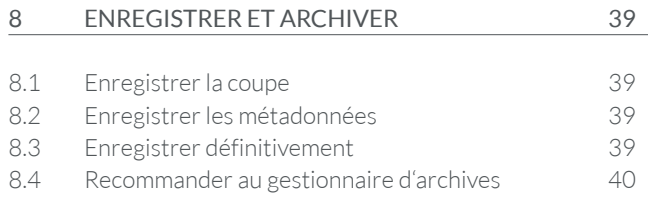

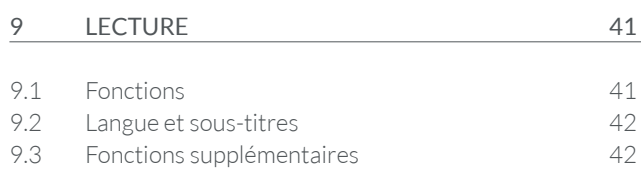

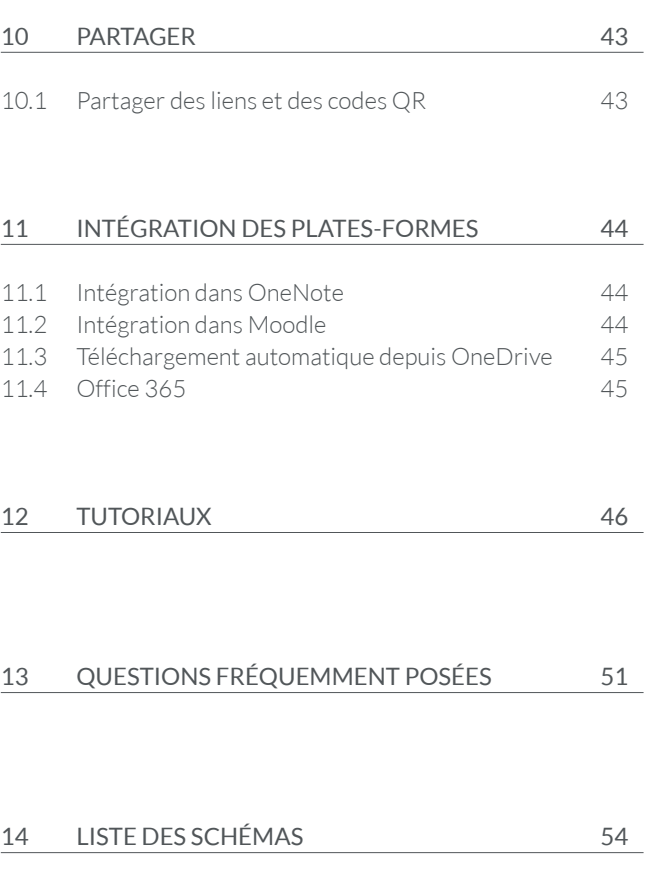

# Remarques introductives

Le service nanoo.tv est une médiathèque collaborative en ligne et une plateforme cinématographique pour les établissements d'enseignement primaire et supérieur.

Le service cloud protégé par mot de passe offre un espace de stockage illimité et répond aux exigences en matière de droits d'auteur. La plate-forme permet aux enseignants et aux écoles d'enregistrer, de télécharger, d'éditer, de gérer, de stocker et de partager du matériel audiovisuel - que ce soit sous forme de programmes de télévision ou de radio, de vidéos en ligne, de DVD ou de contenus autoproduits - avec les apprenants et les autres enseignants.

Tous les documents conservés par tous les établissements d'enseignement participants sont également accessibles. Les films de nanoo.tv peuvent être facilement insérés dans des séquences de cours, sur des plateformes d'apprentissage telles que One-Note ou Moodle.

#### 1.1 A PROPOS DE CE MANUEL D'UTILISATION

Ce manuel d'utilisation décrit la structure de nanoo.tv et constitue un ouvrage de référence pour les utilisateurs. Toutes les étapes de travail sont décrites dans ce manuel d'utilisation et illustrées par des images. Les références de texte internes facilitent la recherche dans ce manuel d'utilisation.

- Le manuel d'utilisation peut être téléchargé sur votre ordinateur sous forme de fichier PDF. Vous pouvez également le trouver sur **www.nanoo.tv** ou le télécharger après vous être connecté en cliquant sur **Manuel d'utilisation 1** .
- Si vous lisez ce manuel d'utilisation sur votre ordinateur, vous pouvez cliquer sur les références correspondantes (par ex. chapitre 9) pour être transféré automatiquement au chapitre décrit.
- Une fois que vous vous êtes connecté, votre **identifiant** apparaît sur le côté inférieur droit de l'écran **2** .
- En cliquant sur **Assistance 3** vous pouvez envoyer un e-mail au gestionnaire d'utilisateurs de votre école. Si vous êtes vousmême gestionnaire d'utilisateurs, cet e-mail est directement envoyé à l'équipe d'assistance de nanoo.tv.
- Cliquez sur **Manuel d'utilisation 1** pour l'ouvrir.
- Sélectionnez votre langue ici **de | fr | it | en 4** .
- Cliquez sur **Déconnexion 5** pour quitter votre profil.

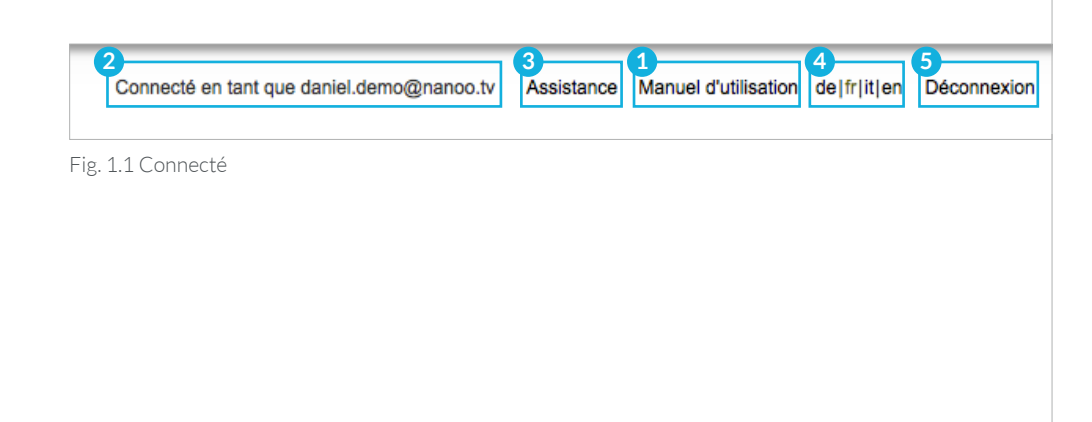

# 1.2 SI VOUS NE FAITES AUCUN PROGRÈS

Si vous avez des questions auxquelles ce manuel d'utilisation ne répond pas, merci de vous adresser au gestionnaire d'utilisateurs ou au gestionnaire des archives de votre école.

Ces personnes maîtrisent la plate-forme nanoo.tv et sont des spécialistes de l'infrastructure de votre école. Ce sont par conséquent vos interlocuteurs privilégiés.

S'il s'agit effectivement d'un problème technique que seul l'exploitant de nanoo.tv peut résoudre, les responsables de votre école se mettront en contact avec l'équipe d'assistance de nanoo.tv.

# 2 Inscription

# 2.1 ACCÈS À LA VERSION D'ESSAI NANOO.JETZT

Vous souhaitez vous inscrire pour un accès test gratuit à nanoo. tv. Pour cela, rendez-vous sur le site https://nanoo.jetzt. En cliquant sur le bouton **S'inscrire aujourd'hui 1** , vous pouvez créer un compte de test gratuit. Pour l'enregistrement, vous n'avez besoin que de votre adresse e-mail.

Vous êtes déjà inscrit ? Connectez-vous avec votre adresse e-mail et votre mot de passe sur le site de nanoo.tv directement via **Connexion 2** nanoo.tv.

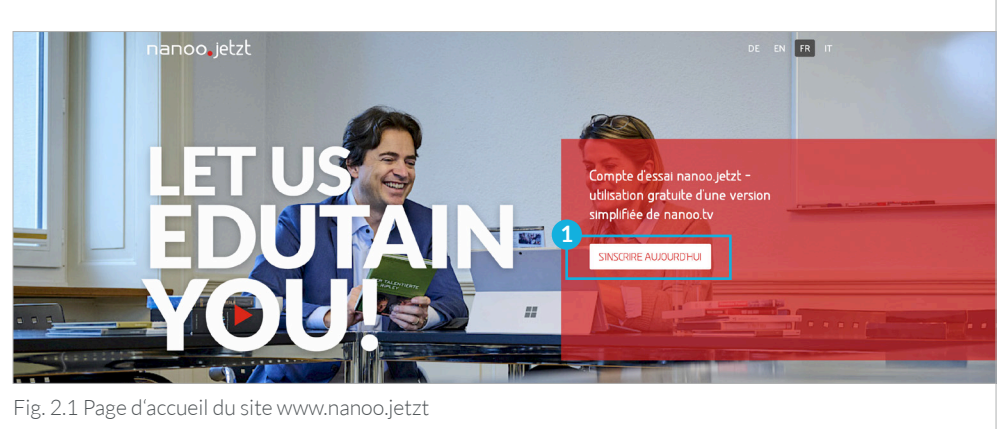

### 2.2 CONNEXION

Sur le site Internet de nanoo.tv (www.nanoo.tv), vous trouverez en haut à droite le bouton **Connexion 2** . Celui-ci vous permet d'accéder à la page de connexion.

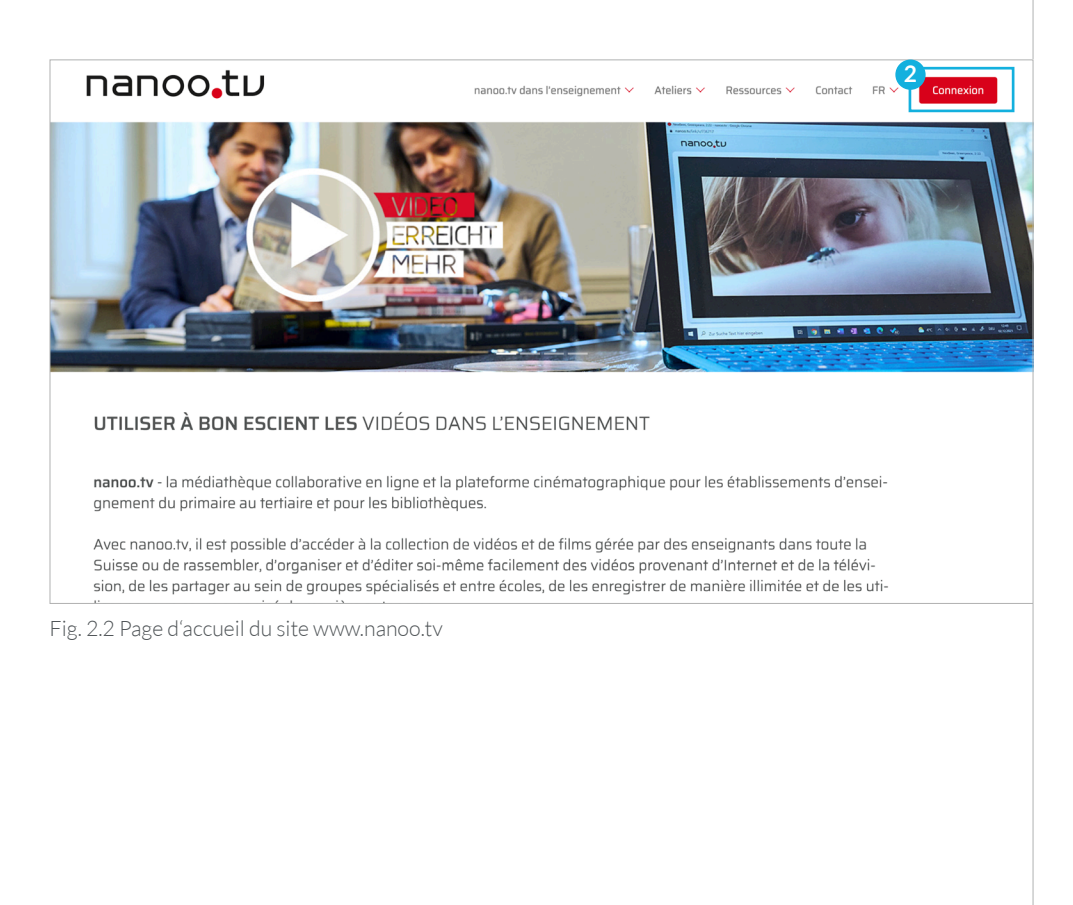

Si vous avez un login nanoo.tv, utilisez le bouton **nanoo.tv 1** si vous avez un compte test nanoo.jetzt, utilisez le bouton **nanoo. jetzt 2** pour vous connecter.

Les boutons vous conduisent au masque de connexion, où vous pouvez vous connecter avec votre nom d'utilisateur.

Vous pouvez également vous connecter en cliquant sur les boutons Single-Sign-On (SSO) correspondants, comme via **Microsoft 365**, **Azure Active Directory**, **SWITCHaai** ou via les autres services certifiés indiqués.

– Si votre institution de formation a défini un règlement particulier pour la connexion, veuillez le suivre.

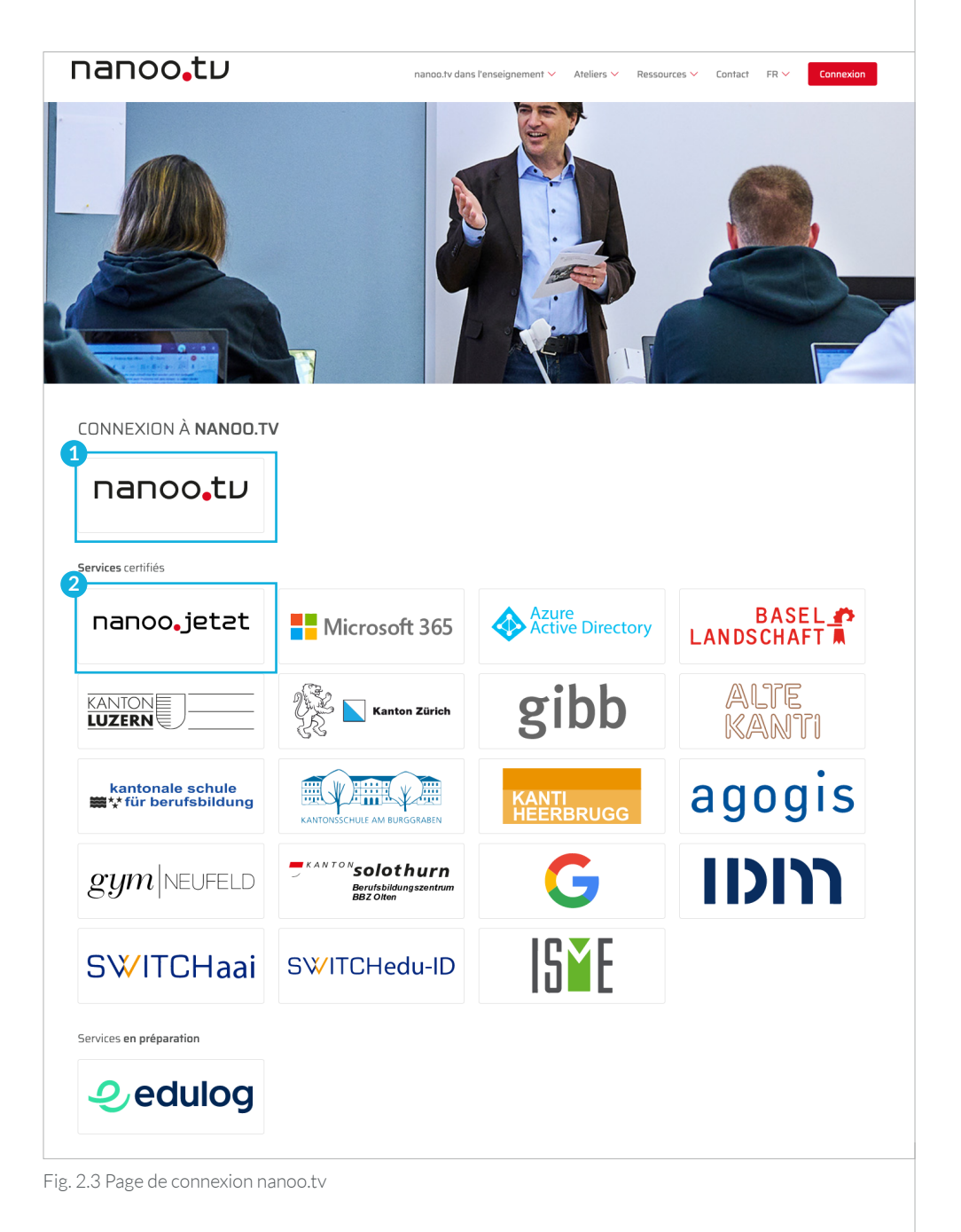

#### 2.3 MOT DE PASSE OUBLIÉ

Vous avez oublié votre mot de passe ?

Dans ce cas, veuillez contacter l'administrateur d'utilisateur de votre école.

# 3 Les onglets

Une fois que vous vous êtes connecté avec succès, vous êtes amené automatiquement à l'onglet **Mes émissions 1** . Ce n'est que dans ce registre que les programmes enregistrés seront traités, édités et recommandés au responsable des archives de votre école.

- Selon votre fonction, pas tous les onglets vos sont accessibles. L'onglet **Admin** est seulement visible pour les **administrateurs d'utilisateurs**.
- Si vous n'avez encore rien enregistré, l'écran suivant apparaît la première fois que vous vous connectez: **Rien ne peut être affiché dans cette fenêtre. 2**

Les différents onglets sont décrits ci-après de droite à gauche. Les sous-menus apparaissent sur le côté gauche de chaque onglet. En cliquant sur les **sous-menus 3** , vous limitez l'affichage en conséquence.

Les registres **Mes émissions** et **Actuel** sont très similaires, mais en raison de petites différences, ils sont décrits ici individuellement. Les registres **Programme TV** et **Programme radio** sont identiques et seront discutés dans un autre chapitre.

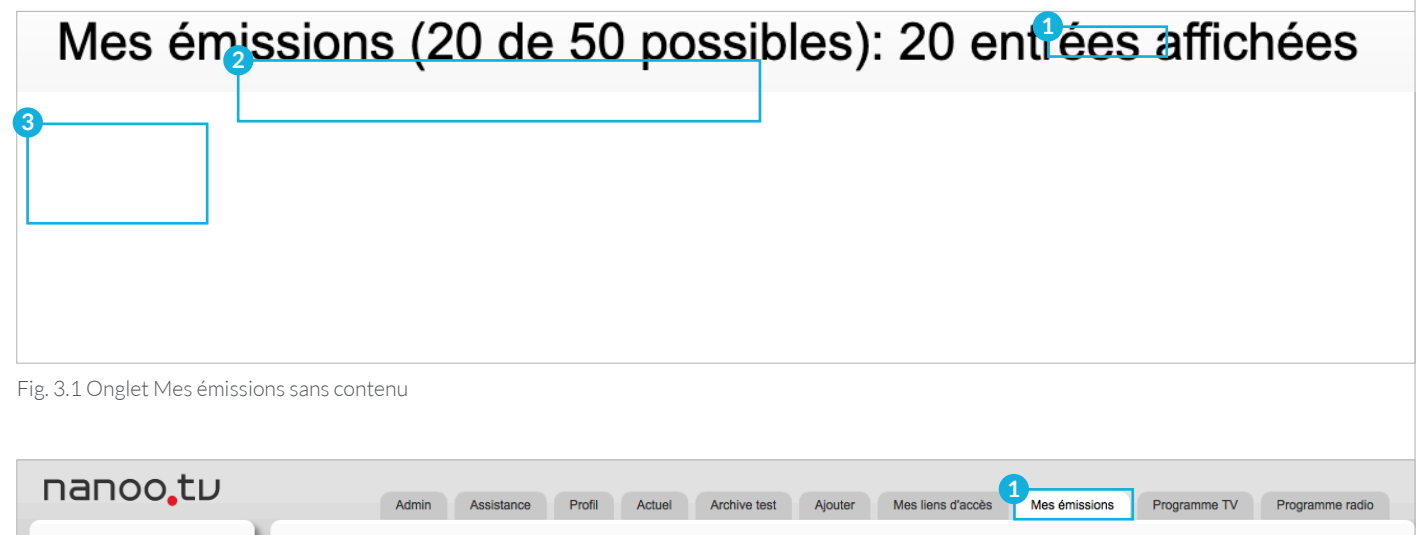

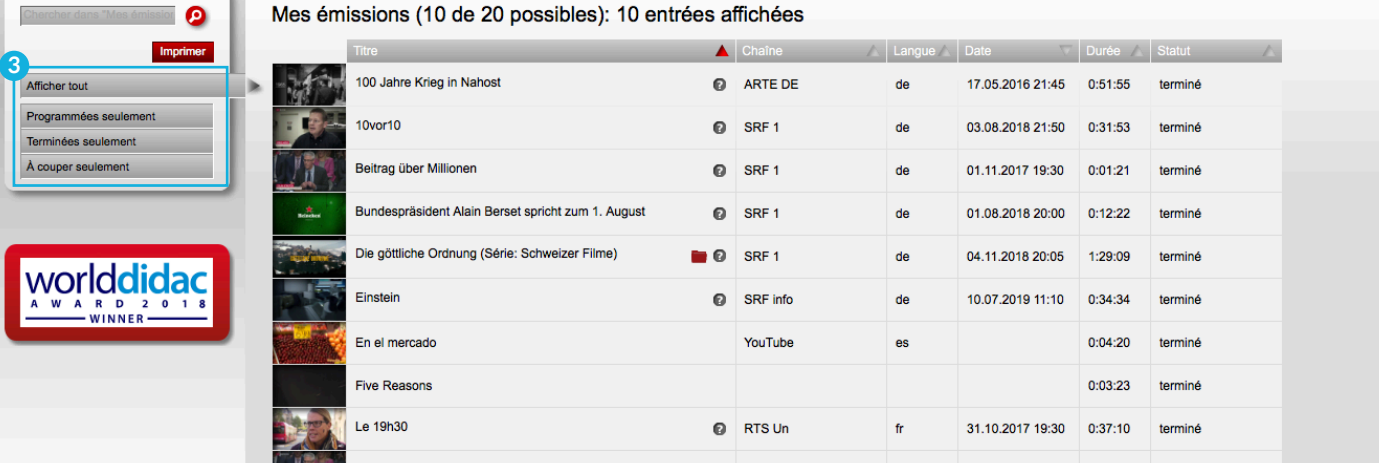

Fig. 3.2 Onglet Mes émissions avec contenu

### 3.1 ONGLETS PROGRAMME TV/RADIO

Dans les onglets **Programme TV** et **Programme radio 1** seulement, vous pouvez rechercher, sélectionner (chapitre 5) et enregistrer (chapitre 6) des programmes de nombreuses chaînes de télévision et de radio (chapitre 4).

- Les informations sur le programme sont généralement disponibles deux semaines à l'avance.
- Avec **l'abonnement nanoo.tv SWISS**, vous avez la possibilité d'enregistrer les programmes jusqu'à sept jours après leur diffusion.

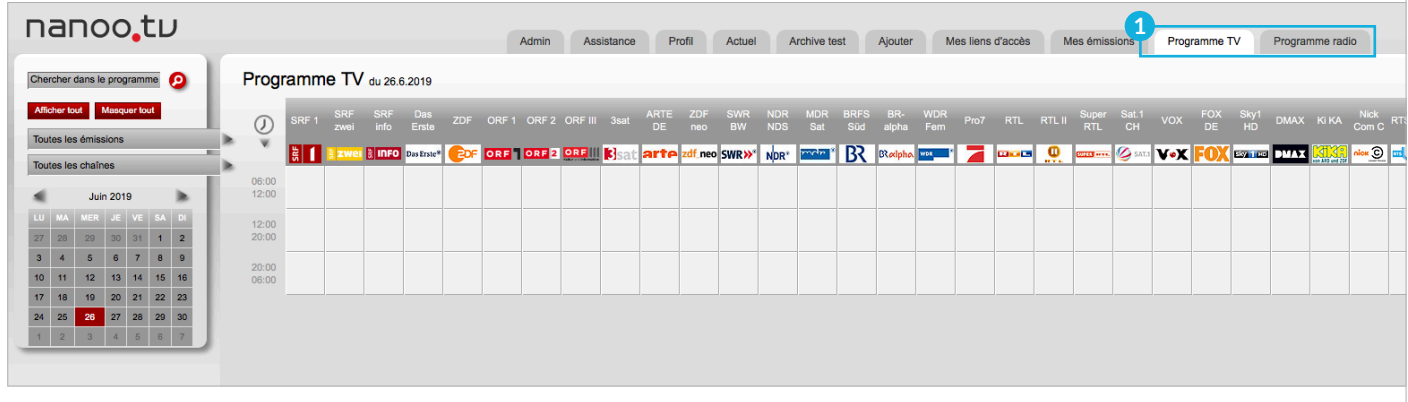

# Fig. 3.3 Onglets Programme TV et Programme radio

#### 3.2 ONGLET MES ÉMISSIONS

Dans l'onglet **Mes émissions 2** , vous trouverez toutes vos émissions réservées et enregistrées. Il constitue, votre bibliothèque personnelle. Lorsque vous vous connectez pour la première fois, et tant que vous n'avez pas encore enregistré d'émission, la phrase: **Rien ne peut être affiché dans cette fenêtre**, est attachée.

Après avoir enregistré quelques émissions, l'onglet **Mes émissions** pourrait ressembler à ceci:

- Seul l'onglet **Mes émissions** vous permet d'éditer, de découper (chapitre 7.2), d'ajouter et de modifier des métadonnées (chapitre 7.3) et de recommander des programmes au gestionnaire d'archives de votre école (chapitre 8.4).
- Le nombre d'émissions dans cet onglet est limité à 20. Si vous avez recommandé une émission finie à votre gestionnaire d'archives, vous pouvez la supprimer dans **Mes émissions**. Cela crée de l'espace pour de nouveaux enregistrements.

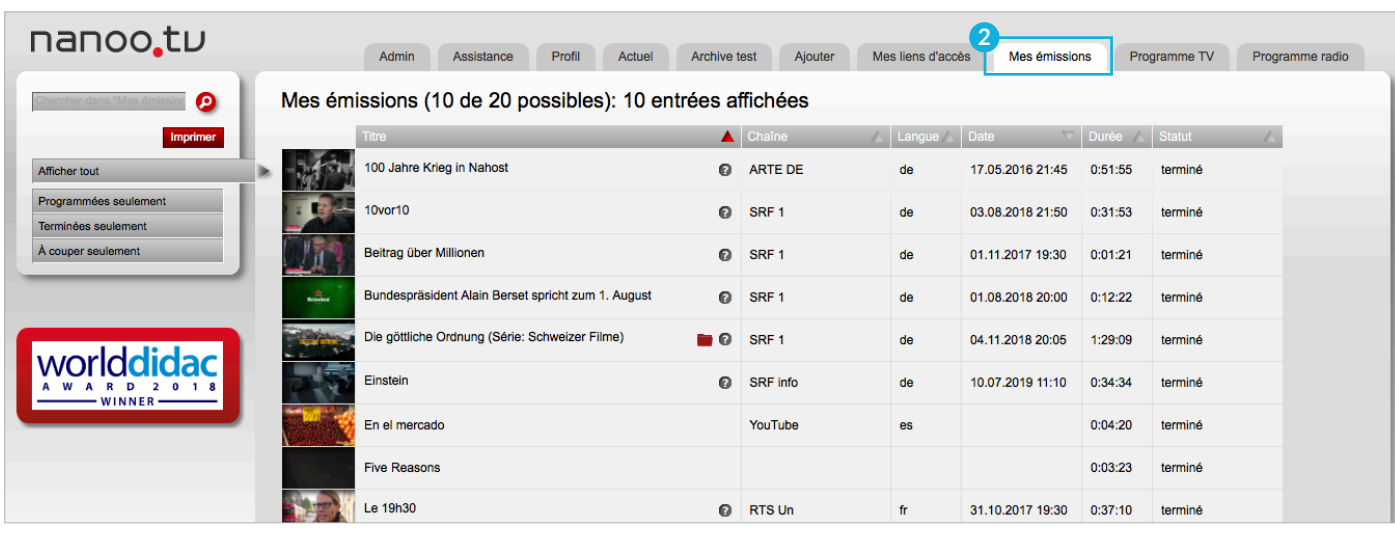

Fig. 3.4 Onglet Mes émissions arrangements

Vous pouvez **modifier** l'ordre des émissions enregistrés.

- A gauche se trouve le **sous-menu 1** . Il suffit de cliquer sur la barre correspondante pour afficher uniquement les éléments qui ont le statut **Programmée**, **Terminé** ou **À couper**. Si vous voulez voir toutes vos émissions enregistrées, cliquez à nouveau sur la barre **Afficher tout**.
- Vous pouvez trier les émissions énumérées par ordre alphabétique de **Titre**, **Chaîne** ou **Langue**, par **Date**, par **Durée** de l'enregistrement ou par son **Statut 2** . Vous pouvez déclencher la disposition souhaitée en cliquant simplement sur l'entête de la colonne correspondante; si vous cliquez à nouveau, l'ordre est inversé.

Vous pouvez regarder des émissions ou écouter des podcasts, lire leurs descriptions succinctes et traiter les émissions.

- **Vignettes: 3** Si vous cliquez sur les vignettes, le lecteur vidéo s'ouvre et vous pouvez regarder l'émission.
- **Éditer:** Le chapitre 7 décrit en détail comment éditer votre émission.
- **Point d'interrogation**: **4** Si vous passez votre souris sur le point d'interrogation, la brève description de l'émission s'affiche.
- **Statut**: **5** Le statut de l'enregistrement peut être programmée, terminé, en cours de traitement ou à couper.

**programmée:** nanoo.tv ne peut pas encore enregistrer l'émission car elle qu'a pas encore été diffusée.

**terminé:** L'émission a été enregistrée et est prêt pour un traitement ultérieur ou pour une recommandation au gestionnaire d'archives.

**en cours de traitement:** L'émission est enregistrée ou complétée par nanoo.tv.

**à couper:** Vous avez commencé à éditer l'émission, mais vous n'avez pas encore terminé. Si vous cliquez sur **Accepter la coupe**, nanoo.tv crée la nouvelle émission éditée en pleine qualité.

– **Symboles de dossier**: **6** Les icônes de dossier rouge et gris peuvent vous aider à organiser vos émissions. Elles apparaissent lorsque ce film (icône rouge) ou une autre partie (icône grise) a déjà été enregistré et stocké dans une archive.

Si vous le souhaitez, cette émission peut être effacée de l'onglet **Mes émissions**, puisqu'elle existe déjà. Si vous avez recommandé ce film pour l'archivage (voir chapitre 8.4), le dossier indique que le gestionnaire d'archives l'archivé.

Vous pouvez voir sur l'icône grise ou existe une autre version du film qui pourrait offrir une alternative.

Si vous passez votre souris sur les icônes, vous verrez où l'émission est archivée. Vous pouvez également l'appeler et l'utiliser directement ou la recommander pour une autre archive.

| nanoo.tu                                            | Profil<br>Admin<br>Assistance<br>Actuel                  | <b>Archive test</b>   | Ajouter          | Mes liens d'accès | Mes émissions    | Programme TV    | Programme radio           |  |
|-----------------------------------------------------|----------------------------------------------------------|-----------------------|------------------|-------------------|------------------|-----------------|---------------------------|--|
| ◶                                                   | Mes émissions (14 de 20 possibles): 14 entrées affichées |                       |                  |                   |                  |                 |                           |  |
| <b>Imprimer</b>                                     | <b>Titre</b>                                             |                       | Chaîne           | Langue Bate       |                  | Durée Statut    |                           |  |
| <b>Afficher tout</b><br>Dr.                         | En el mercado                                            |                       | YouTube          | es                |                  | 0:04:20         | terminé                   |  |
| Programmées seulement<br><b>Terminées seulement</b> | <b>Five Reasons</b>                                      |                       |                  |                   |                  | 0:03:23 terminé |                           |  |
| À couper seulement<br>3                             | Die göttliche Ordnung (Série: Schweizer Filme)           | <b>10</b>             | SRF <sub>1</sub> | de                | 04.11.2018 20:05 | 1:29:09         | terminé                   |  |
| $\mathcal{A}_\text{max}$                            | Bundespräsident Alain Berset spricht zum 1. August       | $\Omega$              | SRF <sub>1</sub> | de                | 01.08.2018 20:00 | 0:12:22         | terminé                   |  |
|                                                     | Le 19h30                                                 | $\bullet$             | <b>RTS Un</b>    | fr                | 31.10.2017 19:30 | 0:37:10         | terminé                   |  |
| WINNER-                                             | 100 Jahre Krieg in Nahost                                | $\Omega$              | <b>ARTE DE</b>   | de                | 17.05.2016 21:45 | 0:51:55         | terminé                   |  |
|                                                     | Einstein                                                 | $\Omega$              | <b>SRF</b> info  | de                | 10.07.2019 11:10 | 0:34:34         | terminé                   |  |
|                                                     | SCHWEIZWEIT: Wilde Tiere im Herzen der Stadt             | $\boldsymbol{\Theta}$ | 3sat             | de                | 12.07.2019 13:15 | 0:25:00         | en cours de<br>traitement |  |

Fig. 3.5 Onglet Mes émissions détails

# 3.3 ONGLET ARCHIVE TEST

Voici les **Archives 1** de votre école, (ici "Archive test"). Les émissions sont archivées dans la structure de votre l'école (par exemple en fonction des matières ou des niveaux scolaires). Au moins un gestionnaire d'archives est responsable de chaque sous-archive.

- **Sous-menus: 2** Si vous cliquez sur une barre du sous-menu à gauche, les émission de la sous-archive sélectionnée apparaîtront dans la liste à droite.
- **Vignettes: 3** Cliquez sur les petites vignettes, le lecteur vidéo s'ouvre et vous pouvez regarder l'émission.
- **Titre: 4** Cliquez sur le titre d'une émission pour ouvrir une nouvelle fenêtre avec les détails de l'enregistrement. Vous trouverez une description détaillée des onglets dans cette fenêtre au chapitre 7. Vous pouvez enregistrer des émissions depuis archives scolaires dans **Mes émissions**. Cependant, cela n'a de sens que si vous voulez les éditer.
- **Point d'interrogation: 5** Si vous passez votre souris sur le point d'interrogation, une brève description de l'émission apparaîtra.
- **Classement cinq étoiles: 6** Vous pouvez noter une émission en lui attribuant 1 à 5 étoiles (1 étoile = moyennement appropriée, 5 étoiles = très appropriée pour mes cours). La barre rouge sous les étoiles indique la moyenne de toutes les notes attribuées à cette émission sur nanoo.tv.
- **Info: 7** Si l'émission a été complétée avec d'autres informations lorsque allé a été classée dans les archives de votre école, par exemple avec un lien correspondant, celui-ci apparaîtra dans la colonne Info (avantage de détails sont donnés au chapitre 7.3.5).

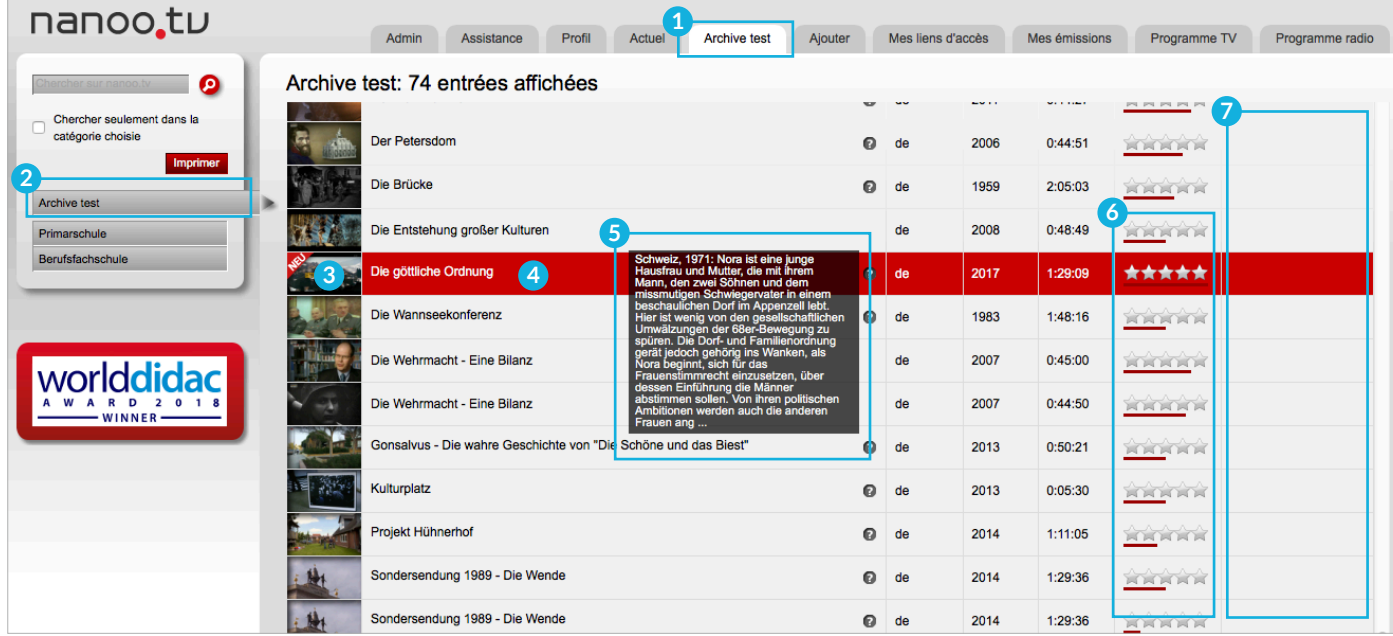

Fig. 3.6 Onglet Archive test

# 3.4 ONGLET ACTUEL

Des émissions et des podcasts qui diffusent un contenu pertinent pour la classe sont automatiquement enregistrés dans l'onglet **Actuel 1** . Elles sont disponibles pour une certaine période de temps: les émissions quotidiennes pendant deux semaines et les émissions mensuelles pendant un mois.

Vous pouvez modifier l'ordre des émissions énumérées.

- Si vous cliquez sur l'une des séries d'émissions du **sous-menu 2** , seuls les enregistrements de ce programme s'affichent. Si vous voulez voir tous les programmes listés dans l'onglet **Actuel**, cliquez sur **Afficher tout 3** .
- Vous pouvez afficher les pages suivantes ou précédentes en cliquant simplement sur le numéro de page correspondant **4** .
- Vous pouvez trier les entrées par **titre**, **Langue** alphabétique, **date** et **durée**.
- L'ordre d'affichage peut être modifié en cliquant simplement sur l'en-tête de la colonne correspondante (triangle) et l'ordre est inversé lorsque vous cliquez à nouveau **5** .

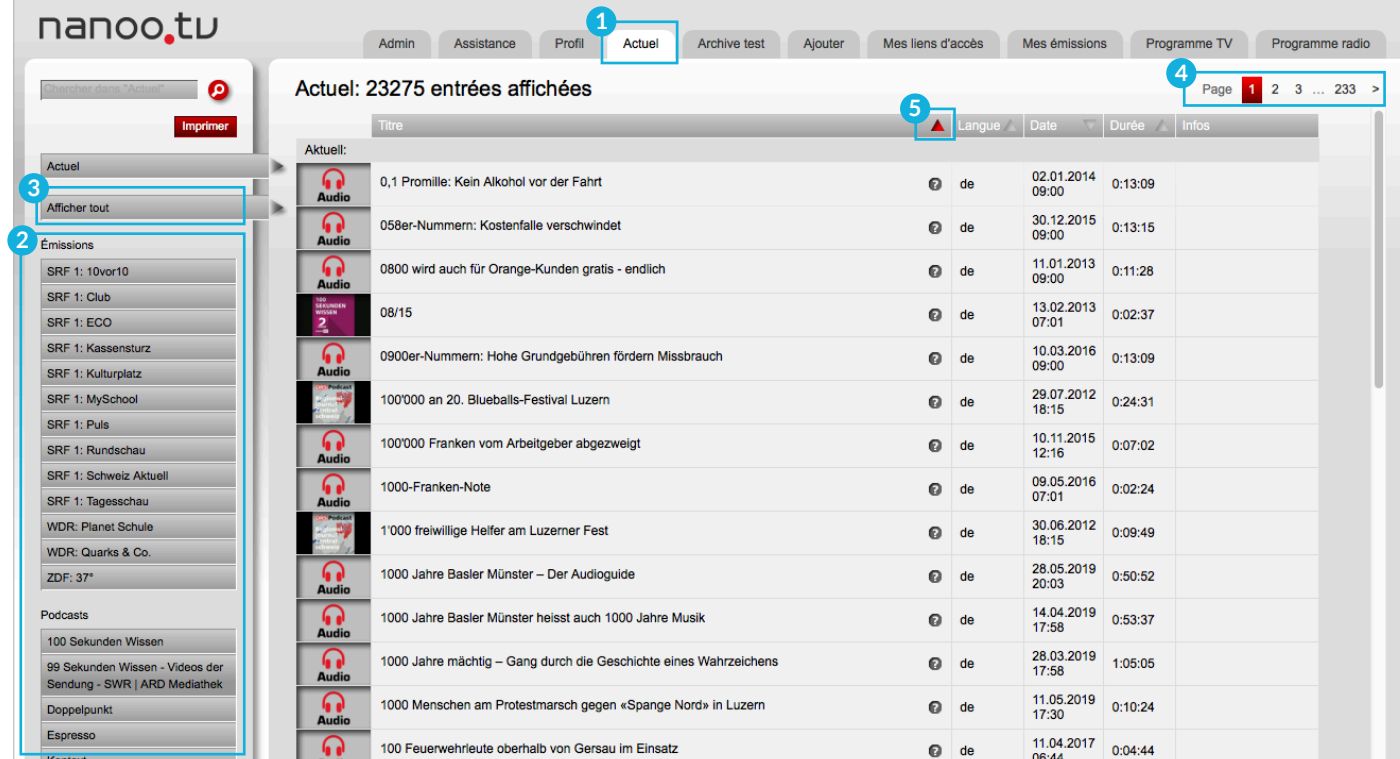

Fig. 3.7 Onglet Actuel

Vous pouvez regarder des **émissions** ou écouter des **podcasts**, et lire leurs **brèves descriptions**.

- **Vignettes: 1** Cliquez sur les vignettes, le lecteur vidéo s'ouvre et vous pouvez regarder ou écouter l'émission.
- **Point d'interrogation: 2** Si vous passez la souris sur le point d'interrogation, la brève description de l'émission apparaît.

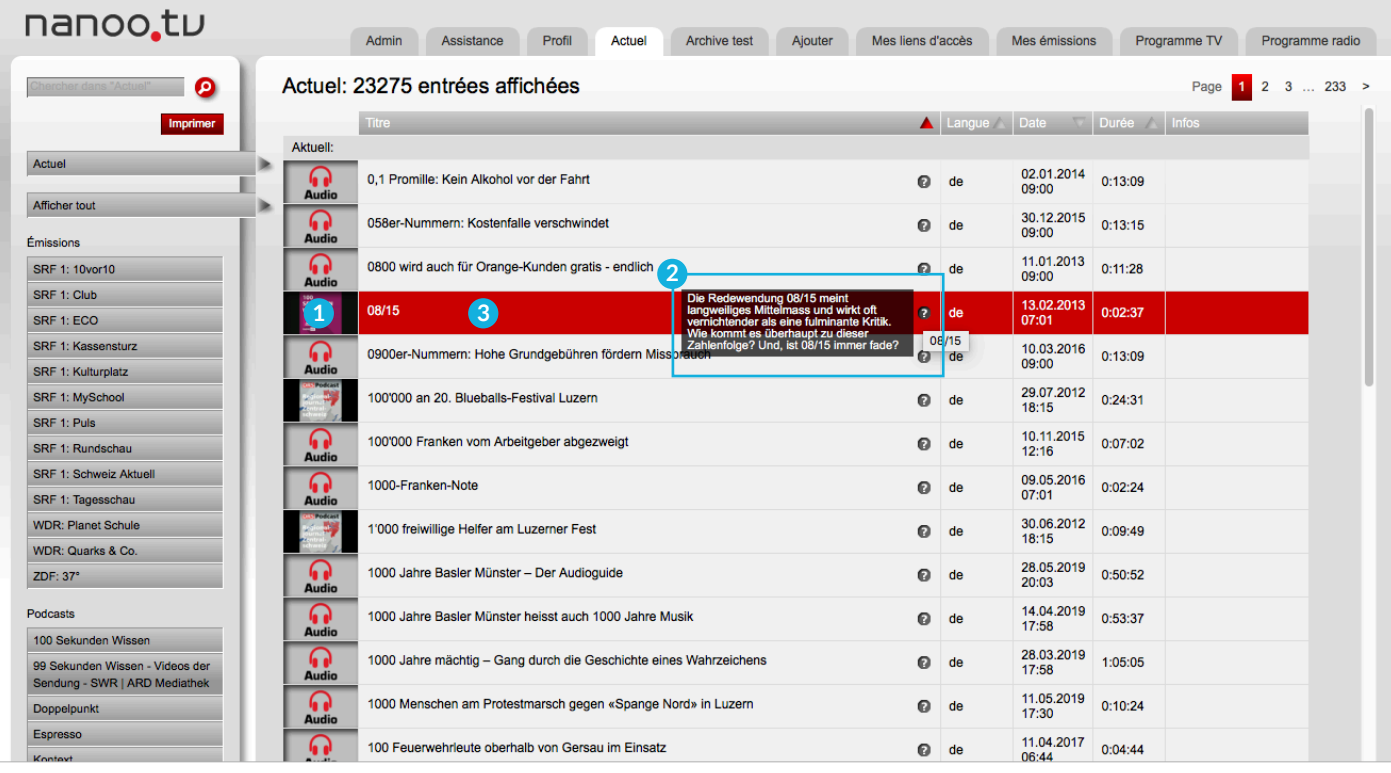

Fig. 3.8 Onglet Actuel détails

Vous pouvez afficher les **détails de l'émission** et copier les dans **Mes émissions**.

- Si vous cliquez sur le **titre de l'émission 3** , une nouvelle fenêtre apparaît avec les **détails de l'émission 4** et divers registres (une description détaillée de tous les registres dans cette fenêtre trouve au chapitre 7).
- Si vous cliquez sur le bouton rouge **Enregistrer l'émission 5** , vous pouvez l'inclure dans **Mes émissions** pour un traitement ultérieur. Vous ne pouvez éditer, couper et recommander des émissions au gestionnaire d'archives de votre école que dans l'onglet **Mes émissions** (chapitres 7 et 8).
- Si vous cliquez sur le bouton rouge **Ouvrir le lecteur de vidéo 6** , vous pouvez visionner l'émission.

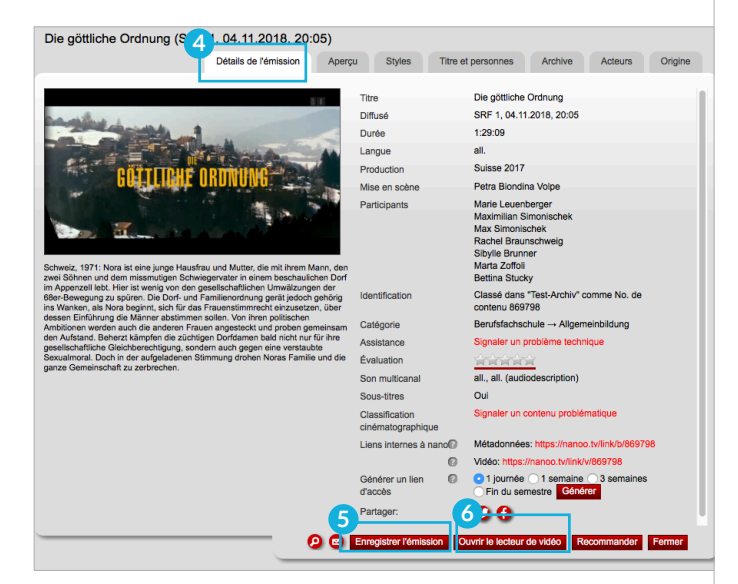

Fig. 3.9 Détails de l'émission

# 3.5 ONGLET PROFIL

Vous pouvez modifier vos données personnelles dans l'onglet **Profil 1** .

- **Configurations: 2** Cliquez sur **Configurations** dans le sousmenu de gauche pour changer votre mot de passe.
- **Thème : 3** Il est possible de changer la couleur de nanoo.tv d'un design clair (nanoo\_light) à un design foncé (nanoo\_dark).
- **Lettre d'information: 4** S'abonner / se désabonner de la newsletter.

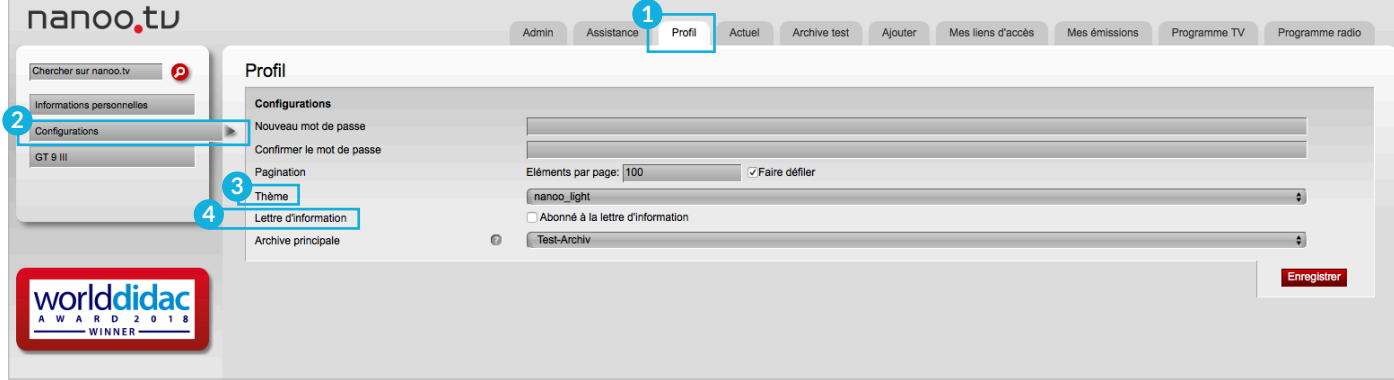

Fig. 3.10 Onglet Profil

#### 3.6 ONGLET ADMIN

L'onglet **Admin 5** ne peut être consulté que par les **administrateurs d'utilisateurs**. Tous les utilisateurs de votre établissement d'enseignement sont listés ici. L'administrateur d'utilisateur peut ajouter de nouvelles personnes et gérer leurs droits.

Par exemple, ils peuvent nommer un **gestionnaire d'archives**. (Les droits et devoirs des **administrateurs d'utilisateurs** sont définis dans un manuel spécial).

| nanoo.tu                       |                         | 5<br>Admin                                  | Profil<br>Actuel<br>Assistance | Archive test<br>Ajouter<br>Mes liens d'accès                                                                | Programme radio<br>Mes émissions<br>Programme TV                                                            |  |  |  |  |
|--------------------------------|-------------------------|---------------------------------------------|--------------------------------|----------------------------------------------------------------------------------------------------|----------------------------------------------------------------------------------------------------|--|--|--|--|
| ๏<br>Chercher des utilisateurs |                         | <b>O</b> Utilisateurs pour Schule im Grünen |                                |                                                                                                    |                                                                                                    |  |  |  |  |
| <b>Utilisateurs</b>            |                         | Identification                              | Nom                            | Archive principale                                                                                          | Rôles<br>Actions                                                                                            |  |  |  |  |
| Archives<br>Filtre de rôles    |                         | daniel.demo@nanoo.tv                        | <b>Daniel Demo</b>             | <b>Test-Archiv</b>                                                                                          | Enregistrement dans le passé<br>Enregistrement dans le futur<br>Couper et nommer                            |  |  |  |  |
| Afficher tout                  |                         | edith.exampel@nanoo.tv                      | <b>Edith Exampel</b>           | <b>Archive test</b>                                                                                         | Enregistrement dans le passé<br>Enregistrement dans le futur<br>Couper et nommer<br>Gérer sa propre archive |  |  |  |  |
|                                | nanoo.demo@nanoo.expert | nanoo demo                                  | <b>Test-Archiv</b>             | Enregistrement dans le passé<br>Enregistrement dans le futur<br>Couper et nommer<br>Gérer sa propre archive |                                                                                                    |  |  |  |  |
| $-$ WINNER $-$                 |                         | petra.beispiel@nanoo.tv                     | <b>Petra Beispiel</b>          | <b>Archive test</b>                                                                                         | Enregistrement dans le passé<br>Enregistrement dans le futur<br>Couper et nommer<br>Gérer sa propre archive |  |  |  |  |
|                                |                         | Choisis: Supprimer                          |                                |                                                                                                    |                                                                                                    |  |  |  |  |

Fig. 3.11 Onglet Admin

# 3.7 ONGLET AJOUTER

Voir le chapitre 6.3 pour toutes les informations sur l'onglet **Ajouter**.

#### 3.8 ONGLET MES LIENS D'ACCÈS

Dans le registre **Mes liens d'accès 1** sont listés les liens d'accès que vous avez générés depuis vos émissions. Liens d'accès que vous générez **Mes émissions** dans le registre. Ouvrez la fenêtre des **détails de l'émission 2** en cliquant sur le titre de l'envoi.

- **liens internes de nanoo: 3** Les liens internes de nanoo se trouvent également dans les détails de l'émission, mais ne peuvent être utilisés qu'avec un login. Les détails peuvent être affichés en passant la souris sur les points d'interrogation.
- **Créer des liens d'accès: 4** Avec la fonction créer un lien d'accès vous pouvez créer un lien pour chaque émission afin de partager ce film avec vos élèves ou d'autres personnes qui n'ont pas de login nanoo.tv.

Sélectionnez une durée, la durée de validité du lien et cliquez sur **Générer**. La variante de durée **Fin de semestre** est définie selon le calendrier universitaire suisse: **semestre de printemps jusqu'à la fin de la semaine 22 ; semestre d'automne jusqu'à la fin de la semaine 51**.

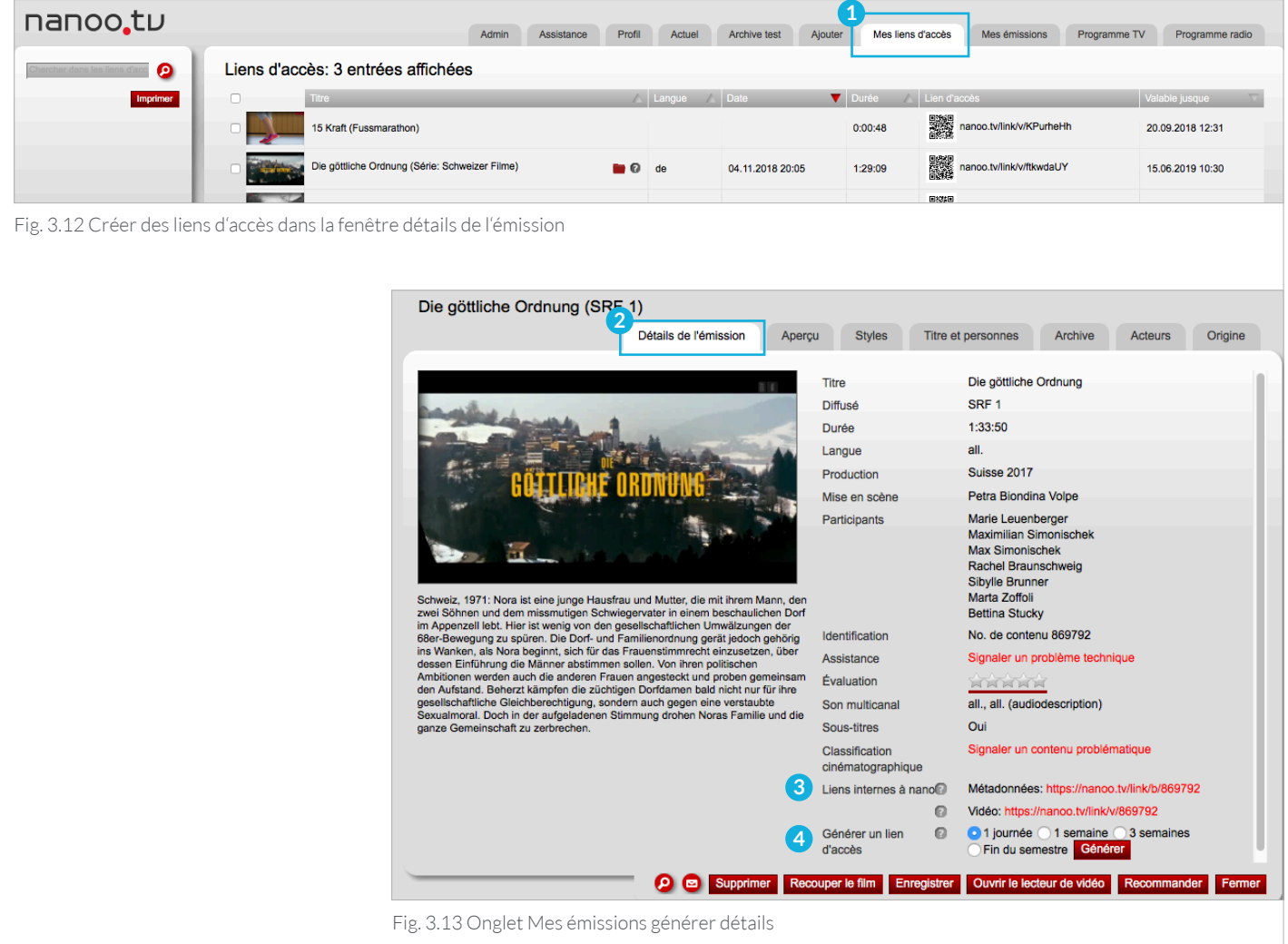

Cela vous donnera un lien direct que vous pourrez copier et réutiliser. Un code QR contenant le lien est également affiché. Le code QR peut être copié avec le bouton droit de la souris et collé dans un document Word, par exemple. Là, il peut être édité comme un graphique (par exemple agrandi) et imprimé. Avec une application correspondante sur le smartphone, le code peut être lu et le film peut être visionné.

Ce lien est unique et le restera, même si vous recommandez le film pour l'archive. Ainsi vous peuvent préparer la leçon, même si le film est encore dans l'onglet **Mes émissions**. La période de validité des liens peut être rallongée ultérieurement si nécessaire.

**! REMARQUE:** Ces liens en accès libre ne peuvent être utilisés que comme outil didactique au sein de la classe ou de votre école. Pour des raisons de droits d'auteur, ils ne peuvent pas être distribués à des tiers.

Dans le registre **Mes liens d'accès 1** , vos émissions sont listées avec les liens d'accès générés et tous les détails. Ils peuvent être sélectionnés et utilisés de la même manière que sous **Mes émissions**. Des cases à cocher sont également disponibles pour étendre ou supprimer les liens **2** .

**! REMARQUE:** Si vous cochez la case en haut à gauche, toutes les vidéos seront sélectionnées et vous pouvez les étendre en un seul clic.

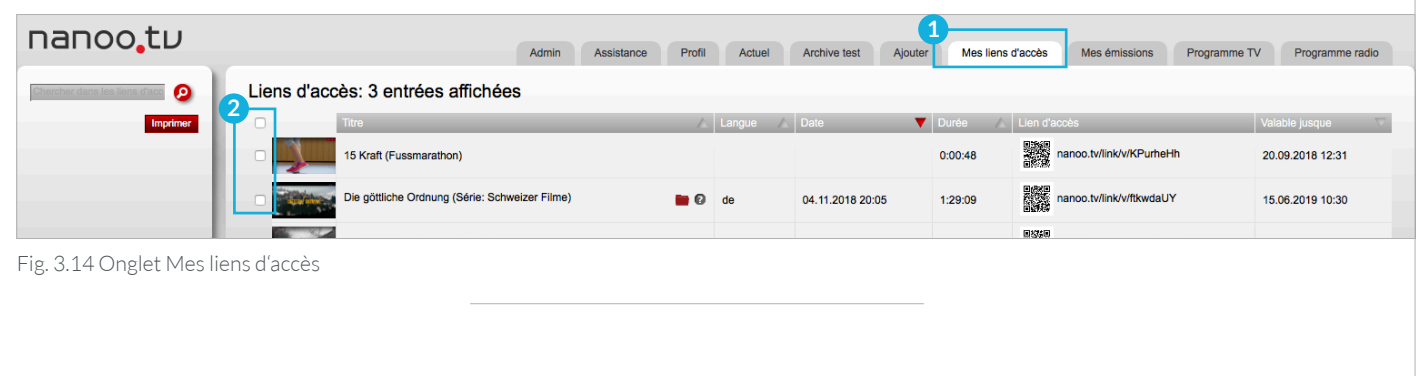

#### 3.9 ONGLET CONFÉRENCES

nanoo.tv propose la création et l'enregistrement de vidéoconférences à l'aide du système de conférence Web opensource BigBlueButton. Dans nanoo.tv, vous trouverez à cet effet l'onglet **Conférences 3** .

- Donnez un **nom à la conférence** que vous prévoyez.
- Envoyez le **lien d'accès pour les participants** sous forme de lien ou de code QR.
- Si vous cliquez sur le bouton **Commencer la conférence**, vous serez directement redirigé vers l'outil BigBlueButton afin d'organiser la conférence. Vous pouvez également enregistrer la conférence dans BigBlueButton. Une fois l'enregistrement terminé, vous le trouverez automatiquement dans nanoo.tv sous l'onglet **mes émissions**. Selon la longueur de l'enregistrement, cela peut prendre quelques minutes.
- Vous pouvez classer les conférences de l'onglet mes émissions dans des archives, y ajouter des métadonnées, rechercher des conférences, mais pas les couper.

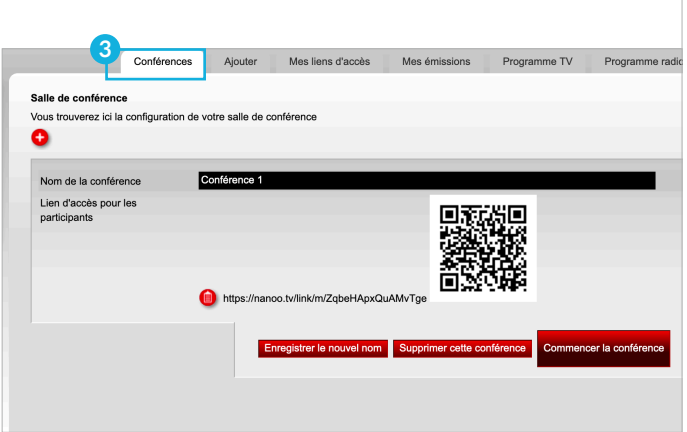

Fig. 3.15 Onglet Conférences

# 4 Chercher

Dans chacun des onglets décrits au chapitre 3, vous trouverez un **champ de recherche** au-dessus du sous-menu.

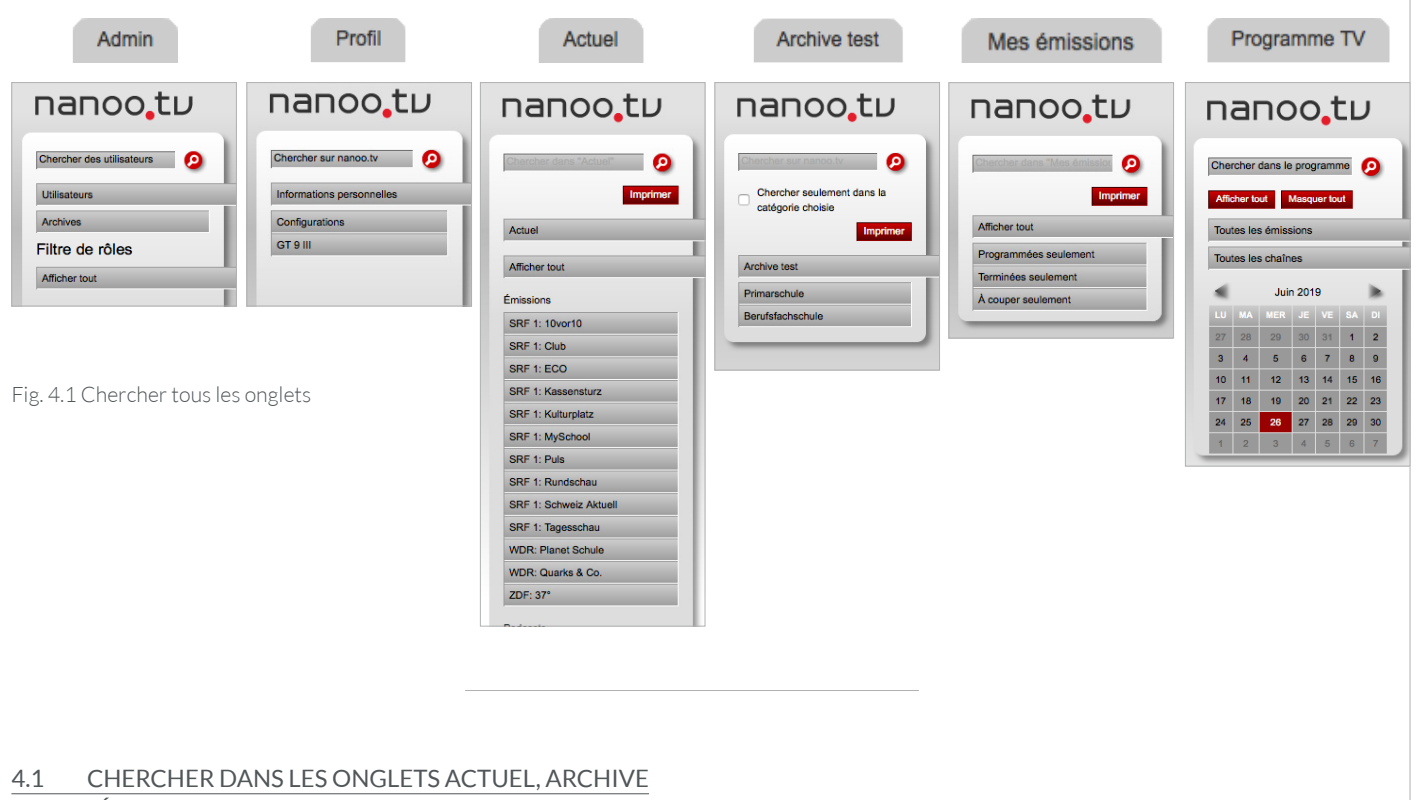

# ET MES ÉMISSIONS

Dans les onglets **Actuel**, **Archive** et **Mes émissions** vous pouvez entrer un terme ou un titre dans le champ de recherche. Ensuite, cliquez sur la loupe pour démarrer la recherche.

Toutes les émissions dans cet onglet qui contiennent ce terme de recherche dans le titre, dans la description courte ou comme mots-clés apparaissent.

- Dans les archives de votre école (ici "Archive test"), vous pouvez d'abord sélectionner une catégorie et ensuite cocher la case **Chercher seulement dans la catégorie choisie 1** . Vous devez à nouveau cocher cette case si vous souhaitez effectuer une recherche dans une autre archive.
- Avec **l'abonnement nanoo.tv BASIC vous pouvez chercher dans les registres respectifs**.
- Avec **l'abonnement nanoo.tv SWISS** vous recherchez dans l'onglet **Archive** sur toute la plate-forme de nanoo.tv.

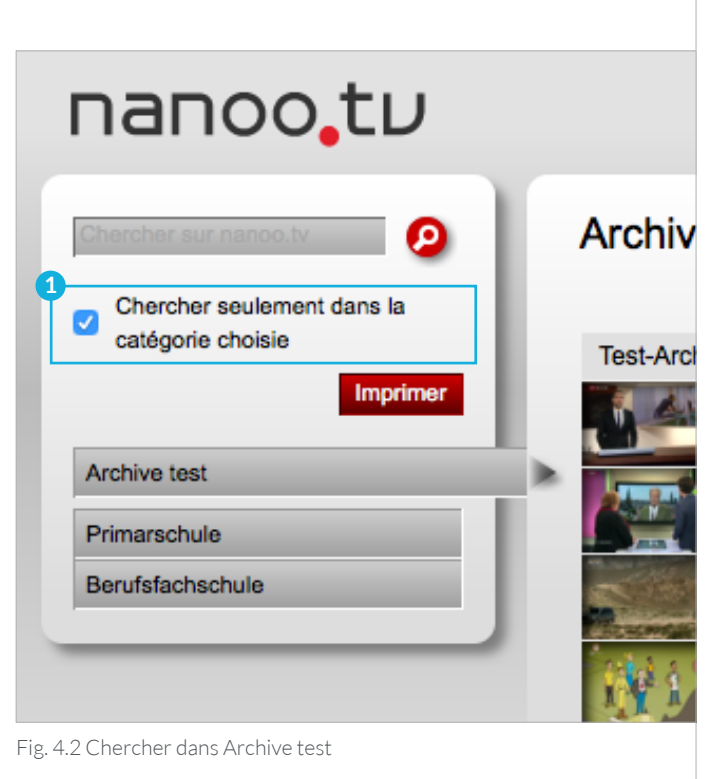

Comme résultat de la recherche, les émissions de votre école sont affichées en premier et sous la barre avec l'inscription **Les films suivants des autres archives correspondent à votre recherche: 1** les émissions de toutes les archives de nanoo. tv seront affichées. Les émissions des autres archives scolaires apparaissent sans documents supplémentaires (la colonne Info est vide).

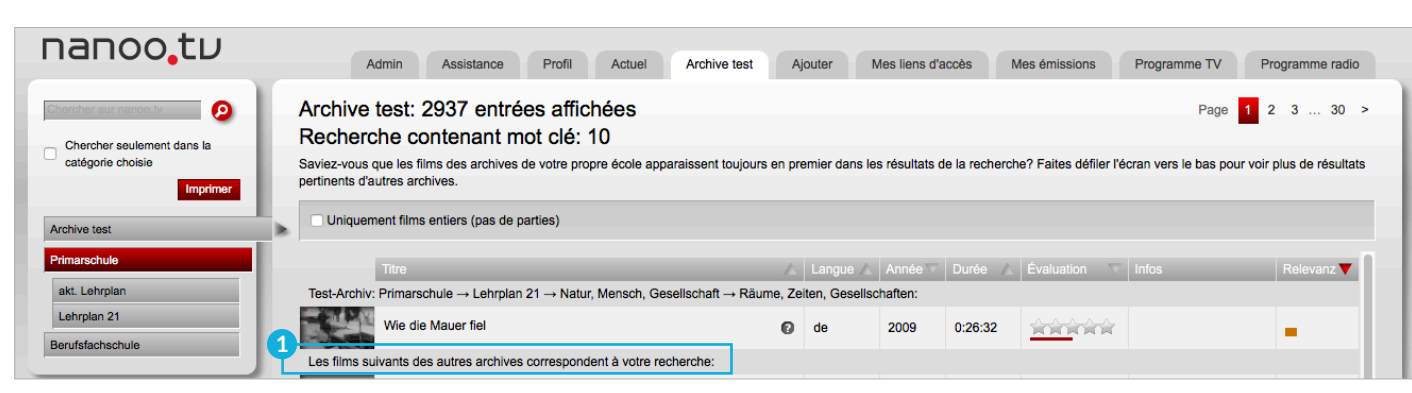

Fig. 4.3 Chercher dans l'onglet/les Archive test: les films d'autres archives pour votre recherche

#### 4.2 CHERCHER DANS LES PROGRAMMES TV ET RADIO

Vous pouvez également rechercher une émission spécifique dans les onglets **Programme TV/Radio**. Selon le type d'abonnement que vous possédez, vous pouvez rechercher des émissions ou podcasts actuels, futurs et passés:

Avec **l'abonnement nanoo.tv BASIC** vous pouvez rechercher les émissions actuelles et celles qui seront diffusées dans les deux prochaines semaines.

**L'abonnement nanoo.tv SWISS** vous permet également de rechercher les émissions diffusées au cours des sept derniers jours. Le processus de recherche est identique pour les deux abonnements:

- Dans l'onglet **Programme TV**, entrez un terme (ici "Tatort") ou un titre d'émission dans le champ de **Recherche sur nanoo.tv 2** , puis cliquez sur la loupe. Une liste de résultats de recherche apparaît.
- Toutes les émissions contenant le terme de **recherche 3** dans le titre ou dans la courte description et diffusés dans la fenêtre temporelle à partir de laquelle vous pouvez enregistrer des émissions apparaissent dans le résultat de la recherche.

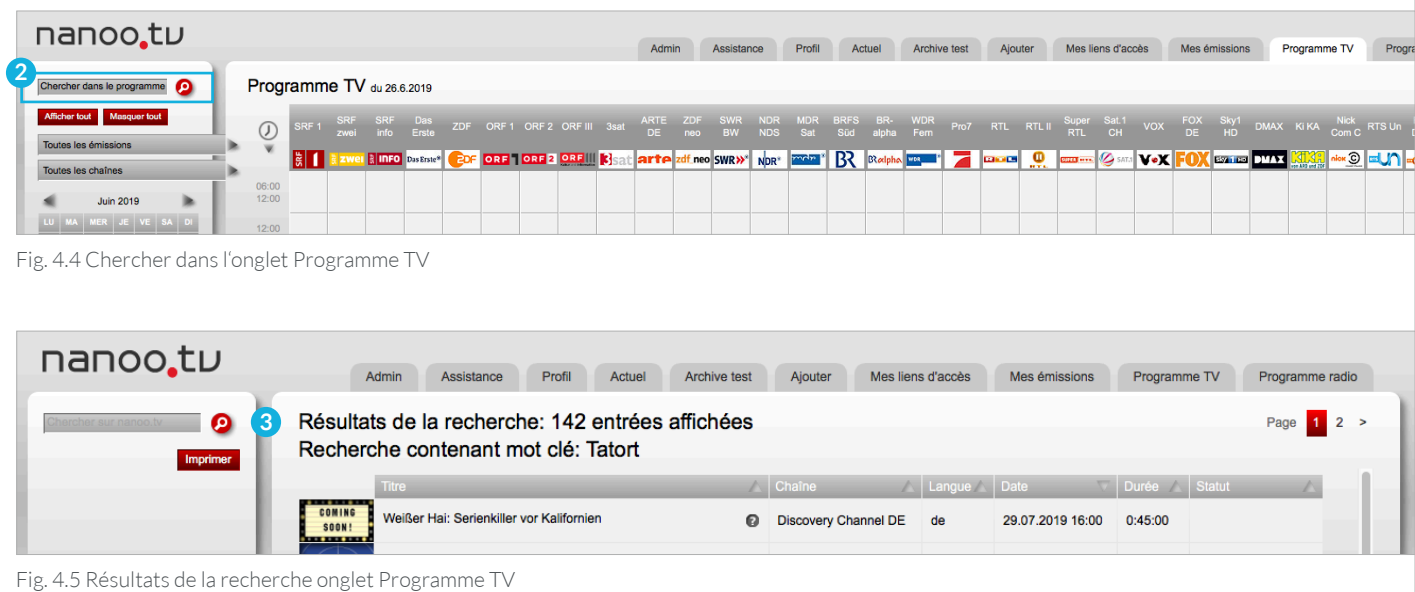

### 4.3 RÉSULTAT DE LA RECHERCHE

Vous pouvez trier les **résultats de la recherche 1** par **titre**, **langue**, **date**, **durée** du programme et par **classification** (ou statut) ou **pertinence**. Éventuellement chaîne dans les onglets **Mes émissions** et **Programme TV/Radio**.

L'agencement souhaité peut être sélectionné par simple clique sur l'en-tête de la **colonne correspondante** ou **triangle 2** . Cliquez à nouveau pour inverser l'ordre.

La **pertinence** (barre orange) est calculée selon un algorithme automatique. Plus la barre est large, plus le film sera pertinent pour vous.

Vous pouvez également limiter la recherche aux films entiers (seuls les films contenant plus de 80% du film original ou marqués manuellement comme "film entier" seront affichés).

Veuillez noter que les filtres sur le côté gauche restent actifs pendant la recherche.

Vous pouvez visionner les **diffusions des résultats** de la recherche et lire leurs **brèves descriptions**.

- **Vignettes: 3** Cliquez sur les vignettes, le lecteur vidéo s'ouvre et vous pouvez regarder l'émission.
- **Point d'interrogation: 4** Si vous passez la souris sur le point d'interrogation, une brève description de l'émission apparaît.

Vous pouvez voir les détails de l'émission et enregistrer les programmes. Celles-ci apparaîtront alors dans l'onglet **Mes émissions** elles pourront être éditées.

– Si vous cliquez sur le **titre de l'émission**, une nouvelle fenêtre apparaît avec les **détails du programme** (une description détaillée de tous les registres de cette fenêtre se trouve au chapitre 7). Cliquez sur le bouton rouge **Enregistrer l'émission** dans cette fenêtre pour l'enregistrer dans **Mes émissions**.

| nanoo.tu                                                                                                    | Admin<br>Profil<br><b>Archive test</b><br>Assistance<br><b>Actuel</b>                                                                                                    | Ajouter   | Mes liens d'accès |                      | Mes émissions | Programme TV | Programme radio   |
|----------------------------------------------------------------------------------------------------|----------------------------------------------------------------------------------------------------|-----------|-------------------|----------------------|---------------|--------------|-------------------|
| Actuel: 36 entrées affichées<br>⊚<br>Recherche contenant mot clé: Tatort<br><b>Imprimer</b><br>Saviez-vous que les films des archives de votre propre école apparaissent toujours en premier dans les résultats de la recherche? Faites défiler l'écran vers le bas pour voir plus de résultats<br>pertinents d'autres archives.<br><b>Actuel</b> |                                                                                                    |           |                   |                      |               |              |                   |
| Uniquement films entiers (pas de parties)<br><b>Afficher tout</b><br>Dr.                                                                                                    |                                                                                                    |           |                   |                      |               |              |                   |
| <b>Émissions</b>                                                                                                    | <b>Titre</b><br>Relevanz<br>Langue Date<br>Durée Infos                                                                                                    |           |                   |                      |               |              |                   |
| SRF 1: 10vor10                                                                                                    | Aktuell:                                                                                                    |           |                   |                      |               |              |                   |
| SRF 1: Club<br><b>SRF 1: ECO</b>                                                                                                    | Die Tatorte der Reformation                                                                                                    | o.        | de                | 30.10.2018<br>09:20  | 0:18:36       |              |                   |
| <b>SRF 1: Kassensturz</b>                                                                                                    | ິ<br>Die ARD-Reihe "Tatort"                                                                                                    | ิด        | de                | 23.03.2012<br>09:04  | 0:01:52       |              |                   |
| <b>SRF 1: Kulturplatz</b>                                                                                                    | <b>Audio</b>                                                                                                    |           |                   |                      |               |              |                   |
| SRF 1: MySchool                                                                                                    | ິ<br>Die ARD-Reihe "Tatort"<br><b>Audio</b>                                                                                                    | െ         | de                | 23.03.2012<br>09:04  | 0:01:52       |              |                   |
| SRF 1: Puls                                                                                                    | Die Luzerner «Tatort»-Kommissare<br>Der «Tatort» kommt nach Zürich<br>werden 2019 zum letzten Mal als<br>3                                                                                                    | $\bullet$ | de                | 05.04.2018<br>12:03  | 0:06:41       |              | <b>STATISTICS</b> |
| SRF 1: Rundschau<br><b>SRF 1: Schweiz Aktuell</b>                                                                                                    | ermitteln. Wie das neue Konzept<br>aussieht und wer in die Fussstapfen von<br>Stefan Gubser und Delia Meyer tritt, ist                                                                                                    |           |                   | 16.04.2019           |               |              |                   |
| SRF 1: Tagesschau                                                                                                    | Tatorte der Reformation: Erschlagen b noch nicht bekannt.<br>$-100 - 100$                                                                                                    | 0         | de                | 09:45                | 0:22:45       |              |                   |
| <b>WDR: Planet Schule</b>                                                                                                    | nourmann beatain.<br>Die weiteren Themen der Sendung: *<br>Der Schiffszuschlag ist Geschichte.<br>Automaten lösen: * Der Bund möchte die<br>ດ<br>«Tatort Märchen. Eine juristische und<br><b>Audio</b><br>Agroscope-Standorte in den Kanton | ⋒         | de                | 06.12.2015<br>17:58  | 0:54:55       |              |                   |
| <b>WDR: Quarks &amp; Co.</b><br>ZDF: 37°                                                                                                    | Freiburg verlagem. Die Stadt Wädenswil<br>Tatort Internet: Mehr digitale Del Kte v. kännpt dagegen. * Das Leben in der mit der Stadt Wädenswil<br>Stadt Zürich ist teurer geworden. Der<br>⋒<br><b>Audio</b>                                | ⋒         | de                | 17.08.2018<br>17:30  | 0:25:35       |              |                   |
| <b>Podcasts</b>                                                                                                    | ດ<br>Grosse Freude in Zürich nach «Tatort»-Verlegung durch SRF<br><b>Audio</b>                                                                                                    | 0         | de                | 05.04.2018<br>17:30  | 0:21:40       |              |                   |
| 100 Sekunden Wissen<br>99 Sekunden Wissen - Videos der                                                                                                    | ດ<br>Tatort Luzern von Dani Levy - Neunzig Minuten ohne Schnitt<br><b>Audio</b>                                                                                                    | ิด        | de                | 30.07.2018<br>17:58  | 0:56:01       |              |                   |
| Sendung - SWR   ARD Mediathek<br>Doppelpunkt                                                                                                    | Verfolgt in Genf                                                                                                    | 0         | de                | 02.11.2018<br>09:40  | 0:16:00       |              |                   |
| <b>Espresso</b>                                                                                                    | Ausgehungert in Münster                                                                                                    | 0         | de                | 31.10.2018<br>09:40  | 0:18:32       |              |                   |
| Kontext<br>Designationsed Zentschaft                                                                                                    | <b>Vardächtigt in Erfurt</b>                                                                                                    | $\sim$    |                   | $30.10.2018$ 0.40.50 |               |              |                   |

Fig. 4.6 Résultats de la recherche onglet Actuel

# 5 Sélectionner une émission dans le programme TV ou radio

Vous pouvez sélectionner une émission dans l'onglet **Programme TV** ou **Programme Radio 1**, que vous pouvez ensuite réserver ou enregistrer (Chapitre 6). La procédure dans l'onglet **Programme TV** est décrite ci-après. La sélection dans l'onglet **Programme Radio** est identique.

Dans **calendrier 2** à gauche, cliquez sur la **date** à laquelle le programme souhaité est ou a été diffusé. La date sélectionnée est maintenant surlignée en rouge.

- La **date par défaut du jour** en cours et surlignée en rouge.
- Avec **l'abonnement nanoo.tv SWISS**, vous pouvez également enregistrer les émissions qui ont été diffusés au cours des sept derniers jours. Les émissions plus anciennes seront toujours listées, mais vous ne pourrez plus les regarder ou les enregistrer.

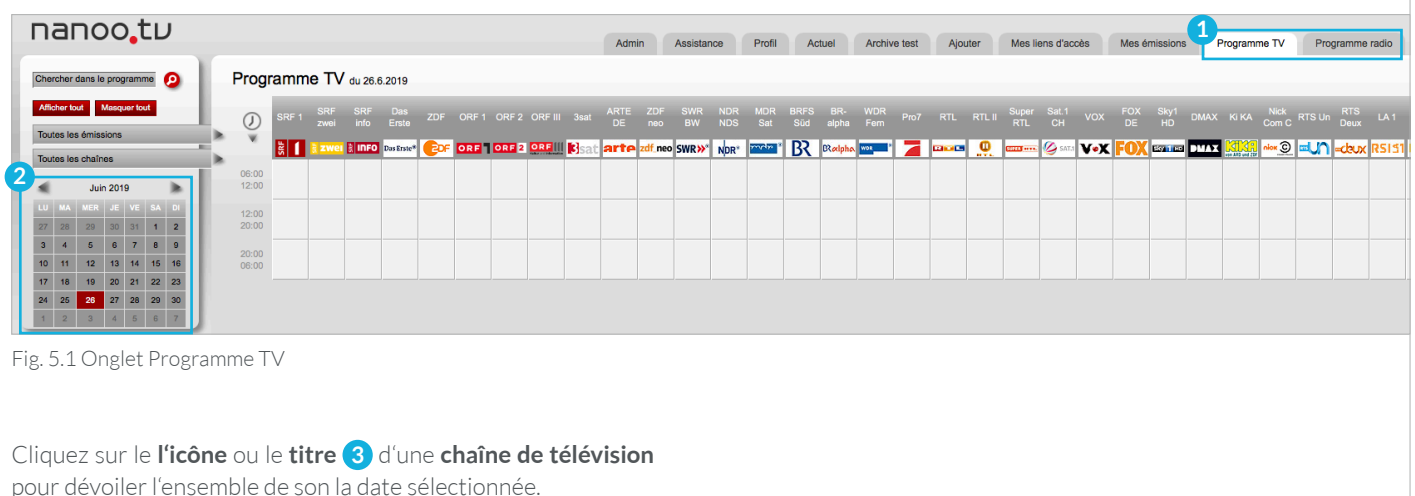

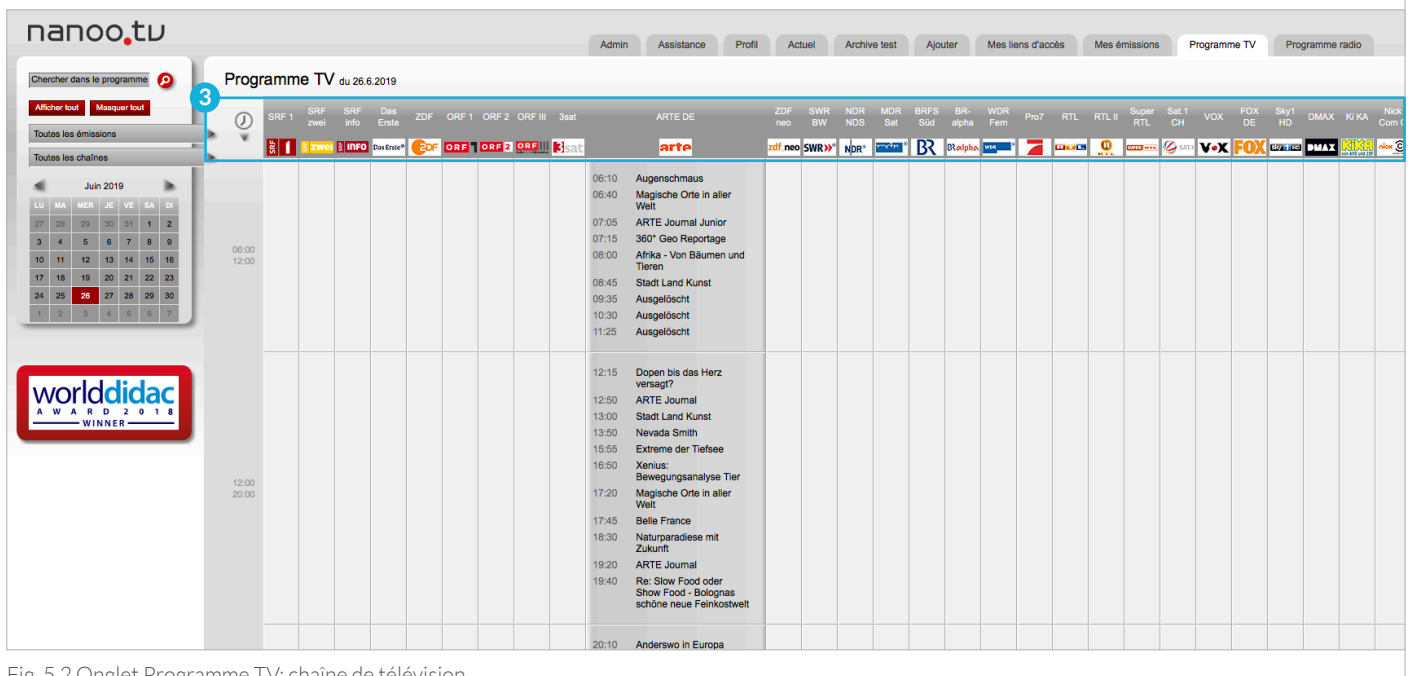

Fig. 5.2 Onglet Programme TV: chaîne de télévision

Cliquez sur l'une des trois **plages horaire (08:00-12:00 | 12:00- 20:00 | 20:00-08:00) 1** , les émissions de toutes les chaînes TV à la date et à l'heure sélectionnées s'affichent **2** .

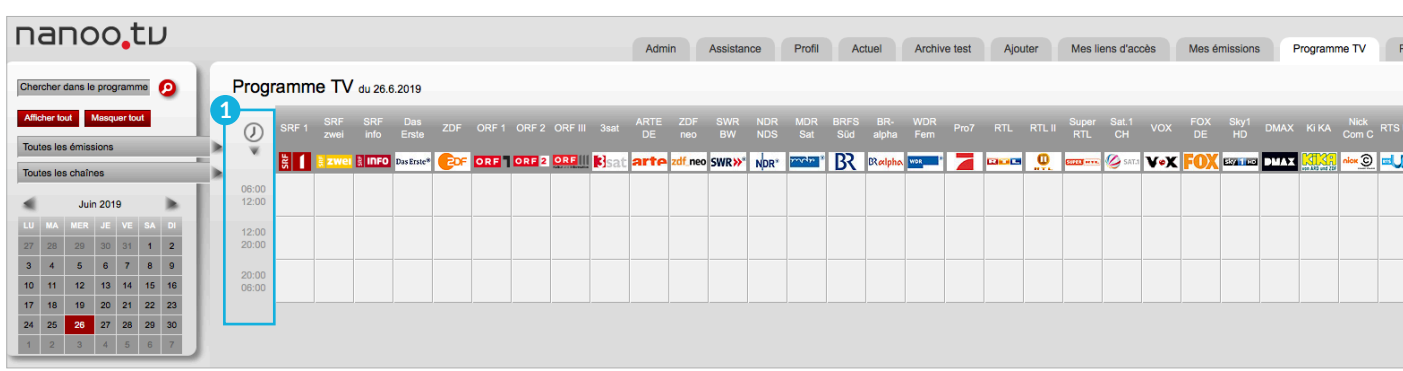

Fig. 5.3 Onglet Programme TV: portée dans le temps

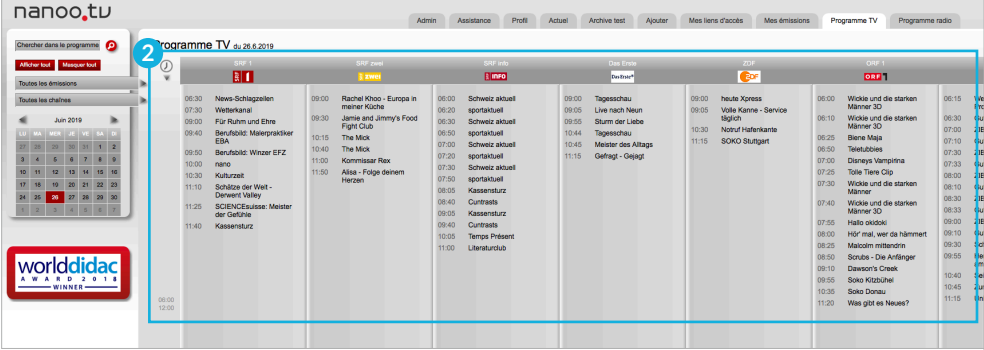

Fig. 5.4 Onglet Programme TV: portée dans le temps 08:00 - 12:00

Si vous cliquez directement dans la grille des programmes uniquement la case sélectionnée est dévoilée **3** .

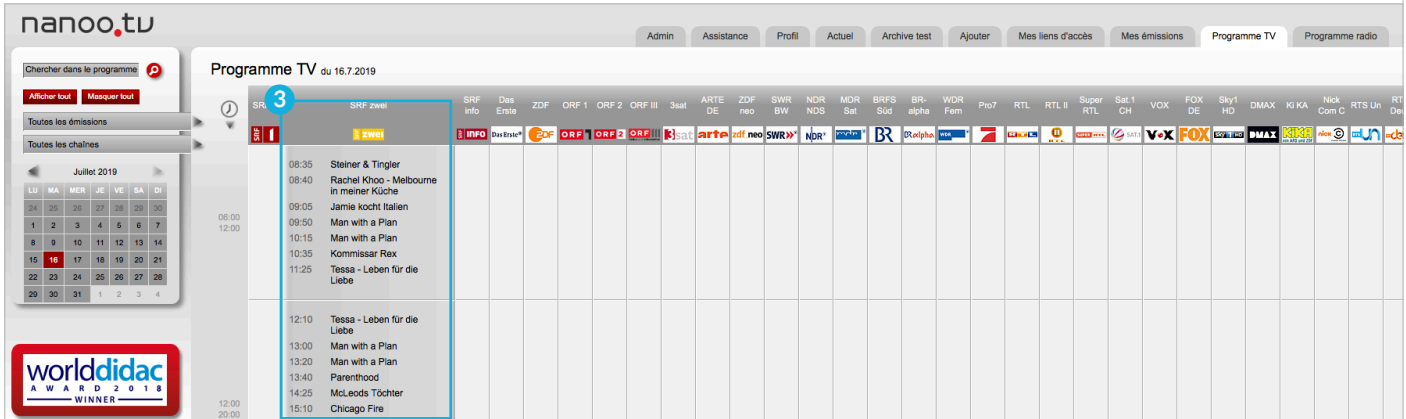

Fig. 5.5 Sélection directe à partir du canal dans l'onglet Programme TV

### 5.1 LES SOUS-MENUS DANS LES ONGLETS PROGRAMMES TV / RADIO

Vous pouvez limiter l'affichage à l'aide des **sous-menus 1** des onglets **Programme TV** et **Programme Radio**.

Ce qui suit décrit les fonctions **Chercher dans le programme**, **Afficher tout / Masquer tout**, **Toutes les émissions** et **Toutes les chaînes**:

- **Recherche dans les programmes TV/Radio: 2** Vous pouvez également rechercher des termes ou des titres d'émissions dans les onglets des **Programme TV** et **Programme Radio**. Saisissez un terme de **recherche** dans le champ **chercher dans** le programme, puis cliquez sur la loupe. Une liste correspondante d'émission apparaît (chapitre 4.2).
- **Afficher tout/Masquer tout: 3** Cliquez sur **Afficher tout** la grille entière du jour sélectionné s'affiche. Utilisez les barres en bas à droite de l'écran pour naviguer dans la grille. Tous les contenus peuvent être masqués à nouveau avec **Masquer tout**. Le contenu n'est pas modifié.
- **Toutes les émissions: 4** Cliquez avec le bouton gauche de la souris sur le champ **Toutes les émissions** et maintenez le bouton de la souris enfoncé. Une liste des différentes catégories d'émissions apparaît **(Éducation, Documentaire, Information, Nouvelles, Reportages, Économie, Spectacle, Transmission en direct, Film, Séries, Autres)**.

Si vous souhaitez sélectionner une **catégorie 5** , maintenez le bouton de la souris enfoncé et passez à la catégorie souhaitée, où vous pouvez relâcher le bouton de la souris. Pas toutes les chaînes de télévision ne fournissent les catégories de leurs émissions.

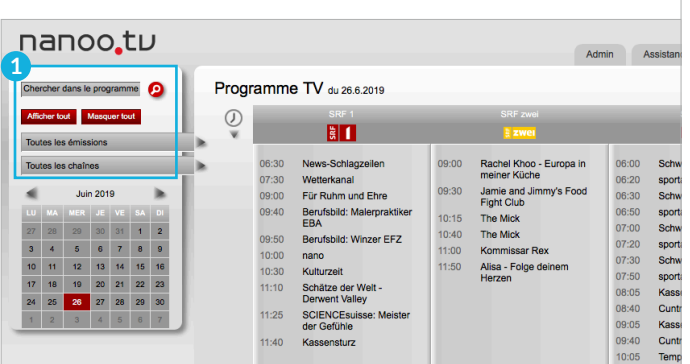

Fig. 5.6 Onglet Programme TV sous-menus

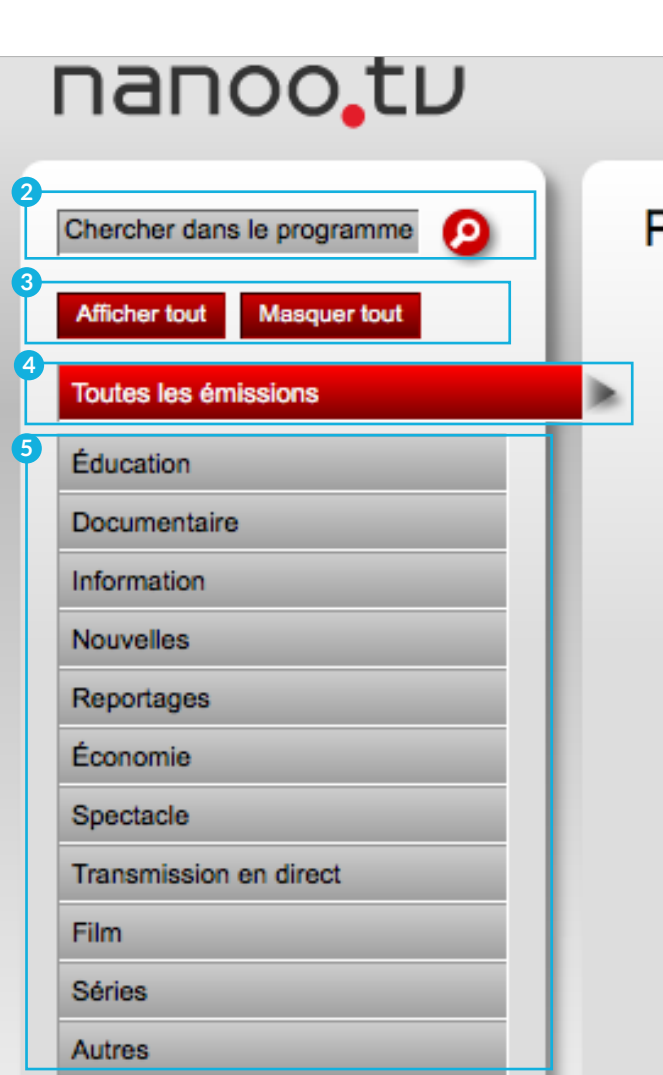

Fig. 5.7 Catégories d'émission dans le sous-menu de l'onglet Programme TV

Seules les chaînes du programme TV qui diffusent une émission de la **catégorie 1** que vous avez sélectionnée à la date choisie seront affichées.

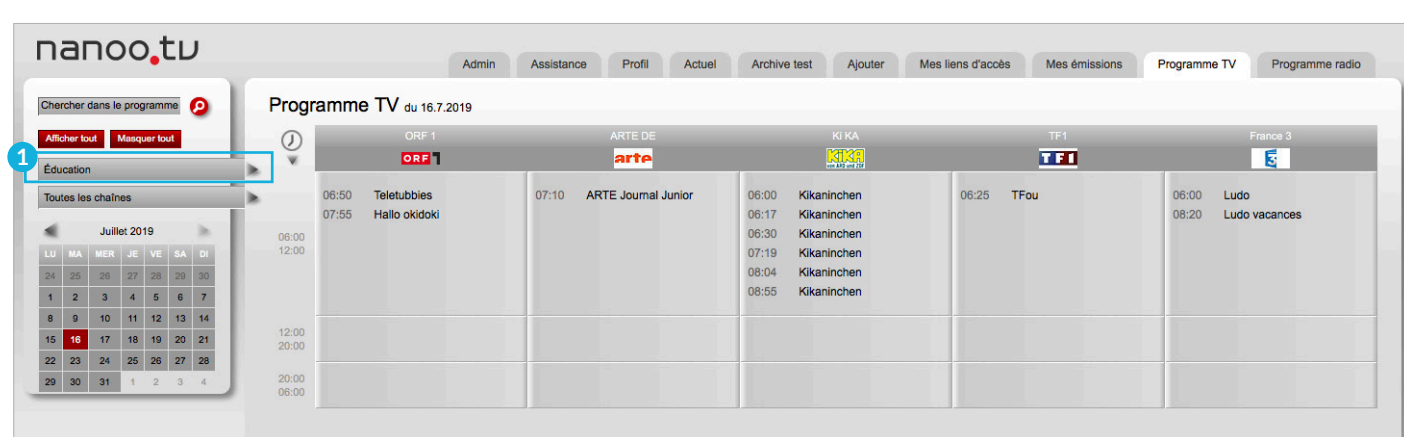

Fig. 5.8 Affichez Tous les programmes dans le sous-menu de l'onglet Programme TV

- Si vous cliquez maintenant sur **Afficher tout 2** , les détails de l'émission sélectionné s'affichent.
- **Toutes les chaînes: 3** Cliquez avec le bouton gauche de la souris sur le bouton **Toutes les chaînes** et maintenez le bouton de la souris enfoncé, une liste des différentes catégories de chaînes apparaît **(Chaînes principales seulement, Allemagne, Français/Italien, Anglais, Nouvelles/Informations)**. Si vous souhaitez sélectionner l'une des catégories, maintenez le bouton de la souris enfoncé et déplace le curseur jusqu'à la catégorie souhaitée où vous pouvez relâcher le bouton de la souris.

Seules les chaînes du programme TV qui appartiennent à la catégorie sélectionnée seront affichées.

Ici vous pouvez aussi voir le détail des chaînes en cliquant sur **Toutes les émissions 2** .

- Les deux fonctions de filtrage **Toutes les émissions 4** et **Toutes les chaînes 3** peuvent également être combinées.
- Pour plus d'informations sur une émission cliquez sur son **titre 5** .
- Chercher dans le programme **Afficher tout 2 Masquer tout** Toutes les émissions **4 Toutes les chaînes 3** 06: Chaînes principales seulement  $12$ Allemagne  $12$ Français / italien 20 Anglais 20 Nouvelles / informations  $06<sub>2</sub>$

Fig. 5.9 Catégories des chaînes dans le sous-menu de l'onglet Programme TV

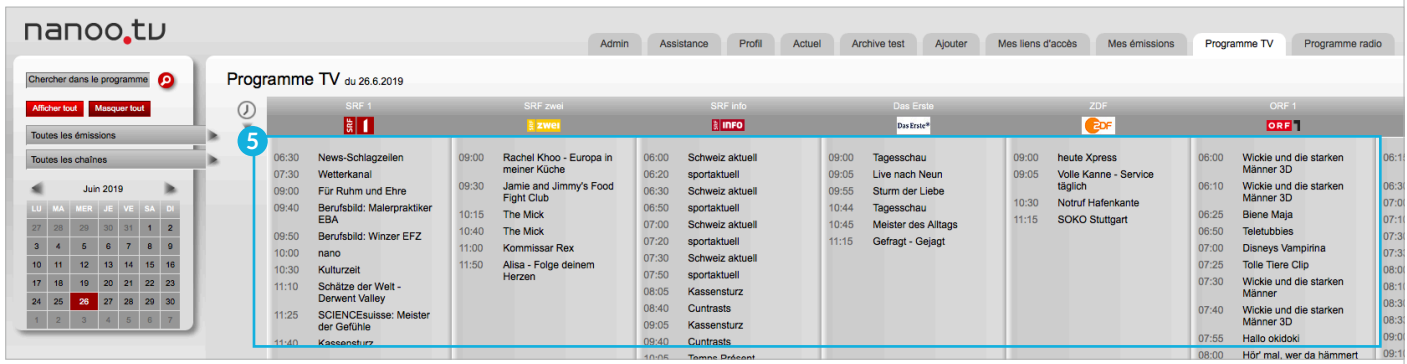

Fig. 5.10 Toutes les chaînes et tous les programmes dans le sous-menu de l'onglet Programme TV

# 6 Enregistrer et programmer des émissions

Vous pouvez enregistrer une émission ou la programmer si elle vi 'n'a pas encore été diffusée. Cliquez sur l'onglet **Programme TV/Radio** ou **Actuel**.

Si vous cliquez sur le **Titre de l'émission souhaitée**, une fenêtre **Détails de l'émission 1** séparée apparaît. Elle contient des informations sur le contenu de l'émission ainsi que des détails sur les acteurs, le lieu, la durée, etc.

#### 6.1 OUTILS D'ENREGISTREMENT

Dans la nouvelle fenêtre qui apparaît lorsque vous avez cliqué sur le titre d'une émission, vous pouvez travailler avec les boutons rouges en bas. Ces boutons sont expliqués ci-dessous.

- **Loupe: 2** Si vous cliquez sur la loupe, les éléments suivants apparaissent dans une nouvelle fenêtre de recherche EPG. Celle-ci vous permet de lancer une nouvelle recherche dans nanoo.tv.
- **Enveloppe: 3** L'administrateur d'utilisateur de votre école peut envoyer un e-mail à l'équipe de support de nanoo.tv en cliquant sur l'enveloppe. Le sujet de l'e-mail contiendra déjà les données et informations les plus importantes concernant l'émission. (Un e-mail correspondant peut également être déclenché en cliquant sur le lien **Assistance**).
- **Enregistrer l'émission: 4** Si vous souhaitez enregistrer l'émission, cliquez sur le bouton rouge **Enregistrer l'émission**.

Il est également possible d'enregistrer des émissions qui ont déjà débuté.

Les émissions qui seront diffusés dans les deux semaines à venir peuvent être programmées en cliquant sur **Enregistrer l'émission**.

Si vous êtes **abonné à nanoo.tv SWISS**, vous pouvez également enregistrer des émissions qui ont été diffusées au cours des sept derniers jours.

– **Fermer: 5** Cliquez sur le bouton **Fermer** si vous ne souhaitez pas enregistrer l'émission et revenir au programme TV.

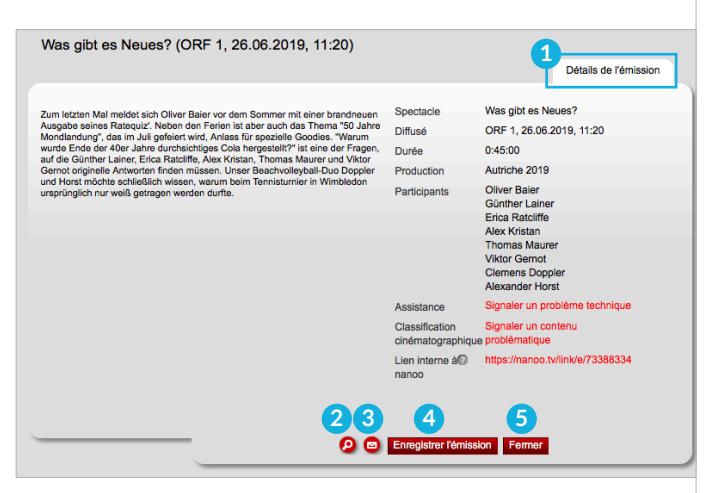

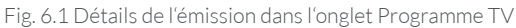

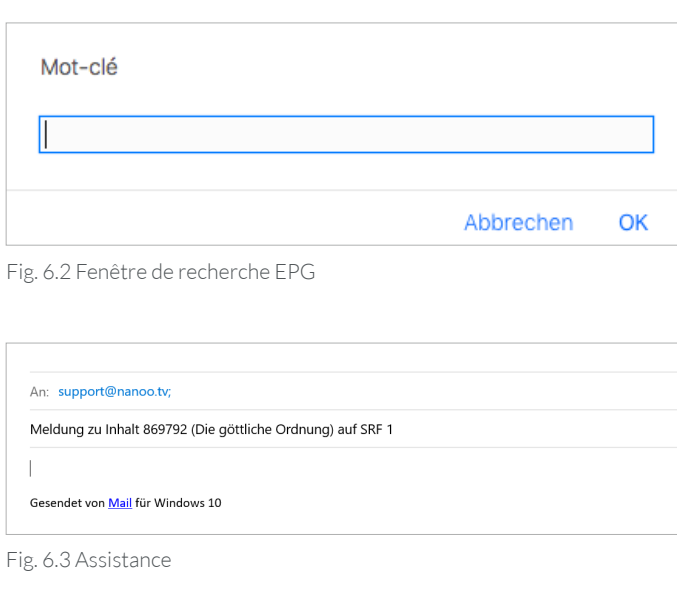

# 6.2 ENREGISTREMENT À PARTIR DU PROGRAMME TV / RADIO

Vous avez sélectionné une émission dans le programme TV/ Radio, cliqué sur son titre et cliqué sur **Enregistrer l'émission** dans la nouvelle fenêtre avec les détails de l'émission.

Vous allez maintenant être automatiquement redirigé vers la vue d'ensemble du programme TV. Chaque émission que vous avez enregistrée est maintenant surlignée en rouge **1** .

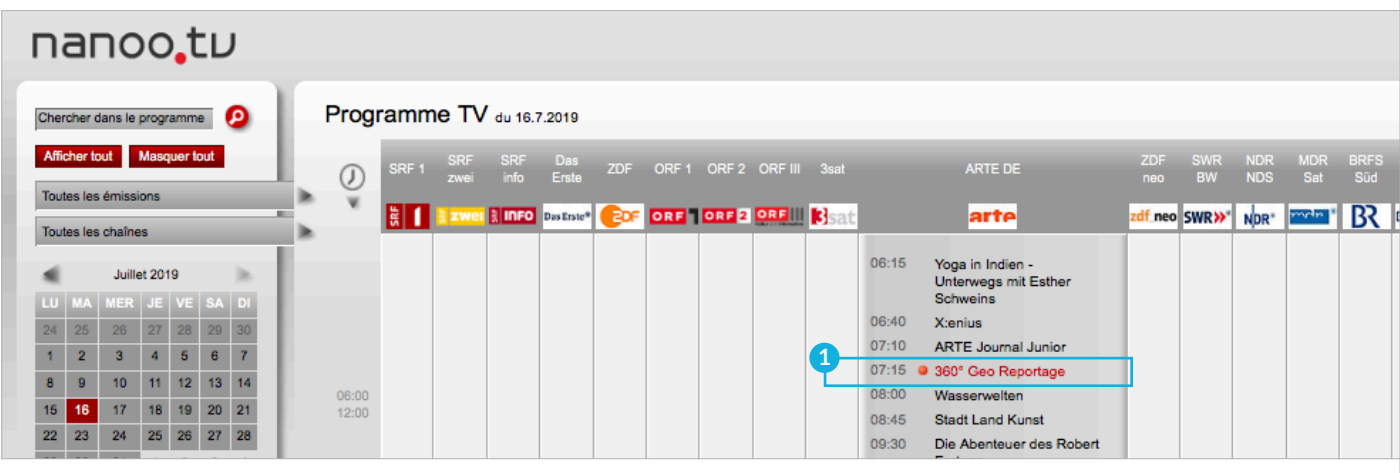

Fig. 6.4 Programmes marqués dans l'onglet Programme TV

Dans l'onglet **Mes émissions 2** , les émissions que vous avez enregistrées seront marquées du statut **Programmée**. Vous ne pouvez pas encore éditer les émissions ayant ce statut. Dès que l'enregistrement est terminé, le statut passe à **terminer 3** .

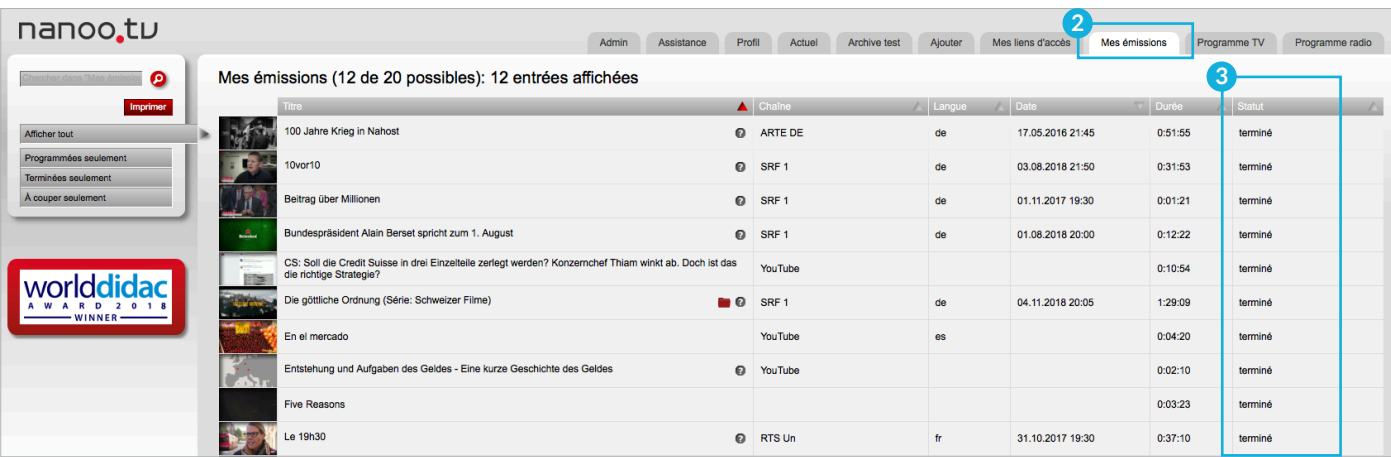

Fig. 6.5 Statut dans l'onglet Mes émissions

- Vous pouvez uniquement éditer les émissions dont le statut est **terminé**, **à couper** ou **en cours de traitement**.
- La durée d'enregistrement accroît en fonction de la quantité d'émissions que vous programmez simultanément. Peut en résulter un temps d'attente plus long avant de pouvoir les éditer.
- Un maximum de 20 titres peut être inclus dans **Mes émissions**. Si vous essayez d'enregistrer plus de 20 émissions ou podcasts, le message d'erreur **Vous avez atteint le nombre maximum de 20 émissions** apparaît. Vous pouvez libérer de l'espace pour d'autres émissions en recommandant d'anciennes émissions aux archives et en les supprimant ensuite de **Mes émissions**.

# 6.2.1 ENREGISTREMENT DE PROGRAMMES ANTÉRIEURS

Seul **l'abonnement à nanoo.tv SWISS** vous permet de Télécharger des émissions qui ont déjà été diffusées. Dans le programme TV, vous pouvez sélectionner une émission qui a été diffusée jusqu'à il y a sept jours au paravent. Pour ce faire, cliquez sur la date correspondante et sélectionnez la chaîne et l'heure de diffusion. Cliquez ensuite sur le titre de l'émission désirée. Dans la fenêtre avec les détails de l'émission qui s'ouvre, cliquez sur le bouton rouge **Enregistrer l'émission**.

– Seuls les émissions diffusées jusqu'à trois ou sept jours (selon la chaîne) avant l'heure actuelle peuvent être enregistrées. Toutes les émissions plus anciennes peuvent être vues dans le programme TV, mais ne peuvent plus être lues ou enregistrées.

#### 6.3 IMPORTER DES FILMS DEPUIS YOUTUBE

L'onglet **Ajouter 1** vous permet d'importer des films depuis YouTube et d'autres vidéos en ligne et de les intégrer dans **Mes émissions**.

Dans la ligne **Lien YouTube 2** vous pouvez simplement insérer le lien. Ce lien se situe dans la barre d'adresse de votre navigateur lorsque vous sélectionnez la vidéo sur YouTube. Il doit avoir la forme suivante:

#### **http://www.youtube.com/watch?v=xxxxx**

- Dans la ligne **Titre 3** donnez un nom à la vidéo. Vous pourrez changer le titre à nouveau ultérieurement lors de l'édition.
- Cliquez sur le bouton **Ajouter**. Après un instant, vous serez automatiquement redirigé vers l'onglet de **Mes émissions**, où l'émission YouTube s'affichera avec le statut **en cours de traitement**. Dès que le statut **terminé** apparaît, vous pouvez continuer à éditer l'émission YouTube.

Vous pouvez immédiatement revenir à l'onglet **Ajouter** et importer d'autres vidéos. Les vidéos seront automatiquement importées de YouTube, une à la fois.

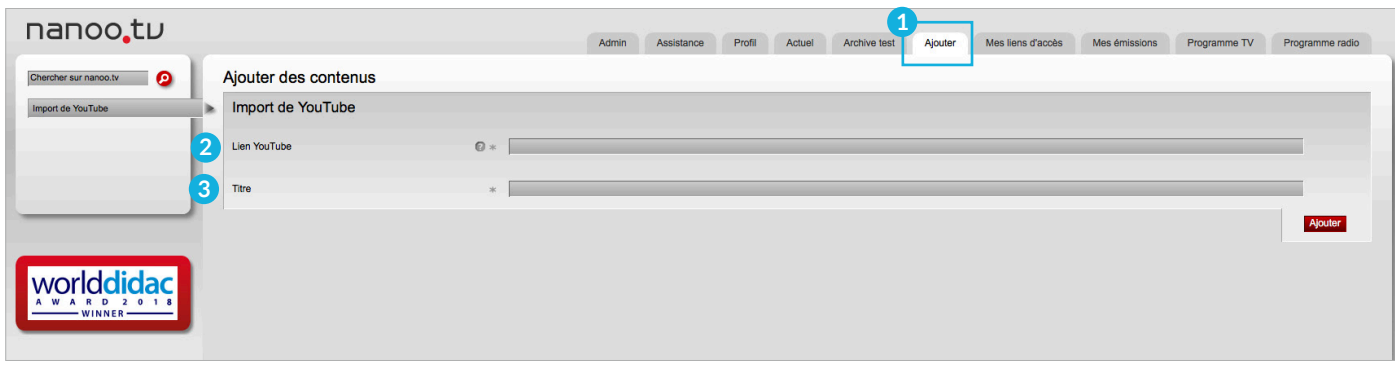

Fig. 6.6 Importer des films depuis YouTube

# 7 Éditer

Vous voulez éditer une émission que vous avez déjà téléchargé. Allez dans l'onglet de **Mes émissions** et cliquez sur le titre de l'émission correspondante.

Les émissions que vous venez d'enregistrer affichent le statut **Programmée**. Vous ne pouvez pas encore les éditer. Vous ne pouvez éditer que les émissions ayant le statut **en cours de traitement, terminé ou à couper**.

Si vous avez cliqué sur le titre de l'émission, une nouvelle fenêtre apparait **1** . L'onglet **Détails de l'émission**, **Aperçu**, **Styles**, **Titre et personnes**, **Archive**, **Acteurs** et **Origine** contiennent déjà des informations. Cette information peut Ajoutez et modifiezles (chapitre 7.3).

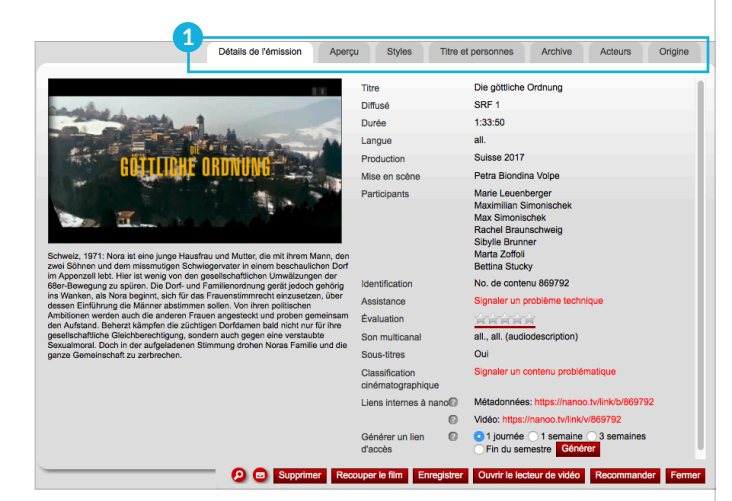

Fig. 7.1 Détails de l'émission dans l'onglet Mes émissions

# 7.1 OUTILS D'ÉDITION

La description des différents onglets de cette fenêtre se trouve au chapitre 7.3. Les boutons rouges dans la partie inférieure de la fenêtre servent à éditer l'émission. Ils sont expliqués l'un après l'autre.

- **Loupe: 2** Si vous cliquez sur la loupe, une nouvelle fenêtre de recherche EPG apparaît. Dans cette fenêtre, vous pouvez lancer une nouvelle cherche dans nanoo.tv.
- **Enveloppe: 3** L'administrateur d'utilisateur de votre école peut envoyer un e-mail à l'équipe de support de nanoo.tv en cliquant sur l'enveloppe. De l'e-mail contiendra déjà les données et informations les plus importantes concernant l'envoi. (Un e-mail correspondant peut également être déclenché en cliquant sur le lien rouge à côté de "Support").
- **Supprimer: 4** Supprimer cette émission de l'onglet **mes émissions**.
- **Recouper le film: 5** Une nouvelle fenêtre apparaît avec le titre **Recouper Titre de l'émission**. Dans cette fenêtre, vous pouvez couper et éditer l'émission (chapitres 7.2 et 7.3).
- **Enregistrer: 6** Enregistrer l'émission.
- **Ouvrir le lecteur vidéo: 7** Vous pouvez regarder l'émission avec le lecteur vidéo. Toutefois, vous ne pouvez la modifier.

**2 3 4 5 6 7 8 9**

Fig. 7.2 Outils d'edition

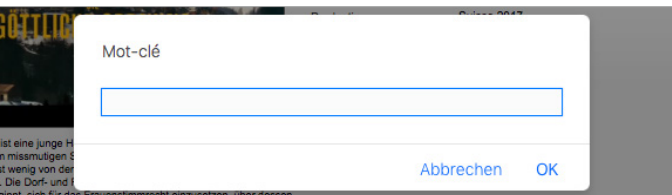

Fig. 7.3 Fenêtre de recherche EPG

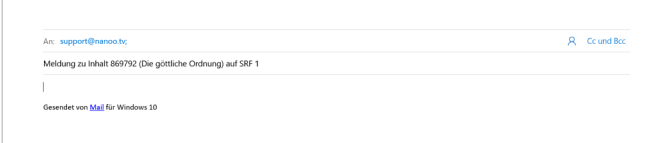

Fig. 7.4 Assistance

- **Recommander: 8** Si vous avez édité l'émission et ajouté des métadonnées (chapitre 7.3), vous pouvez la recommander à l'administrateur d'archives de votre école (chapitre 8.4).
- **Fermer: 9** Fermer la fenêtre.

# 7.2 COUPER

Dans **Mes émissions**, vous avez cliqué sur le titre de l'émission désiré et une nouvelle fenêtre avec les descriptions détaillées de l'émission est apparue. Si vous cliquez sur le bouton rouge **Recouper le film**, une nouvelle fenêtre s'ouvre avec le titre **Recouper et Titre de l'émission**. **1** Au lieu de l'onglet **Aperçu**, vous trouverez maintenant l'onglet **Couper**.

Vous avez deux options pour éditer l'émission:

- Dans l'onglet **Couper: 2** Si vous cliquez sur l'onglet **Couper**, aucune nouvelle fenêtre n'apparaît, vous coupez directement dans la fenêtre déjà ouverte. La barre avec les fonctions de lecture et les outils de coupe apparaît sous l'émission en cours dès que vous passez la souris dessus. La taille de la fenêtre contenant les détails de l'émission ne peut pas être modifiée, mais vous pouvez passer en mode plein écran.
- Dans **l'éditeur de vidéo: 3** Vous ouvrez l'éditeur vidéo en cliquant sur le bouton rouge **Ouvrir l'éditeur de vidéo**. L'éditeur de vidéo s'ouvre dans une nouvelle fenêtre. Ici, vous pouvez visionner et éditer l'émission.

Vous pouvez agrandir ou réduire la taille de l'éditeur de vidéo en passant la souris sur les bords de la fenêtre jusqu'à ce qu'une double flèche apparaisse.

Vous pouvez éditer simultanément le montage dans l'éditeur vidéo et éditer des détails supplémentaires dans la fenêtre de détails de l'émission. **Ne coupez pas dans les deux fenêtres, seule une coupe est enregistrée.**

– Si vous cliquez en dehors de l'éditeur vidéo, il disparaît en arrière-plan. Avec la combinaison de touches Alt-Tab, vous pouvez sélectionner les différentes fenêtres ouvertes de votre ordinateur.

**! REMARQUE:** Après la coupe **Accepter la coupe** il faut quelques minutes jusqu'à ce qu'une nouvelle version soit créée. Dès que cette version est créée, l'état **terminé** est affiché et la section désirée peut être visionnée.

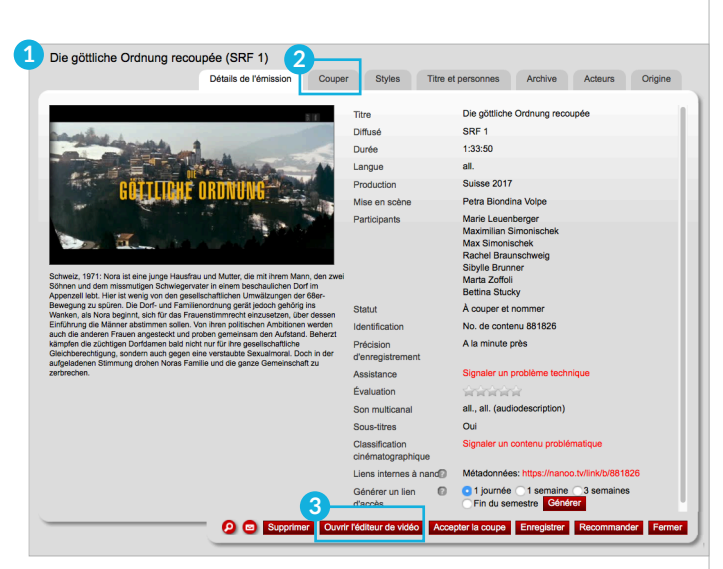

Fig. 7.5 Nom de l'émission dans la fenêtre **Recoupée**

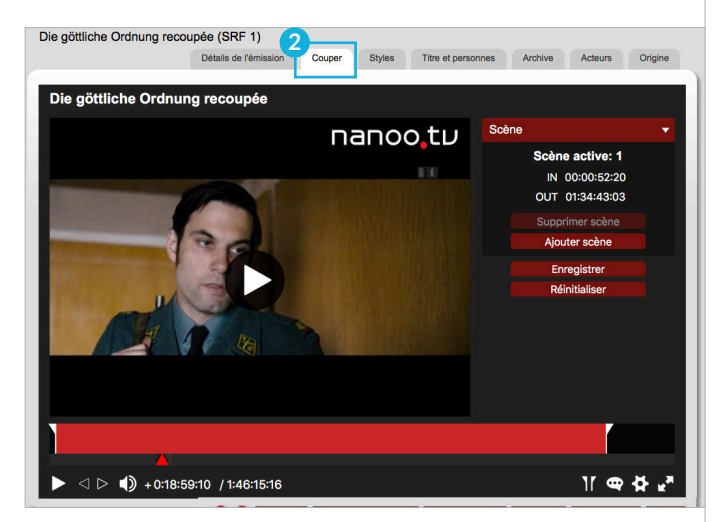

Fig. 7.6 Nouveau découpage du film dans la fenêtre **Recoupée**

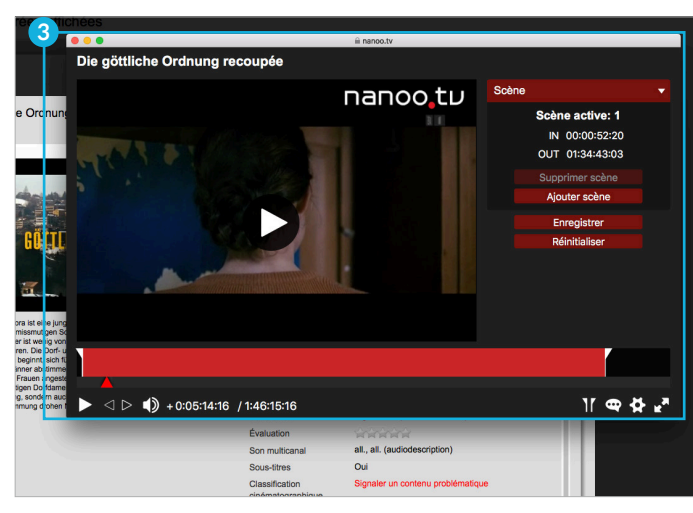

Fig. 7.7 Nouveau découpage du film dans la fenêtre **Nouveau découpage**

# 7.2.1 FONCTIONS DE LECTURE

Les **fonctions de lecture** et les outils de coupe apparaissent dans une barre d'outils sous l'émission en cours. Si cette barre disparaît, déplacez la souris sur le bas de l'écran et elle réapparaîtra.

Les fonctions de lecture sont identiques aux lecteurs classiques:

- **Lecture vidéo/pause vidéo (triangle/double barre): 1** Si vous voulez éditer l'émission, il est utile de cliquer sur Pause, car les outils de coupe réagissent plus rapidement.
- **Désactiver le son / Activer le son (haut-parleur): 2** Vous pouvez activer ou désactiver le son.
- **Mode plein écran/mode fenêtre (flèches vers l'extérieur/ vers l'intérieur): 3** Pour passer en mode plein écran et revenir au mode fenêtre, vous pouvez également appuyer sur la touche ESC.

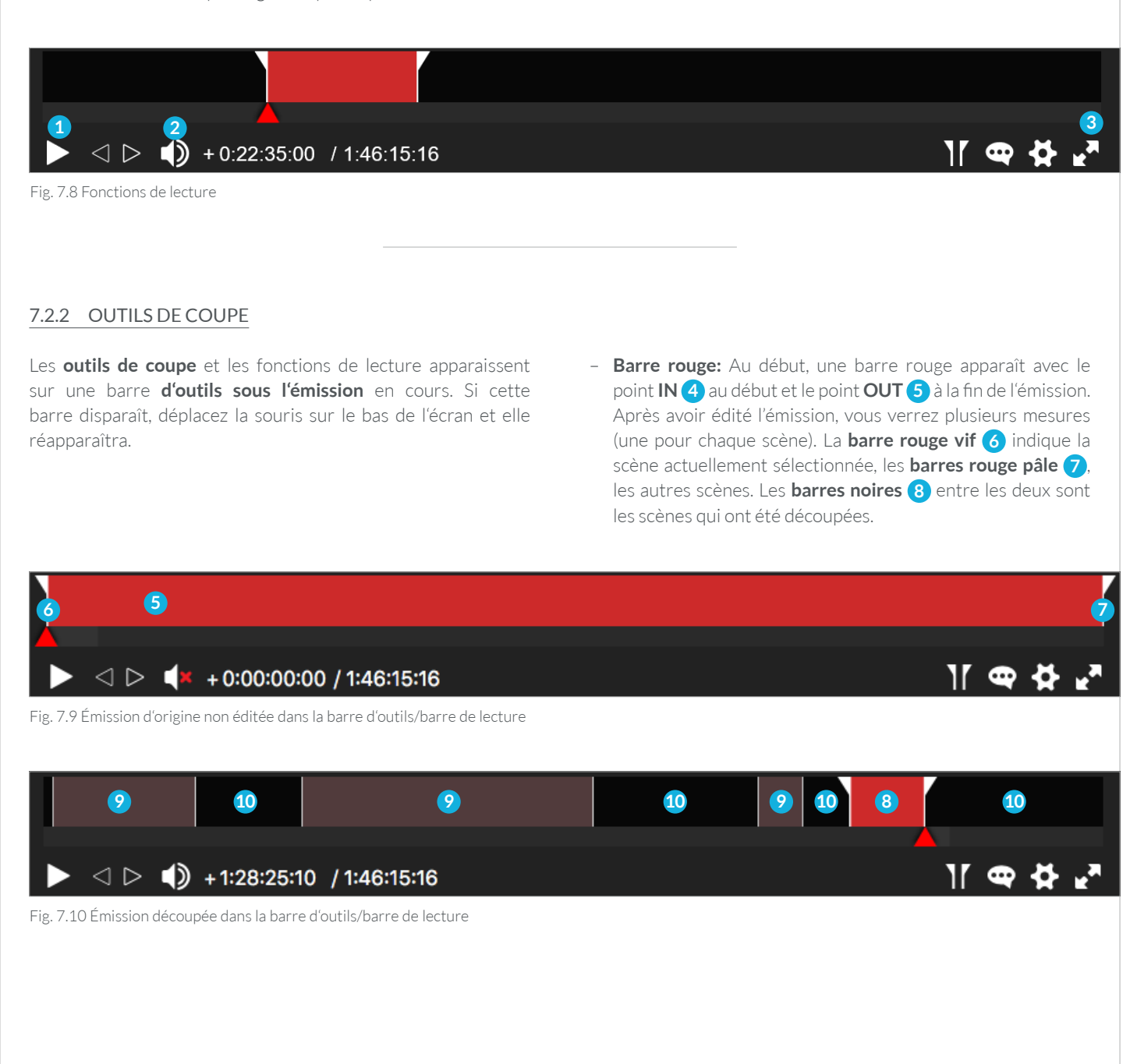

- **IN-Point (IN 00:49:06:17): 1** Le point IN indique le début d'une section de l'émission. À droite du mot-clé IN sons la rubrique **Scène** est affiché le temps exact de sa position.
- **OUT-Point (OUT 01:08:07:08): 2** Le point OUT indique la fin d'une scène. Ce n'est qu'après un point OUT qu'un autre point IN peut être placé.
- **Durée écoulée/durée restante (+1:08:04:10): 3** Ce temps indique la durée écoulée (signe plus), respectivement la durée restante (signe moins). En cliquant déçu vous pouvez changer entre les affichages.
- **Durée totale (1:46:15:16): 4** Cette durée indique la durée totale de l'émission.

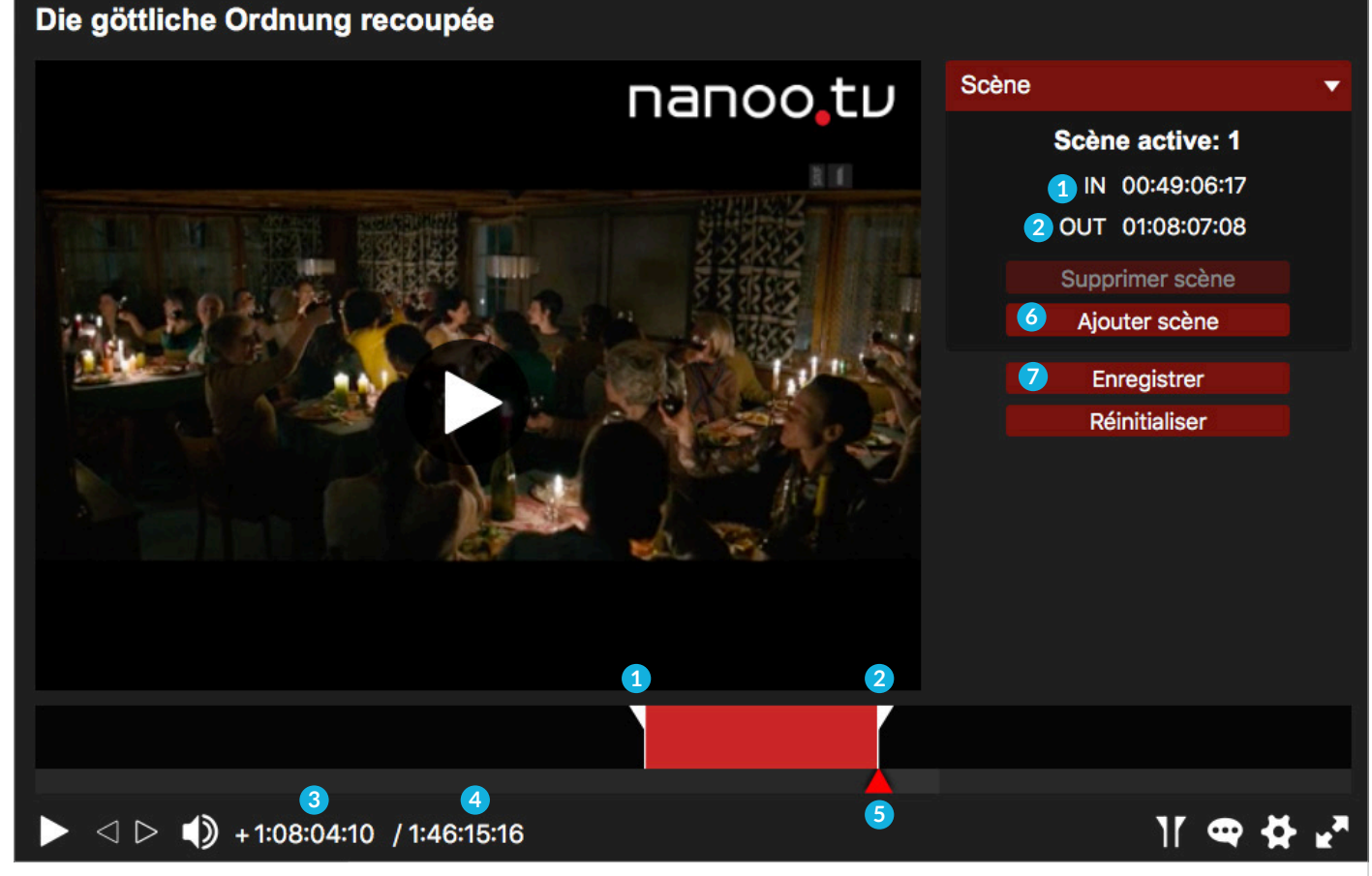

Fig. 7.11 Outils de découpage

Positionner les points IN et OUT:

– **Triangle rouge: 5** Si vous voulez régler les points **IN**/**OUT**, vous devez déplacer le triangle rouge à la position désirée et ensuite cliquer sur **IN**. Déplacez ensuite le triangle rouge vers la droite et cliquez sur **OUT**.

**i ASTUCE:** Il est plus facile de régler le triangle rouge lorsque la diffusion n'est pas en cours (vidéo en pause).

**i ASTUCE:** Le point OUT peut également être placé à l'iode du clavier avec la t**ouche O**, le point IN avec la **touche I**.

**i ASTUCE:** Pour définir plus précisément un point OUT ou IN, vous pouvez utiliser les touches **fléchées** du clavier: Pour avancer ou reculer d'une seconde à la fois, appuyez sur la touche **Maj** avec la **Flèche** vers la droite ou vers la gauche.

Comment ajouter une autre scène:

– **Ajouter scène: 6** Si vous voulez ajouter une scène cliquez sur le bouton **Ajouter scène**.

**! ATTENTION:** Le **triangle rouge** doit se trouver en dehors de la première scène lorsque vous appuyez sur le bouton **Ajouter scène**. Les points IN et OUT ne doivent pas être au même endroit

Vous êtes donc du bon côté:

– **Enregistrer: 7** Cliquez sur le bouton **Enregistrer** pour enregistrée vos coupes. L'émission coupée est enregistré par défaut sous **Nouvelle coupe nom de l'envoi** dans l'onglet **Mes émissions** (avec le statut **À couper**).

**! ATTENTION:** Si vous cliquez sur le bouton **Accepter la coupe**, vous ne pourrez plus la modifier.

#### 7.2.3 MESSAGE D'ERREUR PENDANT LA COUPE

Vous avez coupé la première scène et maintenant vous voulez ajouter une autre scène. Si vous essangez d'ajouter une scène en ayant déplacé le triangle rouge **1** et cliqué sur **IN 2** , le message d'erreur suivant s'affiche: **Une erreur s'est produite 3** . En effet, vous devez d'abord spécifier qu'une nouvelle scène doit être ajoutée.

Pour ce faire, cliquez sur le bouton **Ajouter scène 4** . Si vous cliquez sur le bouton **Ajouter scène** et que le même message d'erreur apparaît, le triangle rouge se trouve soit à l'intérieur d'une scène, soit exactement au point OUT d'une scène. Vous devez d'abord placer ce triangle au début de la nouvelle scène, puis appuyer sur le bouton **Ajouter scène**.

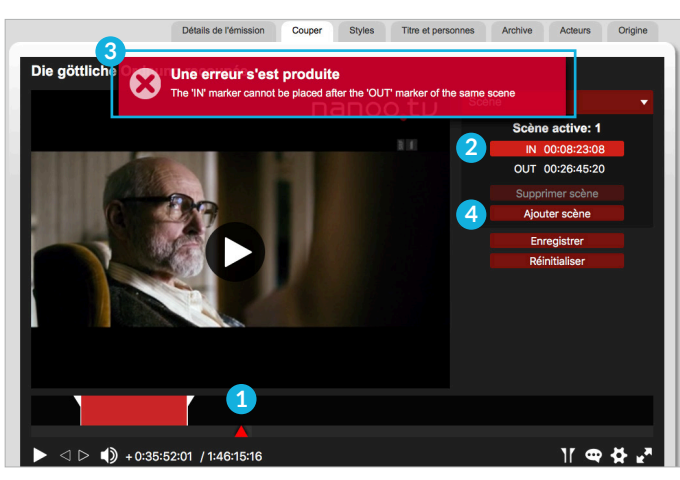

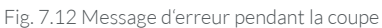

# 7.2.4 ASTUCES

Après avoir coupé une émission, elle pourrait ressembler à ceci:

- Lors du positionnement des points IN et OUT, le placement est plus rapide si l'émission est en pause **5** .
- La nouvelle émission coupée ne peut être visionnée dans son intégralité uniquement si vous avez cliqué sur **Accepter la coupe 6** et que la nouvelle émission a été créé. Dans **Mes**

**émissions** le statut **terminé**. À portier de cet instant, vous ne pourrez plus éditer la coupe.

- Les différentes scènes sont finalement lues dans l'ordre chronologique.
- Les scènes ne peuvent pas être sélectionnées, individuellement.

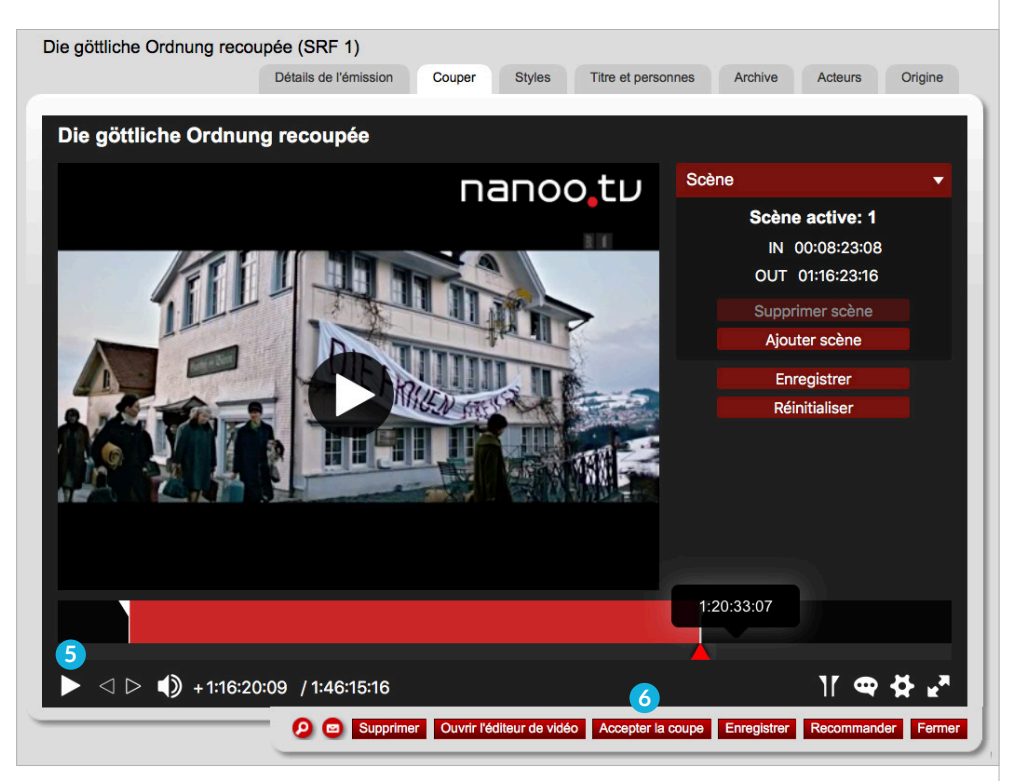

Fig. 7.13 Astuces pour la recoupée

# 7.3 MODIFICATION ET AJOUT DE MÉTADONNÉES

Vous pouvez renommer vos émissions selon vos souhaitez. Vous pouvez ajouter, modifier ou supprimer des informations dans les **Détails de l'émission**, les **personnes** (titre, titre de la série, mise en scène, auteur), les **acteurs** (biographiée) et **l'origine** (pays, année, langues, couleur).

- Il est fortement recommandé de compléter les détails de l'émission avant de recommander une émission à une archive scolaire. nanoo.tv s'appuie sur les informations fournies par les prestataires EPG, qui sont malheureusement souvent incomplètes et trop imprécises pour une archive scolaire.
- Après chaque modification, il est recommandé de sauvegarder l'état temporaire des métadonnées à l'aide du bouton **Enregistrer**. Après cela, d'autres modifications et ajouts sont encore possibles.

Les onglets individuels de saisie des métadonnées sont expliqués ci-après. Les **outils d'édition** (boutons rouges en bas) ont déjà été décrits au chapitre 7.1.

# 7.3.1 ONGLET DÉTAILS DE L'ÉMISSION

Vous trouverez ici les **Détails de l'émission 1** d'un coup d'œil. Pour cette raison, c'est l'onglet sélectionné par défaut lorsque vous ouvrez cette fenêtre. Vous ne pouvez pas modifier la plupart des données de cet onglet, mais vous devez aller dans l'onglet correspondant (Styles, Titres et personnes, Archive, Acteurs, Origine). Vous pouvez uniquement attribuer une note dans cet onglet.

- **Assistance: 2** L'administration des utilisateurs de votre école peut envoyer un e-mail à l'équipe de support de nanoo. tv en cliquant sur le lien rouge **Signaler un problème technique**. Le sujet de l'e-mail contiendra déjà les données et informations les plus importantes concernant l'émission. Vous pouvez également déclencher un e-mail en cliquant sur le bouton **Enveloppe**.
- **Évaluation (étoiles 1-5): 2** Vous pouvez évaluer une émission en lui attribuant 1-5 étoiles (1 étoile = moyennement intéressante, 5 étoiles = très intéressante pour mes cours). La barre rouge sous les étoiles indique la moyenne de toutes les évaluations pour cette émission sur nanoo.tv.
- **Liens internes à nanoo: 4** Cliquez sur ce lien, pour ouvrir l'émission dans une nouvelle fenêtre.

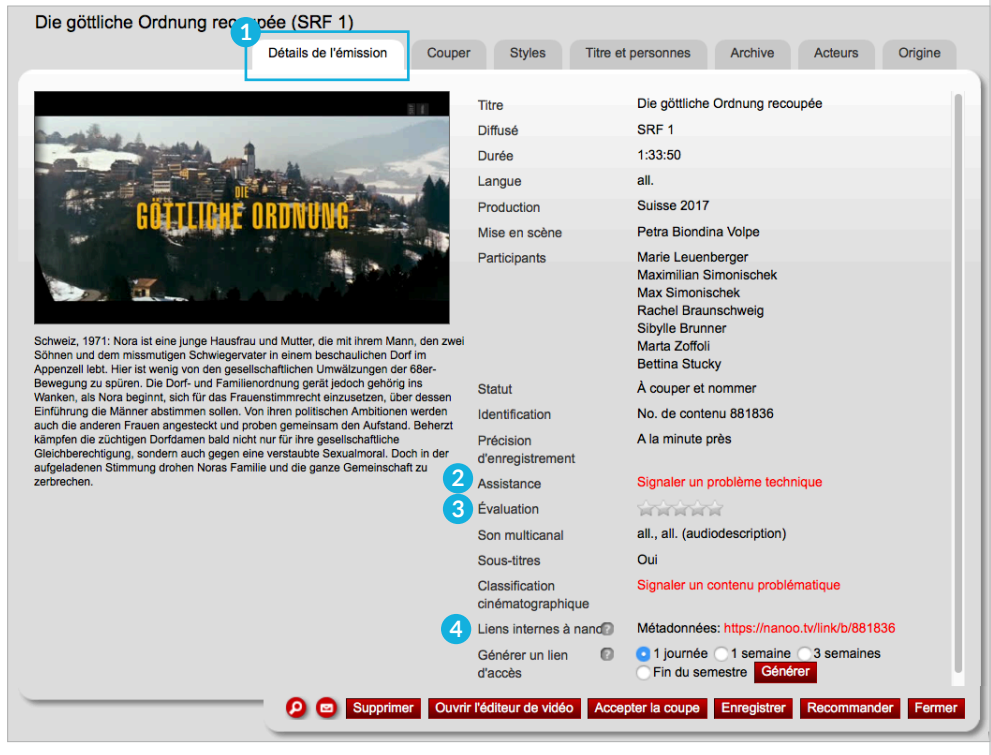

Fig. 7.14 Fenêtre Détails de l'émission

# 7.3.2 ONGLET APERÇU / ONGLET COUPER

Dans l'onglet **Aperçu** vous pouvez regarder le programme mais pas l'éditer. Si vous voulez éditer le programme, cliquez sur le bouton rouge **Recouper le film**. L'onglet **Aperçu** devient l'onglet **Découper**. L'onglet **Ajuster** a été décrit en détail au chapitre 7.2.

#### 7.3.3 ONGLET STYLES

Dans l'onglet **Styles 1** vous avez deux options pour sélectionner les vignettes. Soit sélectionner une image dans **Choisir l'aperçu de la liste prédéfinie 2** (réglage par défaut) en cliquant une fois sur l'image désirée. L'image **3** sélectionnée est encadrée en rouge.

Vous pouvez également cocher la case **Sélectionnez l'image d'aperçu de la vidéo 2** et naviguer jusqu'à l'image que vous souhaitez utiliser comme vignette (similaire à la fonction Découper). L'image sélectionnée apparaît sous la forme d'une petite vignette dans l'affichage des résultats de recherche et dans **Mes émissions 4** .

– Pour différentier plus facilement une coupe de son originale dans **Mes émissions**, il peut être utile de sélectionner des vignettes différentes.

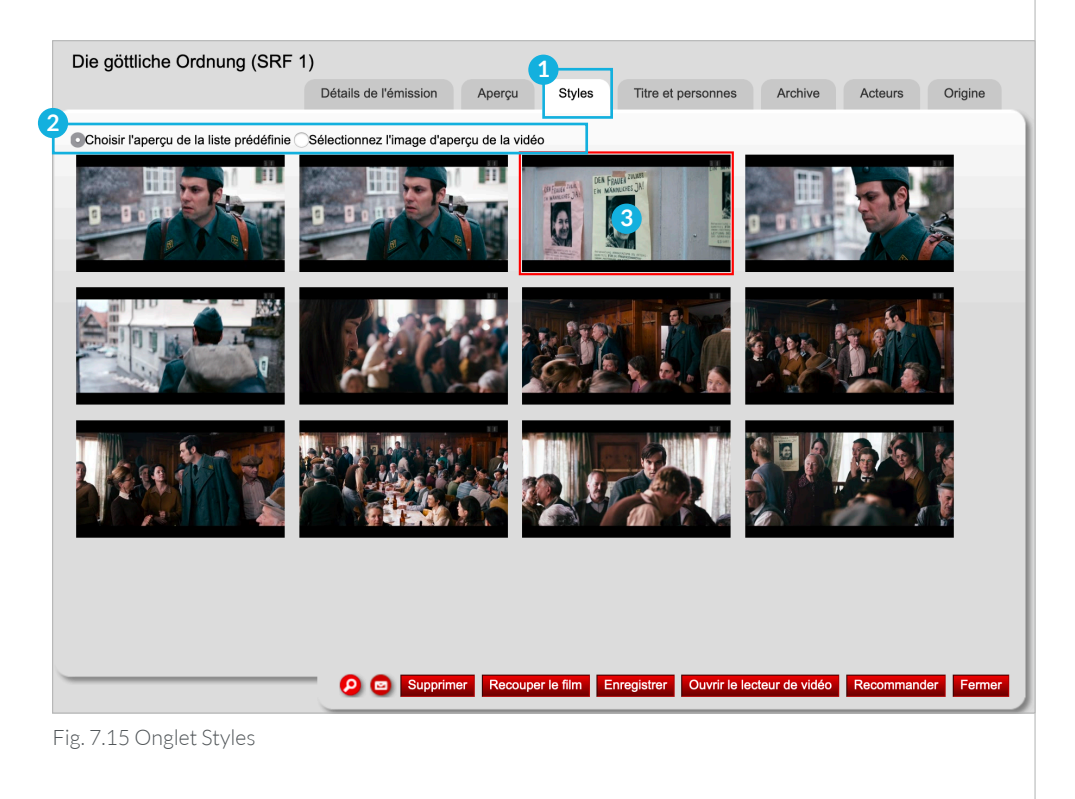

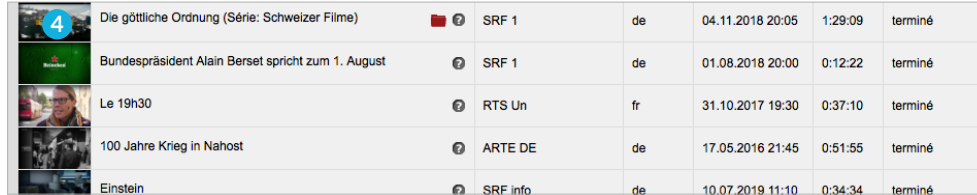

Fig. 7.16 Vignettes/Miniatures/enregistrement dans Mes émissions

# 7.3.4 ONGLET TITRE ET PERSONNES

**Titre/titre secondaire/titre de la série:** Vous pouvez modifier le **titre** de l'émission enregistrée et éditée. Par défaut, une émission que vous recoupez s'appelle **le nom du programme recoupé**. Vous pouvez rapidement trouver un titre plus approprié en le jouant brièvement ou en faisant une recherche sur Internet.

Il est particulièrement recommandé de renommer les programmes dans une **série** telle que "Schweizer Filme". Parce que souvent les séries de transmission ne sont fournies qu'avec le titre de la série de transmission et si peu significatives.

Le **titre secondaire** n'apparaît pas dans le résultat de la recherche ni dans **Mes émissions**.

Exemple de changement de titre (de la série "Schweizer Filme"):

- **Étape 1:** Cliquez sur l'onglet **Titre et personnes 1** . Le titre suggéré par la station apparaît **2** .
- **Étape 2:** Si vous copiez ce titre dans le champ **titre de la série 3** , il sera affiché entre parenthèses derrière le nouveau titre dans l'affichage des résultats de recherche. Ensuite, écrivez le nom que vous voulez dans le champ **Titre 2** . Cliquez sur le bouton rouge **Enregistrer 4** pour enregistrer vos paramètres.

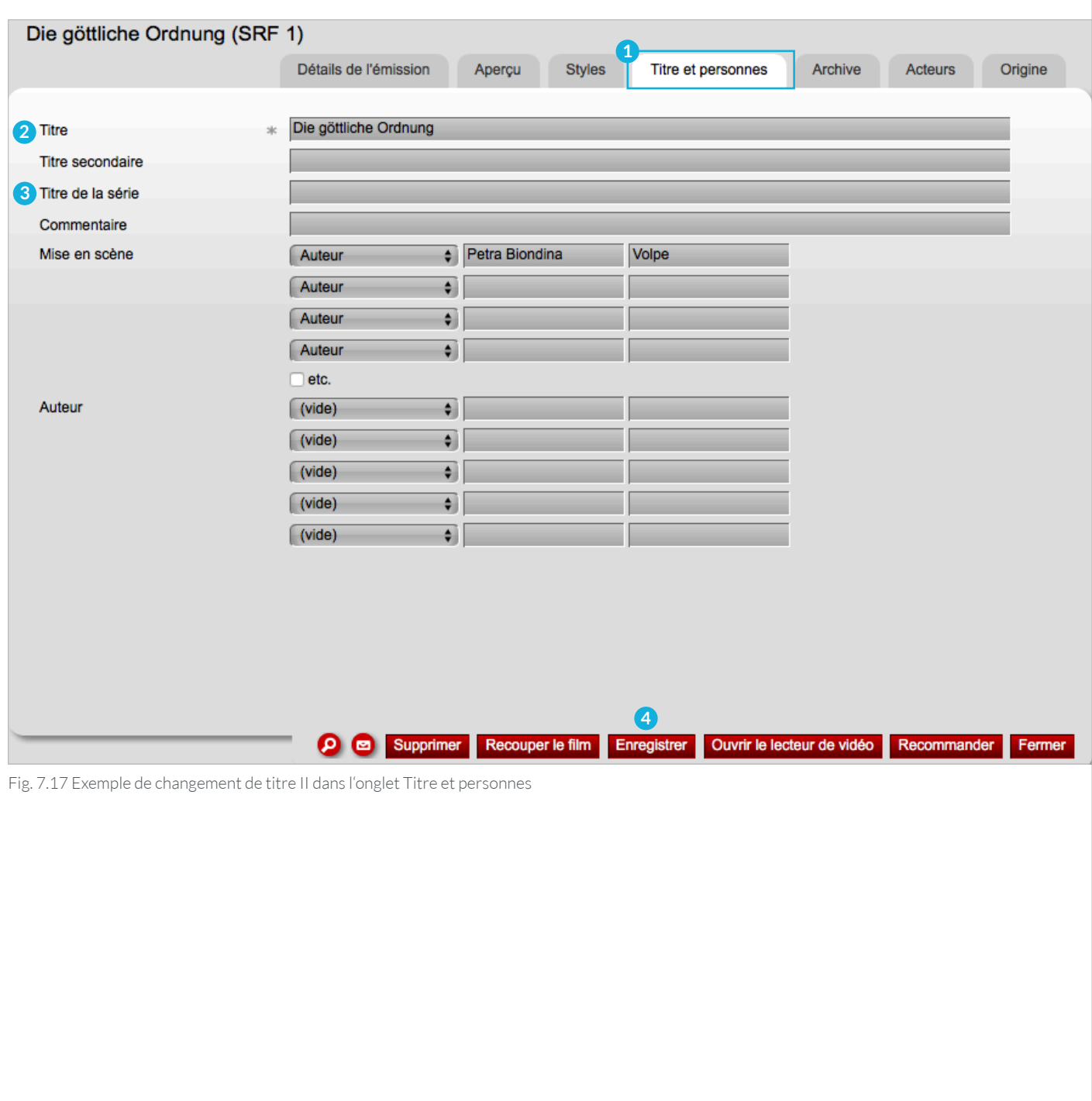

**Résultat:** L'affichage des résultats de la recherche indique un enregistrement inédit d'une série:

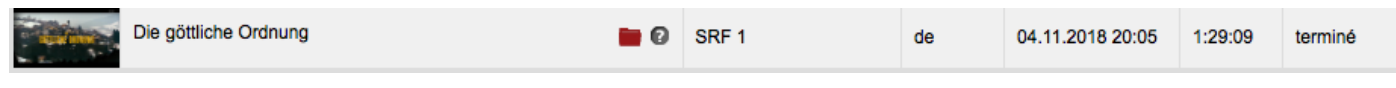

Fig. 7.18 Résultat de recherche d'une série d'émissions dont le titre n'a pas été modifié

Une série éditée dans l'onglet **Titre et Personnes** ressemble à ceci dans l'affichage des résultats de recherche:

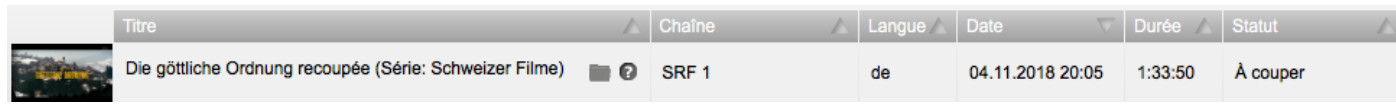

Fig. 7.19 Résultat de recherche d'une série avec titre édité

**Mise en scène: 1** Sous **Mise en scène**, vous pouvez sélectionner d'autres catégories parme les suivantes en cliquant simplement sur la flèche: Auteur, Chorégraphie, Idée, Mise en scène, Mise en scène et scénario, Musique, Pièce de théâtre, Réalisation, Scénario, Texte.

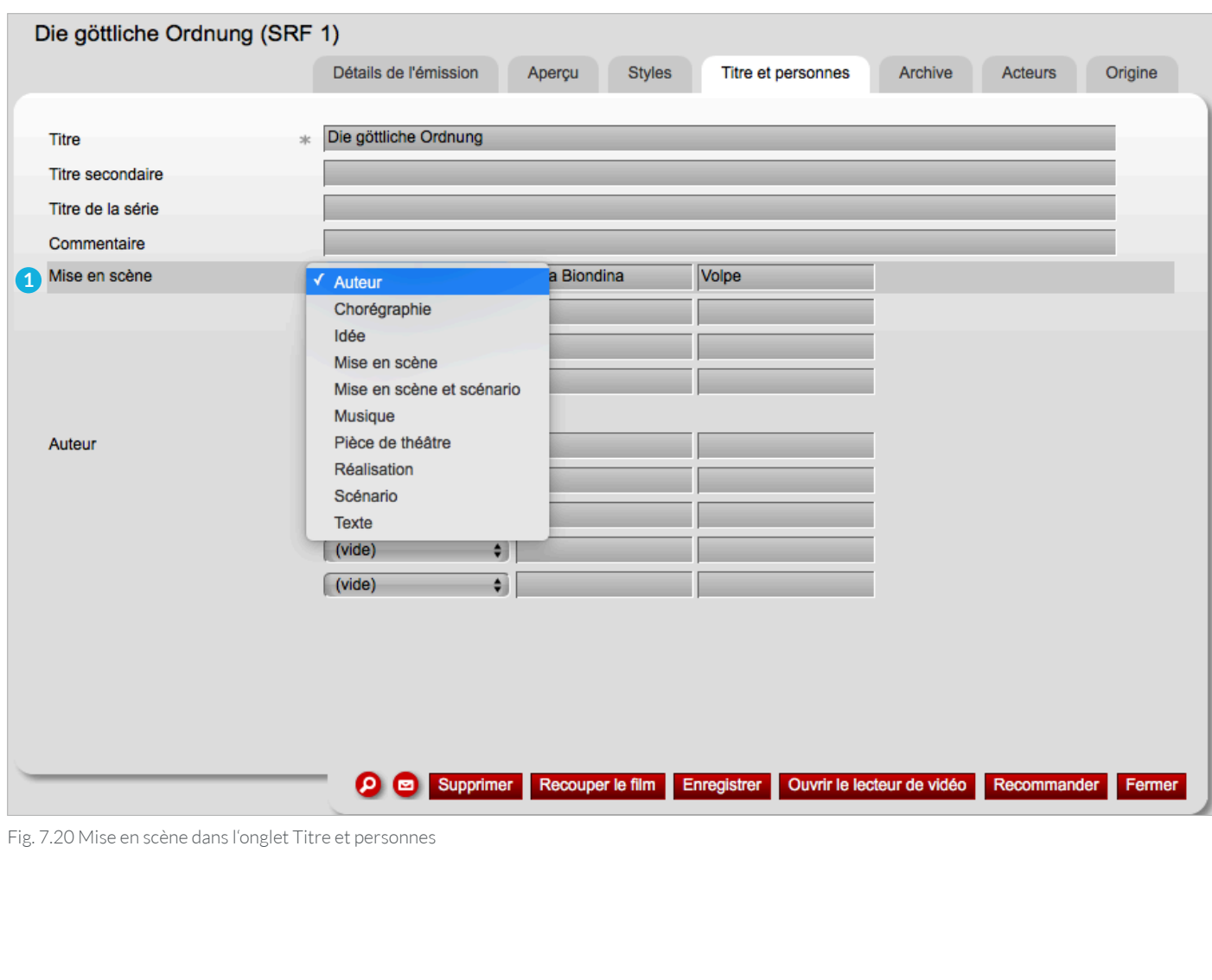

**Auteur: 1** Vous trouverez également d'autres catégories sous **Auteur:** Adapté du roman, Auteur, Base, Caméra, Chef d'orchestre, Compilation, Créativité, Idée, Interprétation, Musique, Pièce de théâtre, Présentation, Producteur, Rédaction, Scénario, Son.

– Cliquez sur le bouton rouge **Enregistrer 2** pour enregistrer vos modifications.

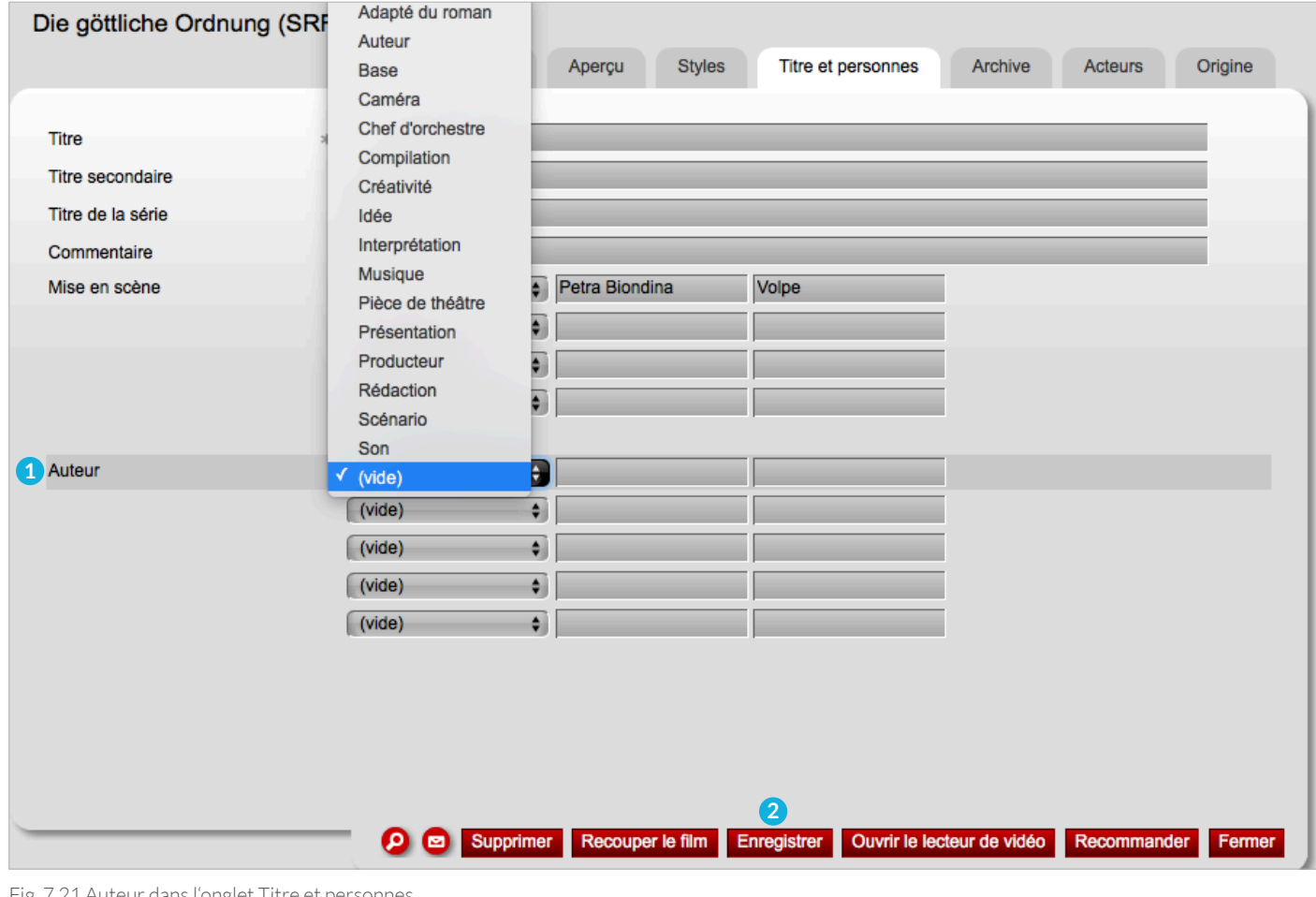

Fig. 7.21 Auteur dans l'onglet Titre et personnes

# 7.3.5 ONGLET ARCHIVE

Dans l'onglet **Archive 1** les lignes individuelles suivantes sont décrites: **Texte pour informations**, **Liens pour informations**, **Description courte**, **Mots clés**.

- **Texte pour informations: 2** Ce que vous saisissez dans cette ligne apparaît dans l'onglet Archive **3** de la colonne **Info 4** . Il est donc important que le texte ne soit pas trop long. Vous pouvez ajouter une URL à ce texte sous **Lien pour informations 5** (a www-Link).
- **Liens pour informations: 5** En cliquant sur un lien dans la colonne Info **4** de l'onglet Archive test **3** , vous pourrez accéder ou site web du lien inséré dans le champ **liens pour informations**.
- **Description courte: 6** Le texte inséré dans ce champ peut être affiché dans une archive en plagiant le curseur sur l'icône **point d'interrogation**.

La description courte vous aide à saisir rapidement le contenu de l'émission. Une description courte est généralement déjà disponible, mais selon la chaîne et l'émission, elle peut être médiocre. Ici, une recherche sur Internet peut être utile. Cliquez simplement dans le champ de texte modifier la description.

- **Mots clés: 7** Entrez les termes de recherche séparés par des virgules. Ceux-ci facilitent la recherche dans nanoo.tv.
- Cliquez sur le bouton rouge **Enregistrer** pour enregistrer vos ajouts et modifications.

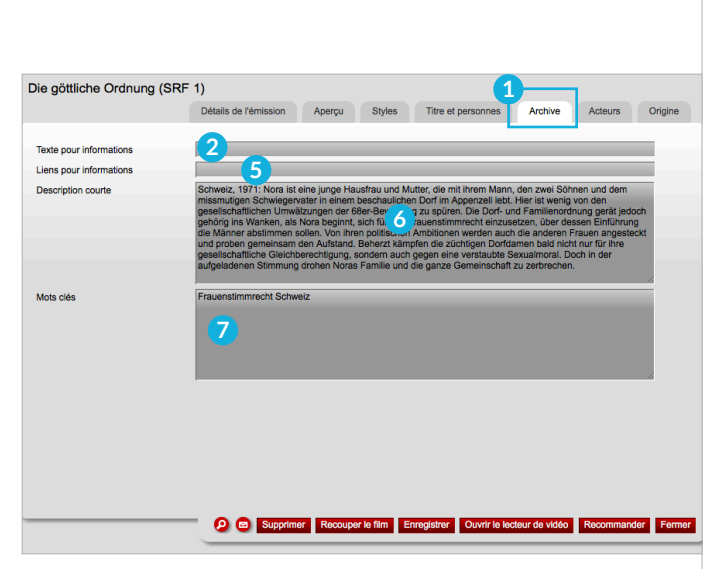

Fig. 7.22 Onglet Archive

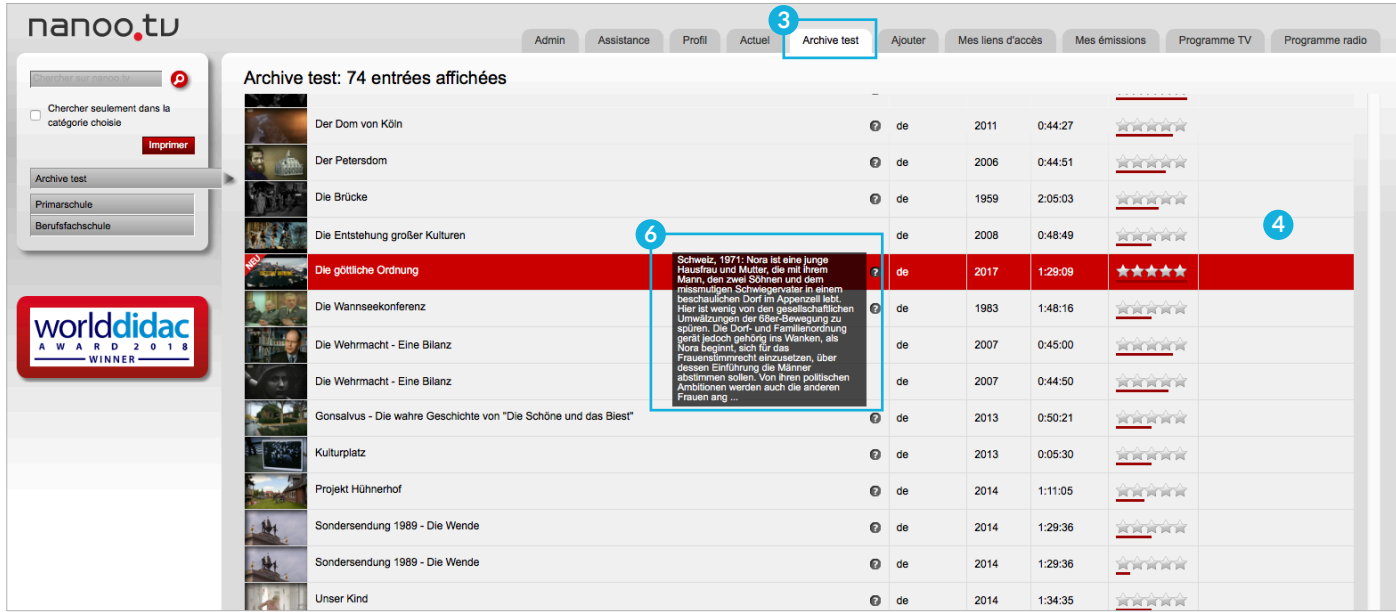

Fig. 7.23 Ajout dans l'onglet **Archive** - vue d'onglet **Archive test**

# 7.3.6 ONGLET ACTEURS

Vous pouvez faire des ajouts aux acteurs et personnes biographiées de l'émission dans l'onglet des **Acteurs**. **1** Certaines entrées peuvent déjà y figurer. Les personnalités dans peuvent être inscrites sous personne biographiée.

– Cliquez sur le bouton rouge **Enregistrer** pour enregistrer vos modifications.

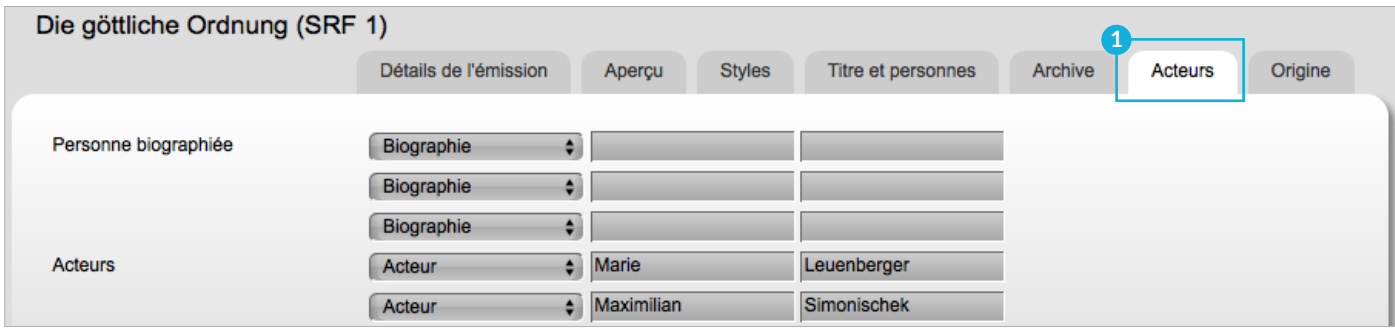

Fig. 7.24 Onglet Acteurs

#### 7.3.7 ONGLET ORIGINE

Dans l'onglet **Origine 2** , les champs de texte Pays, Année, Genre ainsi que Langue et Couleur peuvent être édités. Certaines entrées peuvent déjà y figurer.

**! ATTENTION:** L'application ne reconnaît pas vraiment la langue. BR-alpha, par exemple, est une chaîne allemande et le champ de texte **Langue 3** contient donc l'allemand, même si le programme est en anglais. Dans un tel cas, il est utile de modifier la langue manuellement.

– Cliquez sur le bouton rouge **Enregistrer** pour enregistrer vos modifications.

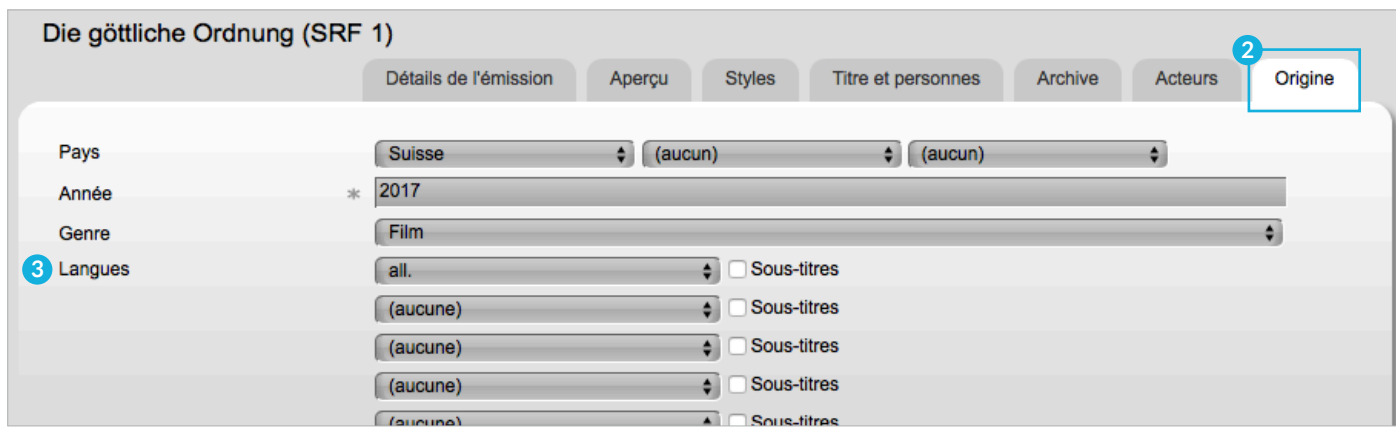

Fig. 7.25 Onglet Origine

# 8 Enregistrer et archiver

#### 8.1 ENREGISTRER LA COUPE

Si vous coupez votre émission, il est important que vous cliquiez (pas seulement à la fin !) sur le bouton **Enregistrer 1** sous Scène ou sur le bouton **Enregistrer 1** en bas pour que la coupe soit enregistrée temporairement. De cette façon, vous pouvez fermer le document et continuer à travailler ultérieurement. Le message **Enregistré avec succès 2** s'affiche et vous êtes invité à appuyer sur le bouton **Accepter la coupe 3** à l'étape suivante.

**! ATTENTION:** Si vous cliquez sur le bouton rouge **Accepter la coupe**, vous ne pouvez plus modifier la coupe.

Ce n'est qu'après avoir terminé le travail de découpe que vous cliquez sur **Accepter la coupe**. Le document sera alors créé. À partir de cet intrant, vous ne pouvez plus effectuer de modifications, mis à part les métadonnées.

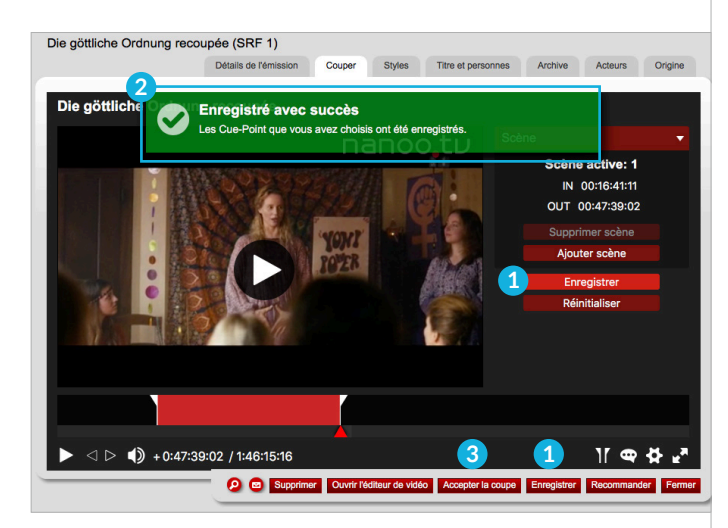

Fig. 8.1 Enregistré avec succès

#### 8.2 ENREGISTRER LES MÉTADONNÉES

Après chaque modification des métadonnées (chapitre 7.3), cliquez sur le bouton rouge **Enregistrer** pour les enregistrer.

**! ATTENTION:** Si vous fermez le document sans l'enregistrer, vos modifications seront perdues.

#### 8.3 ENREGISTRER DÉFINITIVEMENT

Vous avez enregistré, édité et coupé une émission et ajouté des métadonnées. Vous êtes satisfait du résultat. Cliquez sur les boutons **Enregistrer et Accepter la coupe**.

L'émission que vous avez éditée est créé apparait en pleine qualité et avec toutes vos modifications dans votre archive personnelle **Mes émission**.

Cela peut prendre un certain temps, tant que l'émission affichera le statut **en cours de traitement**. Ce n'est que lorsque l'émission a le statut **terminé** que vous pouvez la rouvrir et la recommander au gestionnaire des archives.

#### 8.4 RECOMMANDER AU GESTIONNAIRE D'ARCHIVES

Dès que l'émission que vous traitez a atteint le statut **terminé**, vous pouvez le recommander à votre gestionnaire d'archives.

Ouvrez la fenêtre **Détails de l'émission** en cliquant sur le titre de l'émission que vous souhaitez recommander, puis sur le bouton rouge **Recommander 1** .

La fenêtre **Recommander 2** s'ouvre. Sélectionnez ici les **Archive 3** pour lesquelles vous recommandez l'émission. L'archive définie comme archive principale dans votre profil apparaîtra par défaut. Dans les paramètres de l'onglet **Profil**, vous pouvez modifier l'archive principale en fonction de l'organisation des archives de votre école.

Sous **Classement**, sélectionnez une sous-archive. Vous pouvez laisser un **Commentaire** pour le gestionnaire d'archives et joindre d'autres documents sous **Fichier** si vous le souhaitez.

Appuyez sur le bouton **Recommander 4** pour recommander l'émission au gestionnaire d'archives.

Après l'avoir recommandée, il vous sera demandé si l'émission doit être supprimée automatiquement si elle a été ajoutée à l'archive par le gestionnaire d'archives. Vous pouvez confirmer. Si vous refusez, vous pourrez effacer le film vous-même plus tard ou l'utiliser à d'autres fins.

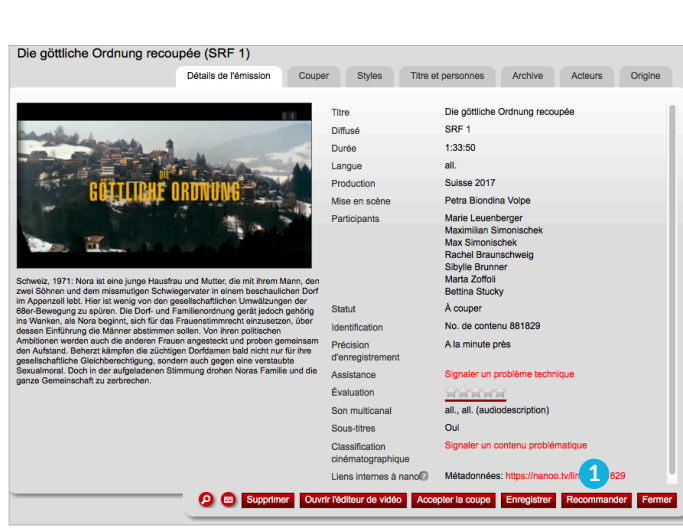

Fig. 8.2 Fenêtre Détails de l'émission

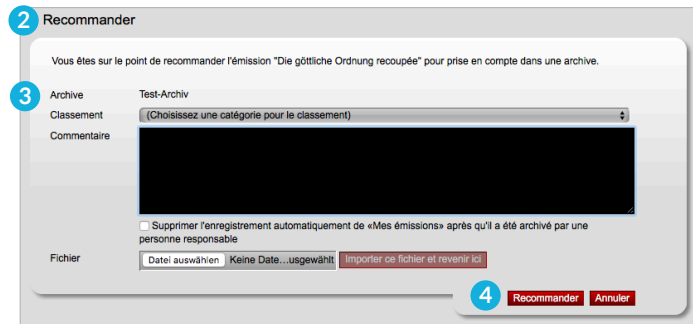

Fig. 8.3 Recommander l'émission

# 9 Lecture

La fonction **Lecture** permet de lire les médias sur tous les supports de lecture possibles (pc, tablette, convertible, smartphone). Le format de lecture est automatiquement adapté à l'appareil. La fonction **Lecture** peut être utilisée à différents endroits:

- Cliquez sur la vignette d'une émission dans **Mes émissions 1** ou dans une archive.
- Cliquez sur le lecteur **Ouvrir le lecteur de vidéo 2** la vue détaillée d'une émission sous Mes émissions ou dans les archives.
- Dans le **programme Couper 3** .

Le lecteur s'ouvre directement dans une fenêtre séparée sans logiciel supplémentaire.

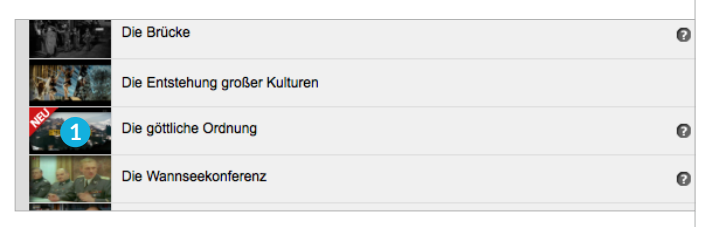

Fig. 9.1 Option de lecture via la vignette de Mes émission

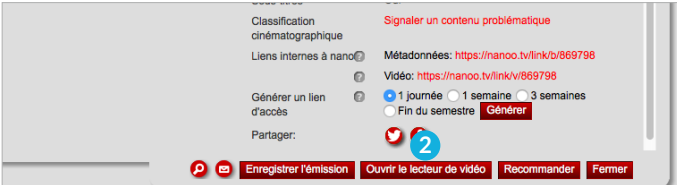

Fig. 9.2 Option de lecture via le lecteur vidéo dans les Détails de l'émission

#### 9.1 FONCTIONS

Vous pouvez sauter en avant et en arrière à l'intérieur de l'émission en déplaçant **l'indicateur de position 4** la dans la barre de lecture. Un clic sur le bouton **Lecture/Pause 5** démarre et interrompt la lecture.

A droite, le **volume 6** sonore peut être ajusté ou coupé. Il y a deux indications de temps à côté. La première indique la position actuelle dans le film et la seconde la durée totale.

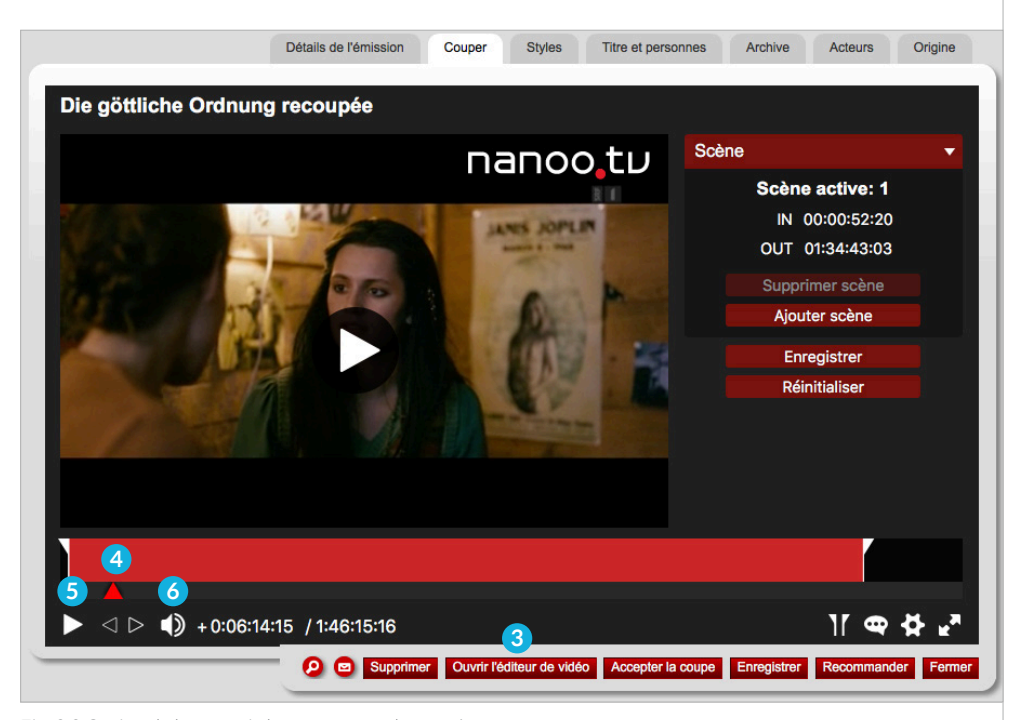

Fig. 9.3 Option de lecture via le programme de coupée

### 9.2 LANGUE ET SOUS-TITRES

Si plusieurs canaux audois sont fournis par la chaîne, ils sont tous enregistrée et peuvent être changés pendant la lecture.

Utilisez la **bulle de dialogue 1** dans le coin inférieur droit du lecteur pour sélectionner la langue de l'audio et des sous-titres.

Si plusieurs langues de sous-titres sont disponibles, elles peuvent être changées pendant la lecture.

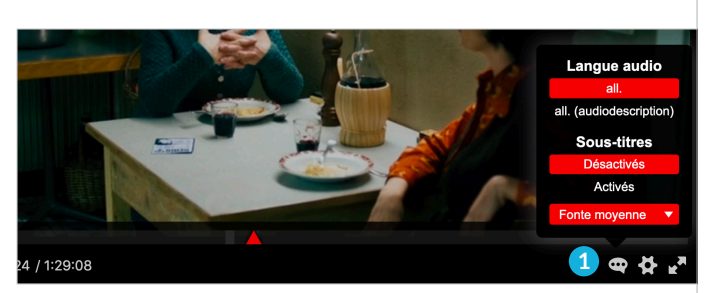

Fig. 9.4 Langue audio et langue des sous-titres

### 9.3 FONCTIONS SUPPLÉMENTAIRES

Vous pouvez régler des fonctions supplémentaires dans le lecteur vidéo à l'aide du **Réglage des vitesses 2** .

- **Boucle sans fin**: Le support peut être lu en boucle sans fin.
- **Résolutions vidéo:** Quand cela est possible, toutes les émissions sont enregistrées en qualité Haute Définition. Si une résolution inférieure est souhaitée (par exemple en raison d'une bande passante faible), la qualité peut être rétrogradée pendant la lecture.
- **Vitesse de lecture:** Les émissions peuvent être diffusées à différentes vitesses. En plus de la vitesse normale, il est également possible de visionner les programmes plus lentement (x 0,25 / x 0,5 / x 0,75) et plus rapidement (x 1,5 et x 2,0).

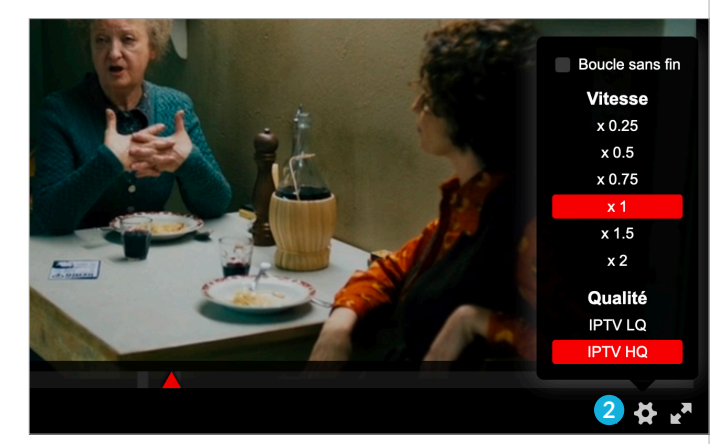

Fig. 9.5 Fonctions supplémentaires

# 10 Partager

# 10.1 PARTAGE DES LIENS ET DES CODES QR

Vous pouvez facilement partager des films et des vidéos avec vos étudiants ou d'autres personnes en leur fournissant un **lien d'accès 1** et/ou un **code QR 2** . Voir aussi le chapitre 3.8.

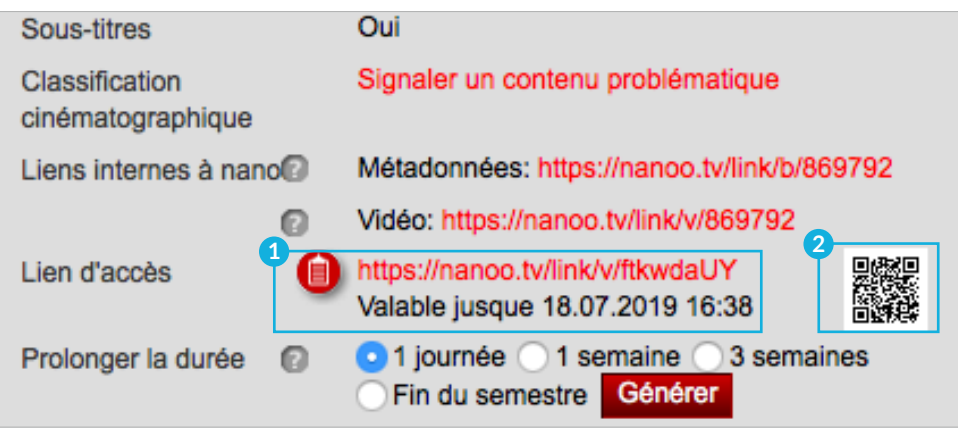

Fig. 10.1 Partage de liens, de codes QR

# 11 Intégration des Plates-formes

nanoo.tv dispose de plusieurs standards technologiques modernes qui permettent d'intégrer des films directement dans d'autres plateformes.

# 11.1 INTÉGRATION DANS ONENOTE

La plate-forme d'apprentissage **Microsoft OneNote** fait partie de la suite **Microsoft Office**. OneNote (et OneNote Classroom) est souvent utilisé pour créer des feuilles de travail interactives et les utiliser en classe.

Vous pouvez facilement insérer des films de nanoo.tv dans une page OneNote. Créez un **lien d'accès** (comme décrit au chapitre 3.8). Insérez ce lien dans une page.

La vignette et le lecteur s'affichent, vous permettant de visionner le film directement dans la page. Vous pouvez faire glisser cette fenêtre vers un autre emplacement l'agrandir ou la rétrécir.

#### 11.2 INTÉGRATION DANS MOODLE

**Moodle** est une plate-forme d'apprentissage **open source** largement répandue et largement utilisée par les écoles suisses.

Pour pouvoir afficher des films de nanoo.tv directement dans des pages Moodle, des messages de forum, des devoirs ou toute autre page, un plug-in (également disponible gratuitement) doit être installé, ou préalable:

#### **oEmbed-Filtre (https://moodle.org/plugins/filter\_oembed).**

Pour se taire veuillez contacter l'administrateur de votre serveur Moodle.

Une fois le plug-in installé, vous pouvez simplement créer un **lien d'accès** (comme décrit au chapitre 3.8). Copiez ce lien sur la page désirée et un lecteur avec votre film nanoo.tv s'affiche.

# 11.3 TÉLÉCHARGEMENT AUTOMATIQUE DEPUIS ONEDRIVE

Si vous voulez télécharger plusieurs films sur nanoo.tv, il existe un moyen simple. Ainsi, vous n'avez pas à télécharger chaque film vous-même et vous gagnez du temps.

Dans votre profil nanoo.tv, sélectionnez **Connexion avec OneDrive**, puis **connecter nanoo.tv** avec **OneDrive for Business** et suivez les instructions. Vous pouvez choisir d'importer les films automatiquement ou de les supprimer après l'import.

Si l'option **Connexion avec OneDrive** n'apparaît pas dans votre profil: L'administrateur d'utilisateurs peut débloquer cette fonction dans votre compte. Dès que la connexion entre **nanoo. tv et OneDrive** est établie avec succès, un dossier nommé nanoo.tv apparaît automatiquement dans votre OneDrive.

Vous pouvez copier n'importe quel fichier multimédia dans ce dossier et il apparaîtra automatiquement quelques minutes plus tard dans nanoo.tv sous **Mes émissions**.

#### 11.4 OFFICE 365

Comme d'autres applications, la plate-forme cinématographique nanoo.tv peut être ajoutée sous la forme d'une icône sur la page d'accueil d'**Office365**.

Si cette possibilité vous intéresse, vous pouvez demander à vos responsables ICT de l'école de mettre cette fonction à disposition dans Office365.

# 12 Tutoriaux

# ENREGISTREMENT D**'**ÉCRAN ET IMAGE DANS L**'**IMAGE

Cette fonction d'enregistrement permet de réaliser des enregistrements d'écran et des enregistrements image dans l›image. (2:04 min.)

https://www.nanoo.tv/link/v/toyssmpa

# COUPER ET RENOMMER DES VIDÉOS

Le tutoriel suivant montre comment découper et renommer des vidéos rapidement et facilement. (2:07 min.)

https://www.nanoo.tv/link/n/xMPoeQsF

# CRÉER DES LIENS D›ACCÈS ET INTÉGRER NANOO.TV DANS ONENOTE

Cette vidéo montre comment générer et prolonger des liens d›accès et des codes QR et comment intégrer nanoo.tv dans OneNote. (2:25 min.)

https://www.nanoo.tv/link/n/qkjibqqO

# RECOMMANDER DES VIDÉOS DANS UNE ARCHIVE

Le tutoriel suivant montre comment recommander des films dans une archive. (1:35 min.)

https://www.nanoo.tv/link/n/YpNmQMRX

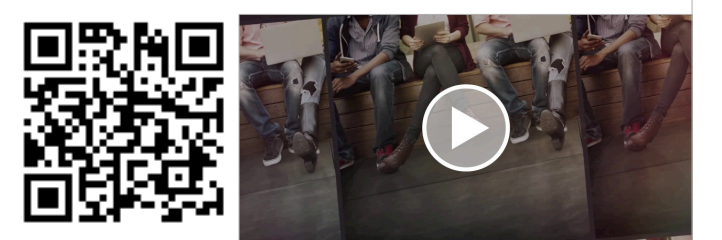

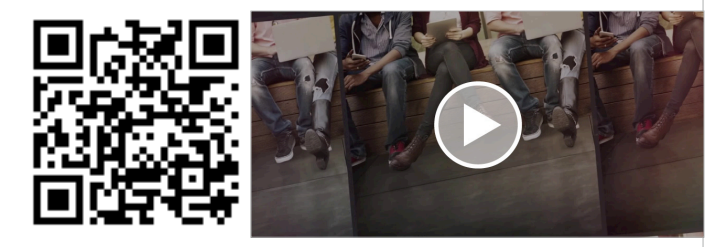

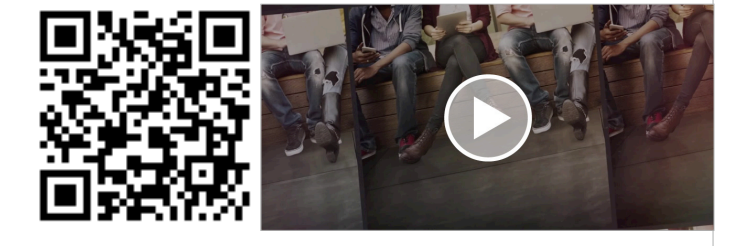

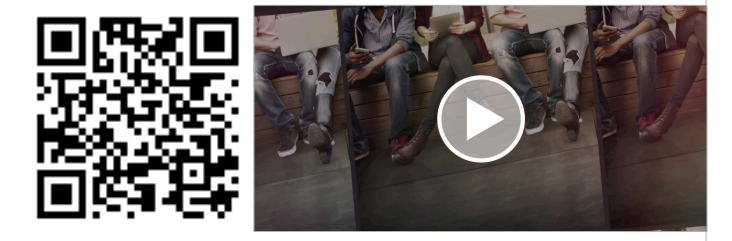

# UTILISATION DE LA RECHERCHE SUR NANOO.TV

Le tutoriel suivant montre comment ajouter des informations aux films et comment utiliser la recherche de nanoo.tv. (1:55 min.)

https://www.nanoo.tv/link/n/rdsCzCLc

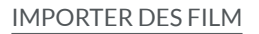

Ce tutoriel explique comment importer des films et du matériel pédagogique sur nanoo.tv. (1:14 min.)

https://www.nanoo.tv/link/n/ReqaPomx

#### ENREGISTRER DES ÉMISSIONS DE TÉLÉVISION ET DE RADIO

Réserver et enregistrer des émissions de télévision et de radio. (1:07 min.)

https://nanoo.tv/link/n/HnfmihLZ

#### NANOO.TV - EN BREF

Courte vidéo sur l'utilisation de nanoo.tv (5:49 min, en anglais)

https://www.nanoo.tv/link/n/nanootv-in-a-nutshell

#### FILMS INTERACTIFS - NANOO.TV FILMS EN H5P

Dans ce tutoriel, nous vous expliquons comment vous pouvez éditer des films nanoo.tv dans Moodle en tant que films interactifs au moyen de H5P. (4:32 min., en anglais)

https://www.nanoo.tv/link/n/Filme-in-H5P

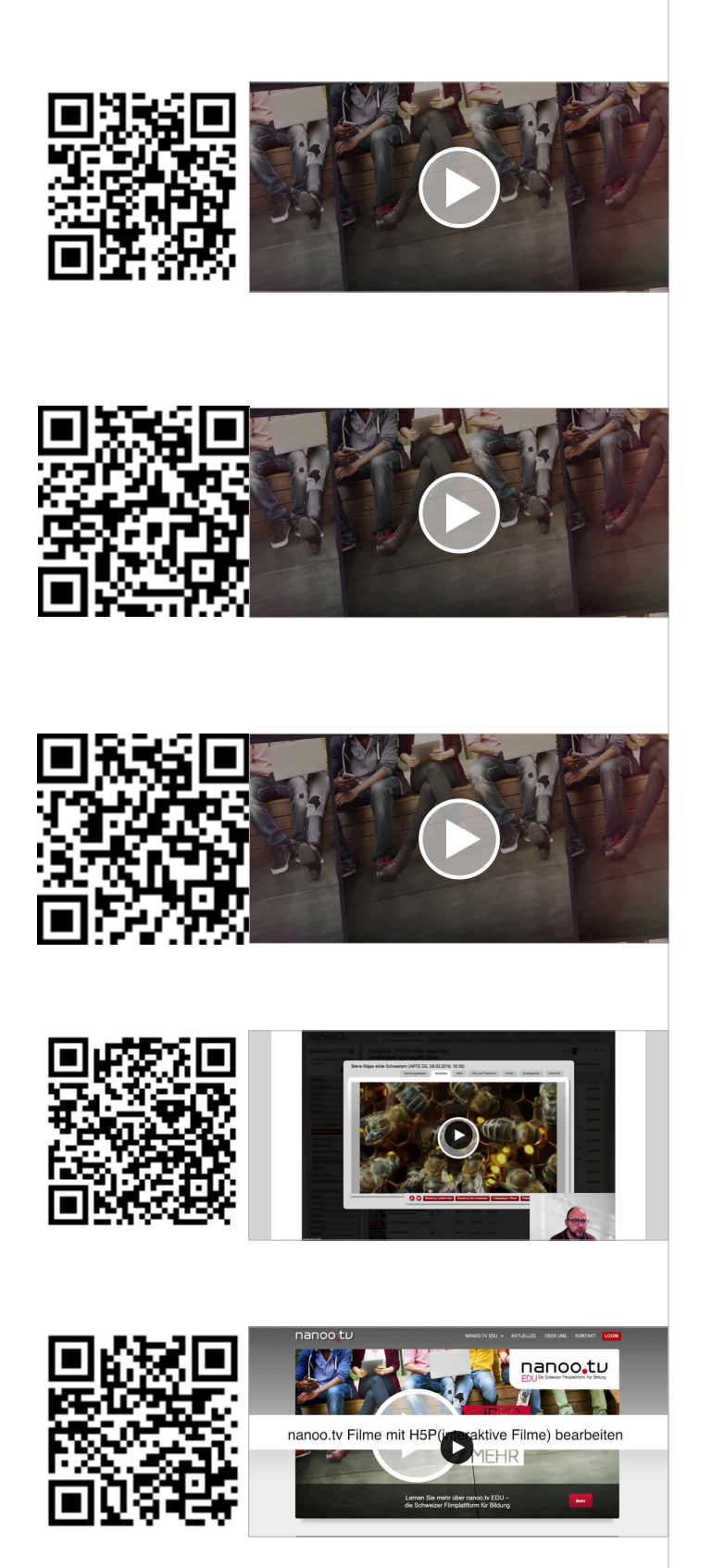

# LES TÂCHES DE GESTION/ADMINISTRATION DES UTILISATEURS

Dans ce tutoriel, nous vous expliquons l'onglet «Admin», où vous pouvez créer des archives pour votre école, gérer les utilisateurs et leur attribuer des rôles. (4:34 min., en allemand)

https://www.nanoo.tv/link/n/Aufgaben-Benutzerverwaltung

# CAPTURE DIRECTE DE L'ÉCRAN & DE LA CAMÉRA (IMAGE DANS L'IMAGE)

Cette fonction d'enregistrement vous permet de combiner l'enregistrement de l'écran et de la caméra. L'image de la caméra peut être déplacée et modifiée à volonté sur l'écran. Une fois l'enregistrement terminé, il est immédiatement disponible dans votre espace personnel et peut être partagé via un lien d'accès. (2:45 min., en allemand)

https://www.nanoo.tv/link/n/Video-Bildschirmaufnahme

# PLANIFIER ET RÉALISER DES VIDÉOCONFÉRENCES

Le tutoriel vous montre comment programmer des vidéoconférences et quelles fonctions sont à votre disposition. (5:06 min., en allemand)

https://www.nanoo.tv/link/n/Videokonferenzen

### ENREGISTRER DES VIDÉOS D'INTERNET ET DES DVD DANS NANOO.TV

Ce tutoriel montre comment ajouter des vidéos d'Internet et des DVD dans la médiathèque en ligne nanoo.tv et les rendre ainsi accessibles à long terme. (2:35 min., en allemand)

https://www.nanoo.tv/link/n/Videoupload

#### PRÉSENTER LES VIDÉOS DE MANIÈRE CLAIRE DANS LA STRUCTURE SCOLAIRE SOUHAITÉE

Avec nanoo.tv, il est possible de présenter toutes les vidéos d'une école de manière claire et dans une structure souhaitée, par exemple par discipline et, au sein des disciplines, par thème du programme scolaire. (2:34 min., en allemand)

https://www.nanoo.tv/link/n/Archivstruktur

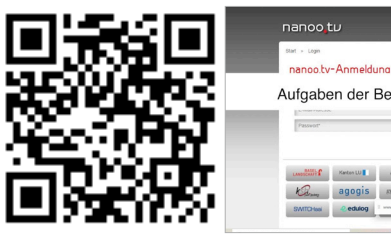

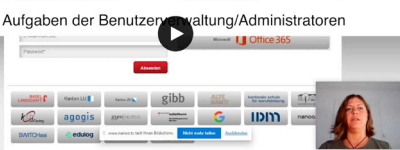

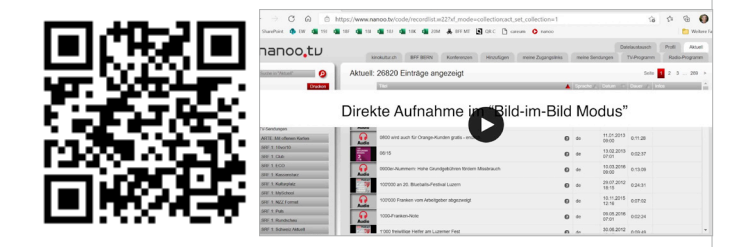

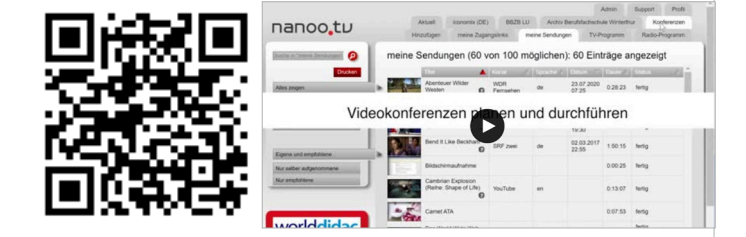

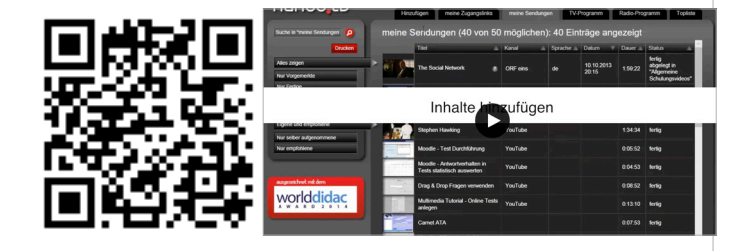

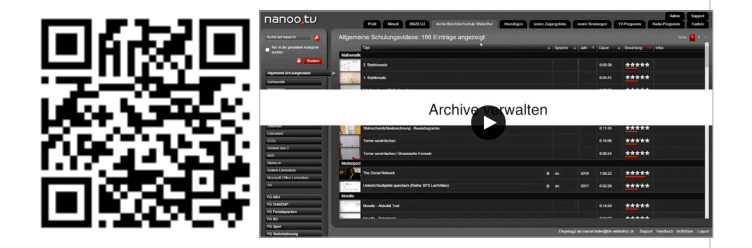

# DÉCOUPER DES EXTRAITS DE FILMS AVEC NANOO.TV

Le tutoriel suivant montre comment découper facilement des extraits de films. Il est ainsi possible, par exemple, de couper des publicités indésirables ou de n'extraire que certaines séquences d'un documentaire. (4:09 min., en allemand)

https://www.nanoo.tv/link/n/Schneiden

### PARTAGER DES VIDÉOS DE NANOO.TV AVEC DES **APPRENANTS**

Comment puis-je mettre facilement des contenus audiovisuels à la disposition des apprenants ? Dans le tutoriel suivant, nous vous montrons comment utiliser les codes QR et les liens d'accès pour les fiches de travail dans nanoo.tv et comment les actualiser facilement. (2:33 min., en allemand)

https://www.nanoo.tv/link/n/Zugangslinks

# CRÉER DES IMAGES D'APERÇU POUR LES VIDÉOS

Pour vos vidéos, vous avez deux possibilités de créer des images d'aperçu. D'une part, une sélection d'images d'aperçu (stills) vous est proposée. D'autre part, vous pouvez définir une image d'aperçu à partir de la vidéo elle-même. Le tutoriel vous explique comment cela fonctionne. (2:35 min., en allemand)

https://www.nanoo.tv/link/n/Vorschaubilder

#### RECOMMANDER DES VIDÉOS POUR L'ARCHIVE **PARTAGÉE**

Comment puis-je mettre des films et des conseils didactiques correspondants à la disposition des collègues des différentes disciplines en quelques clics ? C'est ce que vous découvrirez dans le petit tutoriel suivant. (1:33 min., en allemand)

https://www.nanoo.tv/link/n/Empfehlen

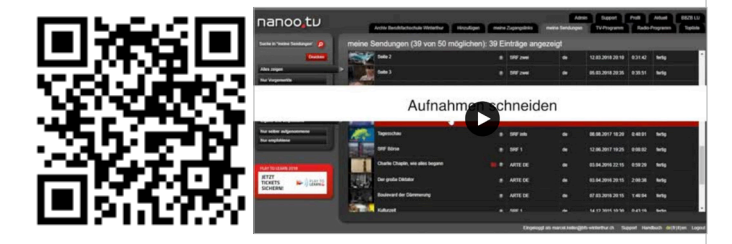

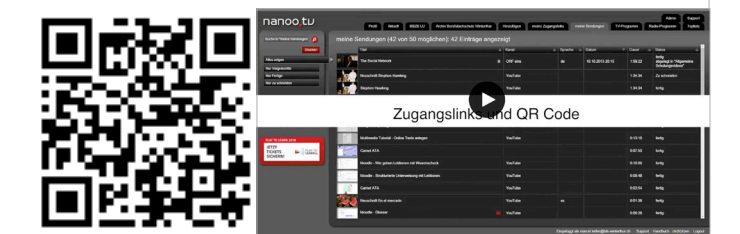

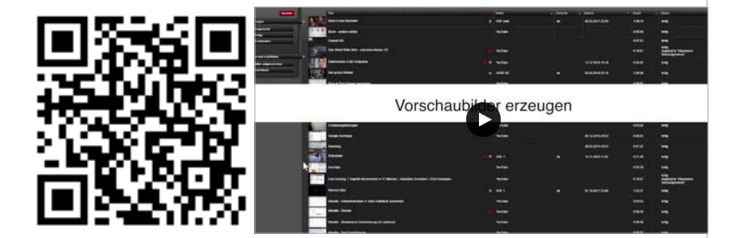

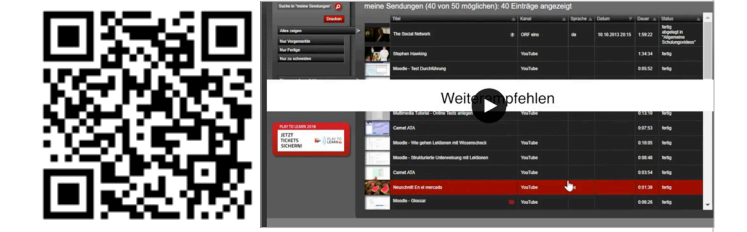

# UTILISER DES VIDÉOS DE NANOO.TV DANS MOODLE

Moodle est l'une des platesformes d'enseignement et d'apprentissage les plus répandues. Dans la vidéo suivante, vous verrez un exemple de la manière dont un film de nanoo.tv peut être inséré directement dans une unité d'enseignement Moodle. (2:20 min., en allemand)

https://www.nanoo.tv/link/n/Moodle

### UTILISER DES VIDÉOS DE NANOO.TV DANS ONENOTE

OneNote fait partie du paquet Office 365 et soutient les enseignants dans l'organisation de leurs cours ainsi qu'en tant que plateforme d'enseignement et d'apprentissage. Dans la vidéo, vous pouvez voir comment un film de nanoo.tv est inséré directement dans OneNote. (2:25 min., en allemand)

https://www.nanoo.tv/link/n/OneNote

# NANOO.TV POUR L'ENSEIGNEMENT (BILINGUE)

Dans ce tutoriel, vous apprendrez comment utiliser nanoo.tv pour l'enseignement (bilingue), par exemple en affichant ou en masquant les sous-titres pendant le film, en modifiant la vitesse du film ou en passant d'une langue à l'autre. (3:30 min., en allemand)

https://www.nanoo.tv/link/n/Sprachunterricht

#### TROUVER DES FILMS PLUS RAPIDEMENT

Dans ce tutoriel, nous vous montrons comment trouver des films dans les archives de nanoo.tv. Chaque jour, des enseignants, des médiathèques et d'autres utilisateurs d'institutions de formation de toute la Suisse contribuent à l'enrichissement de ces archives de films. (1:57 min., en allemand)

https://www.nanoo.tv/link/n/Finden

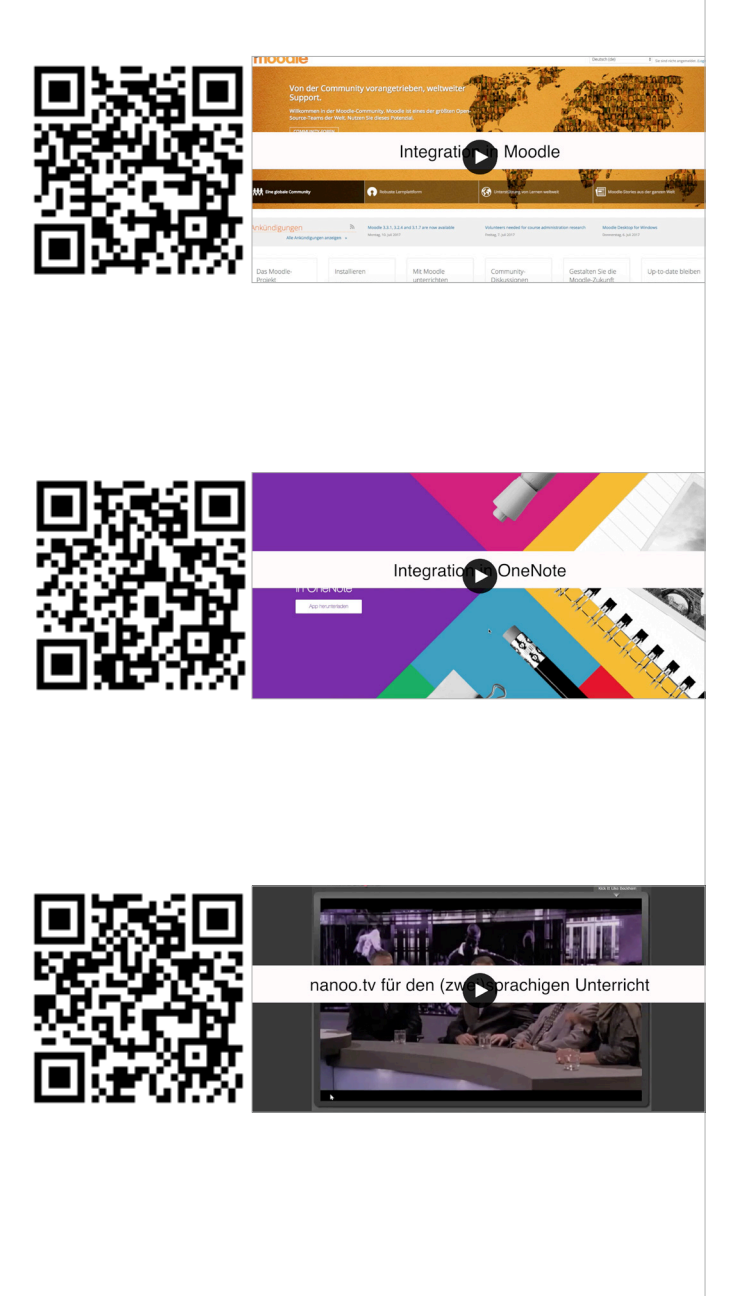

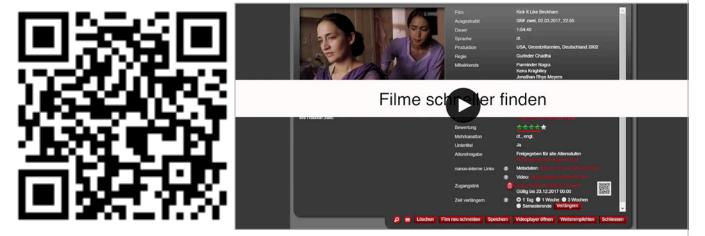

# 13 Questions Fréquemment Posées

**Il n'y a que 10 chaînes dans mon programme TV, mon collègue a beaucoup plus. Notre administrateur d'utilisateur dit qu'il n'a pas modifié mon compte. Pouvez-vous m'aider?**

Vous n'avez probablement sélectionné que certaines chaînes (par ex. chaînes principales uniquement) dans les sous-menus (à gauche du programme TV). Cliquez avec le bouton gauche de la souris sur le champ et maintenez-le enfoncé. Une liste des différentes **Catégories de chaînes** apparaît (Toutes les chaînes, Chaînes principales seulement, Allemand, Français/Italien, Actualités/Info). Si vous souhaitez afficher à nouveau toutes les chaînes, déplacez la souris sur **Toutes les chaînes** tout en maintenant le bouton ganache enfoncé, puis relâchez ale.

**J'ai coupé un film et je l'ai enregistré temporairement avec "Accepter la coupe". Si je veux l'enregistrer définitivement, un message d'erreur apparaît.**

La fonction **Accepter la coupe** ne doit pas être utilisée pour le stockage intermédiaire. Le clip que vous avez sélectionné à ce moment-là est fixé. **Accepter la coupe** signifie donc que ce film ne sera plus modifié. Le système est maintenant autorisé à effectuer des opérations d'exportation et d'archivage. Le bouton **Enregistrer** est destiné au stockage temporaire. Tu dois encore couper l'émission. Pour ce faire, ouvrez le programme original.

**Puis-je couper un film plus d'une fois? Si j'appuie sur "Accepter la coupe", aucun autre changement n'est possible.**

Bien entendu, si vous souhaitez sélectionner un nouvel ou autre extrait de film, vous pouvez utiliser à nouveau la fonction **Recouper le film**. Mais alors - vu du système - un film complètement nouveau est créé.

**Je coupe un film. J'ai remarqué que la qualité est inférieure à l'originale. Qu'est-ce que je peux faire?**

La qualité d'image que vous vous voyez pendant la coupe ne correspond pas à la qualité finale de l'émission. Il s'agit d'une version spéciale du film qui est optimisée pour sauter rapidement à n'importe quel point du film. Dès que vous appuyez sur le bouton **Accepter la coupe**, le système vous effectue la coupe dans la qualité d'origine.

**Je veux éditer le journal télévisé, mais je ne vois que deux possibilités Télécharger et fermez l'émission.**

Vous ne pouvez éditer une émission uniquement si vous l'avez enregistrée préalable. L'émission apparaît alors dans l'onglet de **Mes émissions**. Cliquez sur le titre et une nouvelle fenêtre s'ouvrier avec des informations sur l'émission et les éléments de commande, y compris le bouton **Recouper le film**.

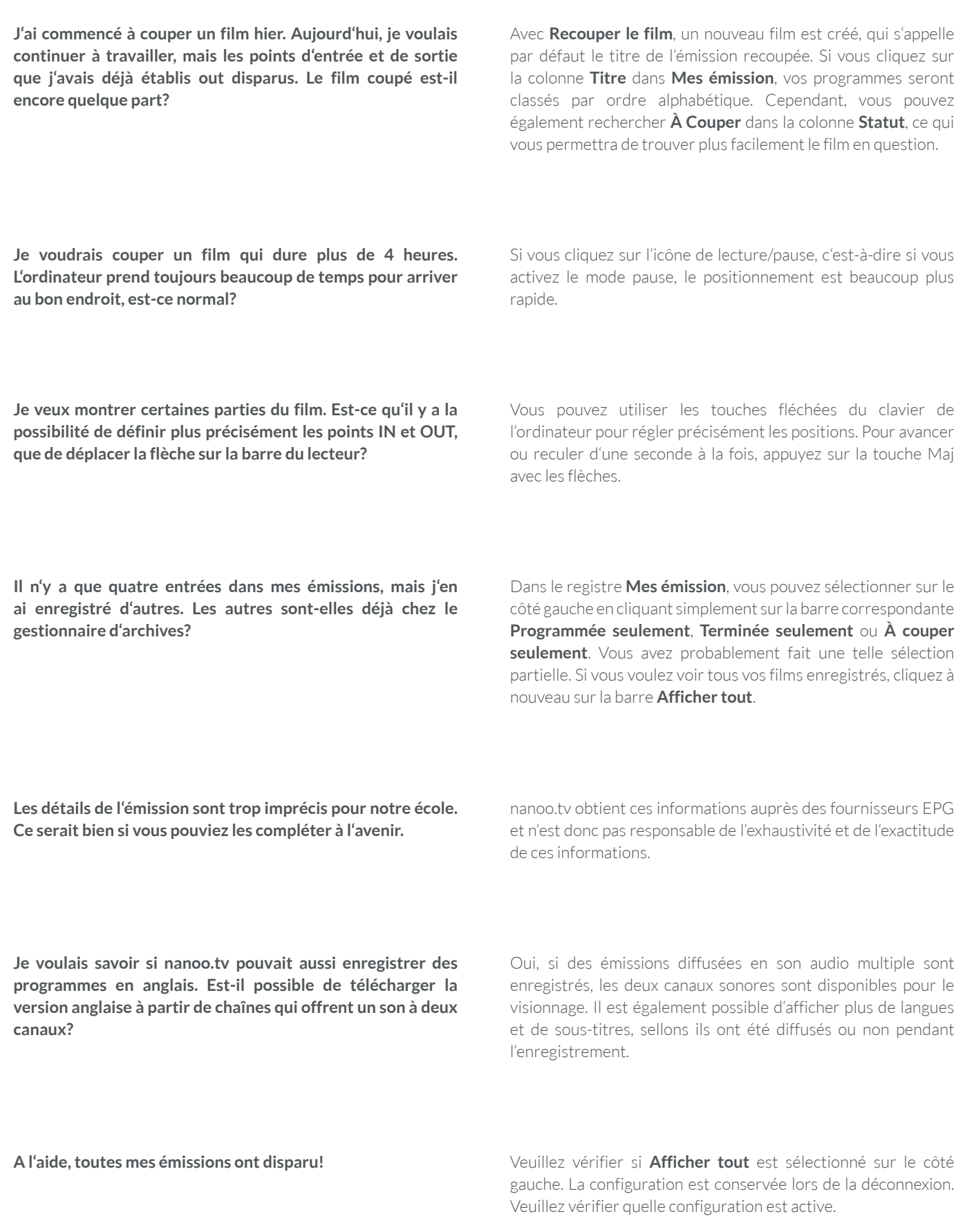

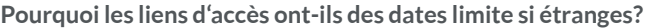

**Pourquoi les liens d'accès ont-ils des dates limite si étranges?** Ces données sont les dates de fin des semestres universitaires. Il y a des raisons historiques pour lesquelles ils sont utilisés dans nanoo.tv. Les négociations avec les exploitants de droits se sont basées sur des semestres universitaires et un accord a été conclu. Malheureusement, cette date ne peut pas être simplement modifiée.

**Est-il possible pour une personne de gérer plusieurs archives ou pour une archive d'être gérée par plusieurs personnes?**

Oui, les deux options sont disponibles selon les besoins de l'école.

**Peut-on signaler des vidéos ou des films illégaux ou qui sont soumis à une limite d'âge?**

Il est possible de signaler un contenu problématique, ou une classification d'âge manquante.

# 14 Liste des schémas

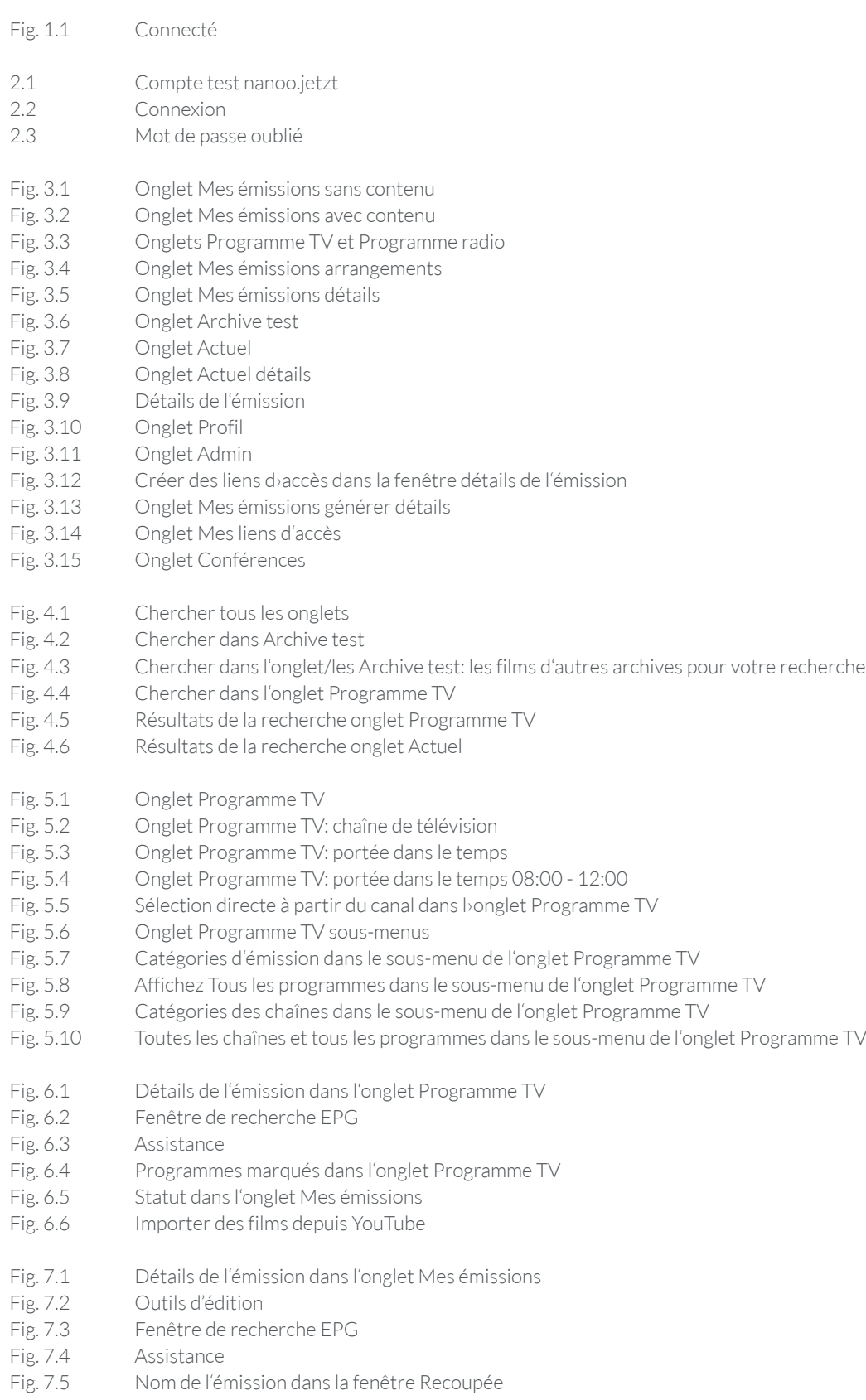

- Fig. 7.6 Nouveau découpage du film dans la fenêtre Recoupée
- Fig. 7.7 Nouveau découpage du film dans la fenêtre Nouveau découpage
- Fig. 7.8 Fonctions de lecture
- Fig. 7.9 Émission d'origine non éditée dans la barre d'outils/barre de lecture
- Fig. 7.10 Émission découpée dans la barre d'outils/barre de lecture
- Fig. 7.11 Outils de découpage
- Fig. 7.12 Message d'erreur pendant la coupe
- Fig. 7.13 Astuces pour la recoupée
- Fig. 7.14 Fenêtre Détails de l'émission
- Fig. 7.15 Onglet Styles<br>Fig. 7.16 Vignettes/Mir
- Vignettes/Miniatures/enregistrement dans Mes émissions
- Fig. 7.17 Exemple de changement de titre II dans l'onglet Titre et personnes
- Fig. 7.18 Résultat de recherche d'une série d'émissions dont le titre n'a pas été modifié
- Fig. 7.19 Résultat de recherche d'une série avec titre édité
- Fig. 7.20 Mise en scène dans l'onglet Titre et personnes
- Fig. 7.21 Auteur dans l'onglet Titre et personnes
- Fig. 7.22 Onglet Archive
- Fig. 7.23 Ajout dans l'onglet Archive vue d'onglet Archive test
- Fig. 7.24 Onglet Acteurs
- Fig. 7.25 Onglet Origine
- Fig. 8.1 Enregistré avec succès
- Fig. 8.2 Fenêtre Détails de l'émission
- Fig. 8.3 Recommander l'émission
- Fig. 9.1 Option de lecture via la vignette de Mes émission
- Fig. 9.2 Option de lecture via le lecteur vidéo dans les Détails de l'émission
- Fig. 9.3 Option de lecture via le programme de coupée
- Fig. 9.4 Langue audio et langue des sous-titres
- Fig. 9.5 Fonctions supplémentaires
- Fig. 10.1 Partage de liens, de codes QR

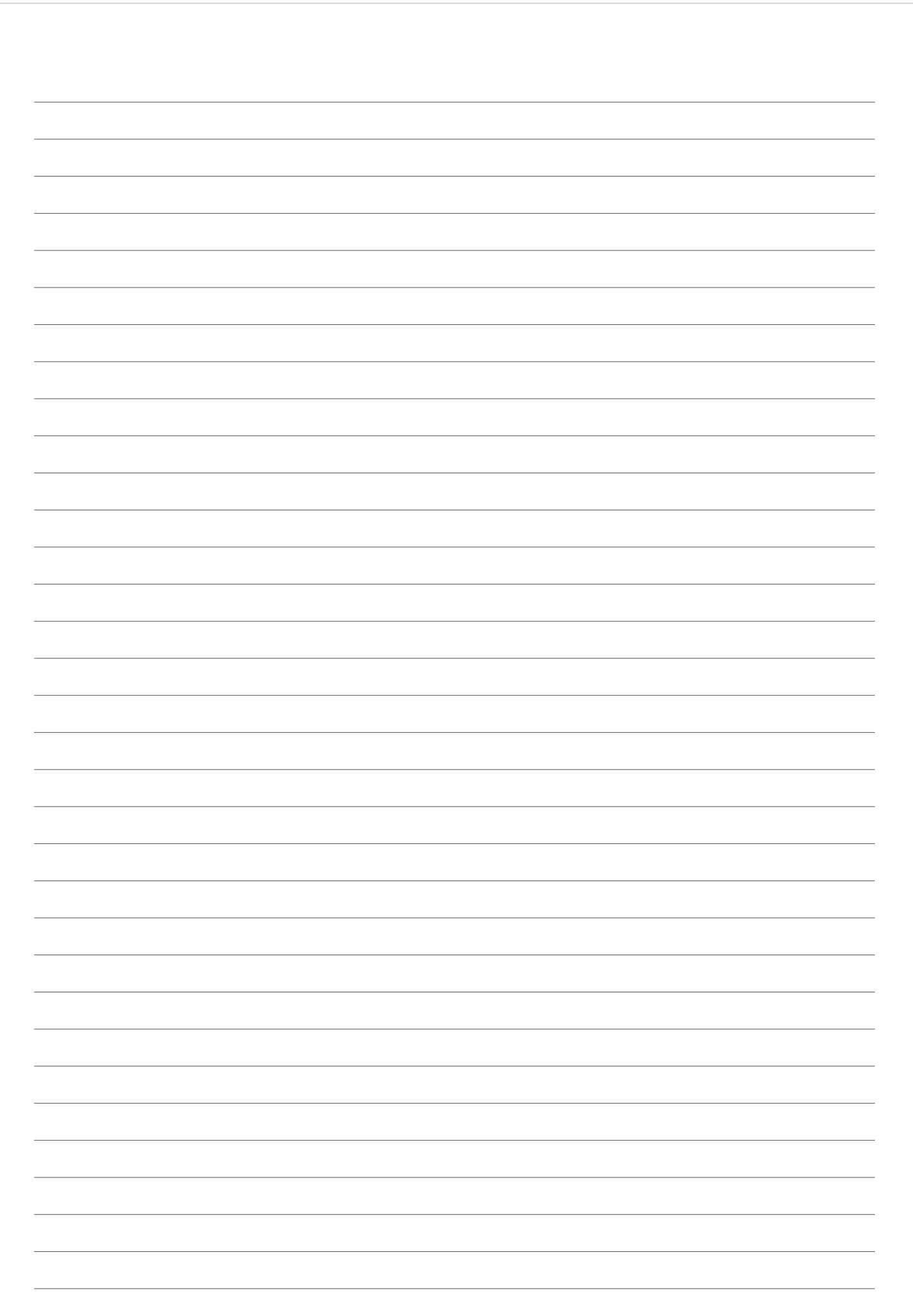

### MENTIONS LÉGALES Publié par Coauteurs et coauteurs

Rédactrices en chef

Concept de design Contact

> ISBN Imprimer

Werft22 AG Henning Timcke Andreas Trottmann Julia Baumgart Nicolas Barbé Anita Nixon Thomas Korner Marcel Keller Jorim Schäfer Natalie Schneider Julia Baumgart Anita Nixon neuwaerts GmbH nanoo.tv Landstrasse 1 CH-5415 Rieden bei Baden 13 978-3-905738-38-4 online